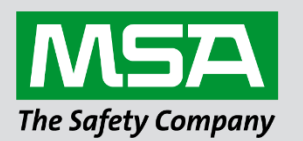

fieldserver

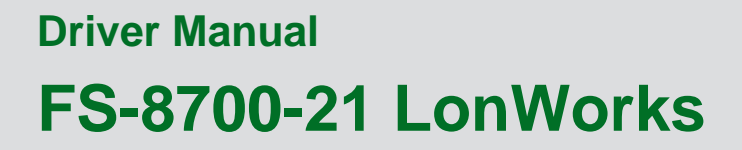

**APPLICABILITY & EFFECTIVITY**

Effective for all systems manufactured after September 2021.

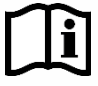

Driver Revision: 1.36 Document Revision: 2.B

 *MSAsafety.com*

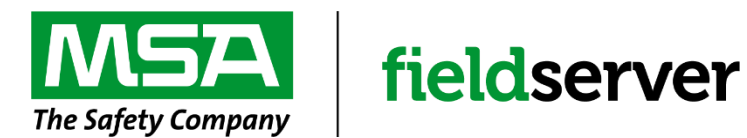

MSA Safety 1000 Cranberry Woods Drive Cranberry Township, PA 16066 USA Website[: www.MSAsafety.com](http://www.msasafety.com/)

U.S. Support Information: +1 408 964-4443 +1 800 727-4377 Email: [smc-support@msasafety.com](mailto:smc-support@msasafety.com)

EMEA Support Information: +31 33 808 0590 Email: [smc-support.emea@msasafety.com](mailto:smc-support.emea@msasafety.com)

## **Contents**

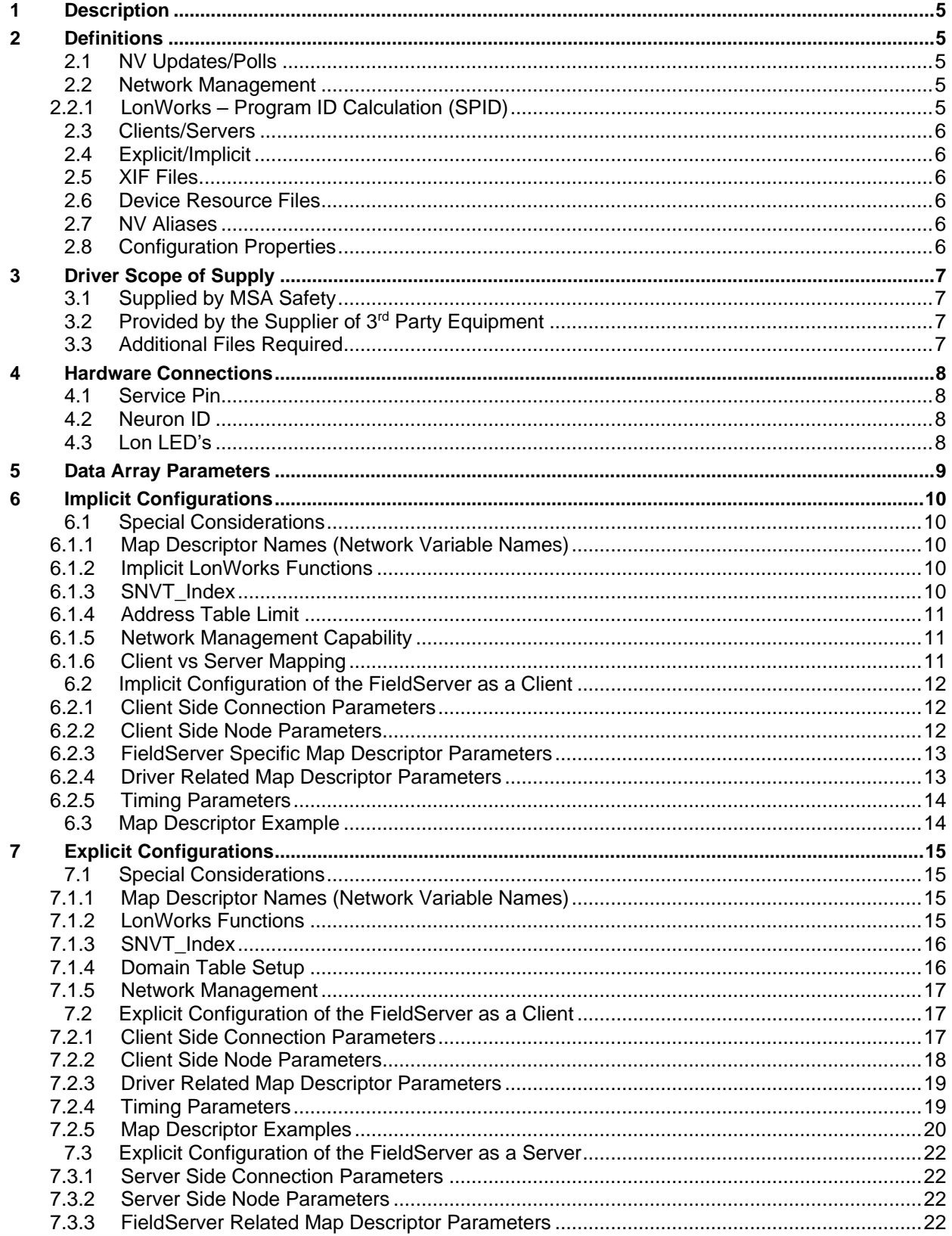

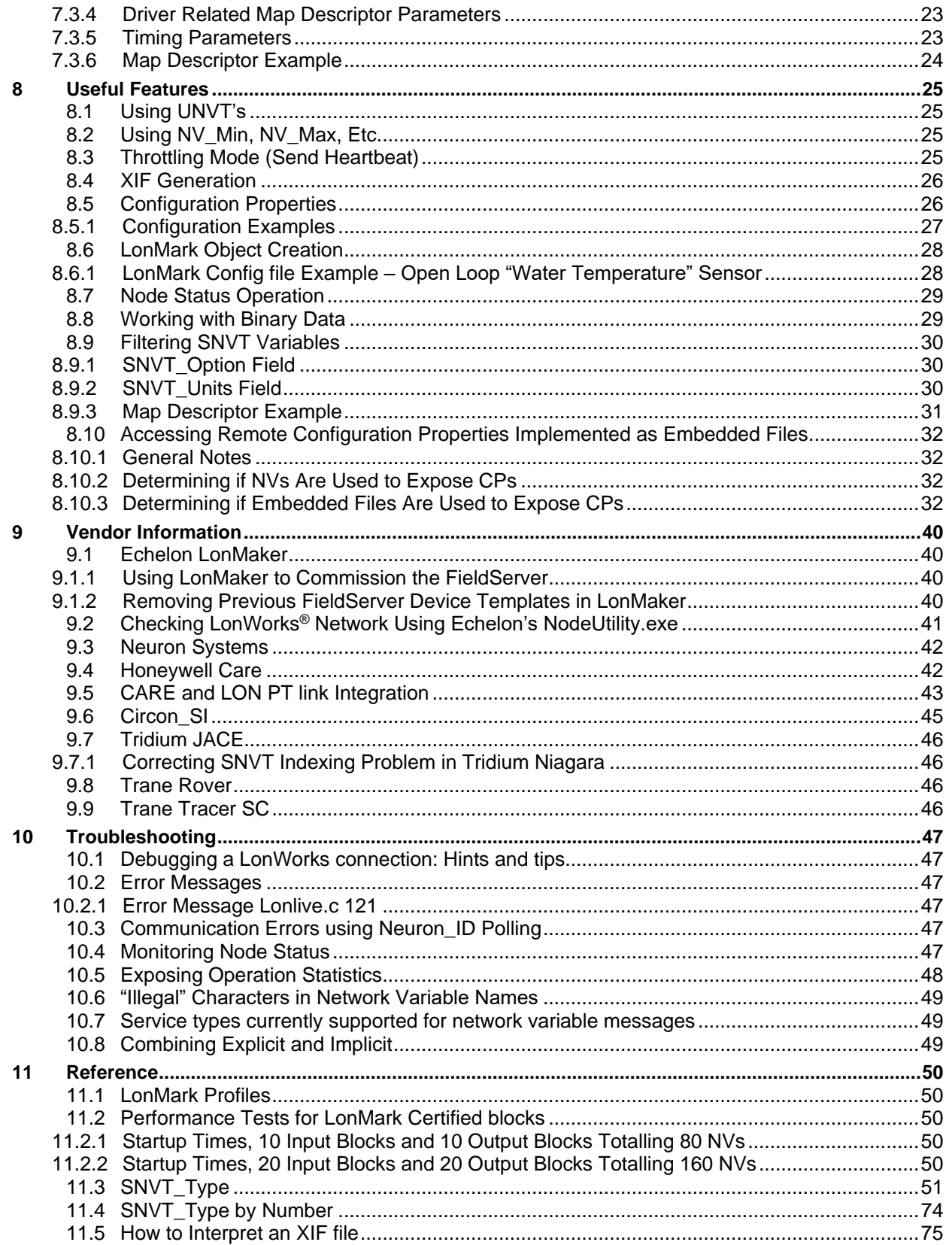

## <span id="page-4-0"></span>**1 Description**

The LonWorks driver allows the FieldServer to transfer data to and from devices using LonWorks protocol. The FieldServer can emulate either a Server or Client. The QuickServer Series FieldServers have a builtin LonWorks Interface. A Fieldbus connection is available on the FieldServer. Specifically selected FieldServer gateways with the LonWorks interface can handle up to 4096 Network Variables which can be of the Standard Network Variable Types (SNVT) and/or User-defined Network Variable Types (UNVT).

## <span id="page-4-1"></span>**2 Definitions**

### <span id="page-4-2"></span>**2.1 NV Updates/Polls**

On LonWorks networks, information is transferred using Network Variable Updates and Network Variable Polls. The Client requests Network Variables from the Server using Network Variable Polls and Network Variable Updates occur when a Client sends Network Variables to a Server.

### <span id="page-4-3"></span>**2.2 Network Management**

The FieldServer is able to set its own Domain, Subnet and Node ID at start-up using the FieldServer configuration file. Alternatively, the FieldServer is capable of being commissioned and bound by Network Management Tools such as LonMaker® - see [9.1.1](#page-39-2) for further information.

## <span id="page-4-4"></span>2.2.1 LonWorks – Program ID Calculation (SPID)

Network management tools use the Program ID to identify the different applications running on each device. Two devices on a network may have the same Program ID only if they have identical application/configurations.

The Program ID for the FieldServer consists of a fixed and a variable field (XX in the Program ID below).

### 90:00:95:47:1E:02:04:XX

The fixed part does not change for different configuration files or for different LonWorks driver versions. The variable part XX, which is also defined as the Model or Revision number, does however change.

The variable part is calculated at start-up when the configuration is loaded on the FieldServer. Certain critical fields in the configuration file are used to calculate this variable part of the Program ID. Thus if the configuration file changes significantly (critical fields) the Program ID will change. Also, as we add new features and capabilities to the LonWorks driver, this variable part of the Program ID may be different between LonWorks driver versions (even though the configuration file is the same).

It is possible though very unlikely that through a change in LonWorks driver and/or configuration file, the program IDs calculates out identical to another combination of driver and configuration. If this is the case with two FieldServers on the same network that run different configurations, one of these devices may fail to commission properly.

The calculated SPID can be found in line 5 of the fserver.xif file uploaded from the FieldServer.

The following configuration can be used to force the SPID:

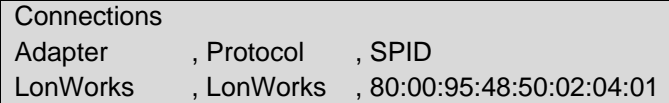

### <span id="page-5-0"></span>**2.3 Clients/Servers**

The FieldServer functions as a Client when polling or sending updates on the LonWorks network and as a Server when being polled or receiving updates. The FieldServer can be bound to a maximum number of 15 LonWorks Nodes.

### <span id="page-5-1"></span>**2.4 Explicit/Implicit**

Clients can address Servers using explicit or implicit addressing. Clients using explicit addressing obtain their data transfer parameters directly from the FieldServer configuration file. Implicit addressing is used when a Network Management Tool such as LonMaker® is used to connect a FieldServer to other LonWorks Nodes - the FieldServer is assigned its data transfer (binding) parameters via Network Management Tool.

### **NOTE: Updating a configuration file or a profile change may result in a change in the XIF file. Any changes in the XIF will require the FieldServer to be recommissioned.**

### <span id="page-5-2"></span>**2.5 XIF Files**

At start-up the FieldServer creates an external interface file (XIF) called fserver.xif based on the configuration file. The FieldServer differs from most other LonWorks drivers in that it is configurable and therefore its XIF is not fixed for all applications. The list of points available to the network will vary depending on the other networks connected to the FieldServer, and the requirements of the particular application. The recommended procedure for obtaining the XIF file is to upload it using the FieldServer FS-GUI page. Refer to **Section [8.4](#page-25-0)** for more information.

### <span id="page-5-3"></span>**2.6 Device Resource Files**

The STANDARD device resource file covers FieldServer data type support. All Standard Network Variable Types (SNVTs) in this file are available to the user. These SNVTs are listed in **Section [6.1.3](#page-9-4)**. However, due to the sophisticated nature of LonWorks variables, it may not always be possible to typecast the full information supplied in a LonWorks variable to a simple Data Type contained in another protocol. The FieldServer supports Move and Logic functions which would allow the LonWorks variable to be split up and passed to separate simple data types, thus preventing information loss. The FieldServer also supports the sending and receiving of User-defined Network Variable Types (UNVTs) on the LonWorks Network. An UNVT is simply implemented as an array of bytes of user-defined length.

### <span id="page-5-4"></span>**2.7 NV Aliases**

The FieldServer currently supports a default of 63 network variable aliases to avoid network variable connection constraints. This number may be increased to a maximum of 4096.

### <span id="page-5-5"></span>**2.8 Configuration Properties**

Configuration Properties (CP's) characterize the behavior of a device in the system. Network installation tools realize this attribute and provide database storage to support maintenance operations. If a device fails and needs to be replaced, the configuration property data stored in the database is downloaded into the replacement device to restore the behavior of the replaced device in the system. Configuration properties are implemented on the FieldServer through configuration network variables. User-defined configuration property types are not supported. **Section [8.5](#page-25-1)** provides a list of standard configuration property types that are supported.

The information that follows describes how to expand upon the factory defaults provided in the configuration files included with the FieldServer.

# <span id="page-6-0"></span>**3 Driver Scope of Supply**

## <span id="page-6-1"></span>**3.1 Supplied by MSA Safety**

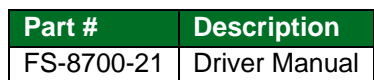

## <span id="page-6-2"></span>**3.2 Provided by the Supplier of 3rd Party Equipment**

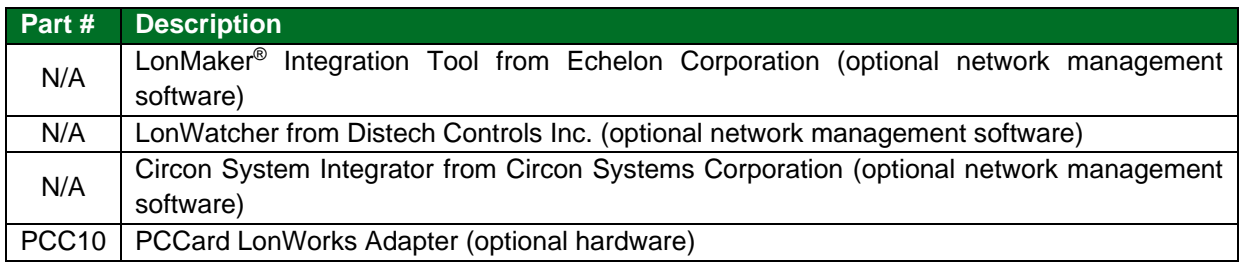

# <span id="page-6-3"></span>**3.3 Additional Files Required**

<span id="page-6-4"></span>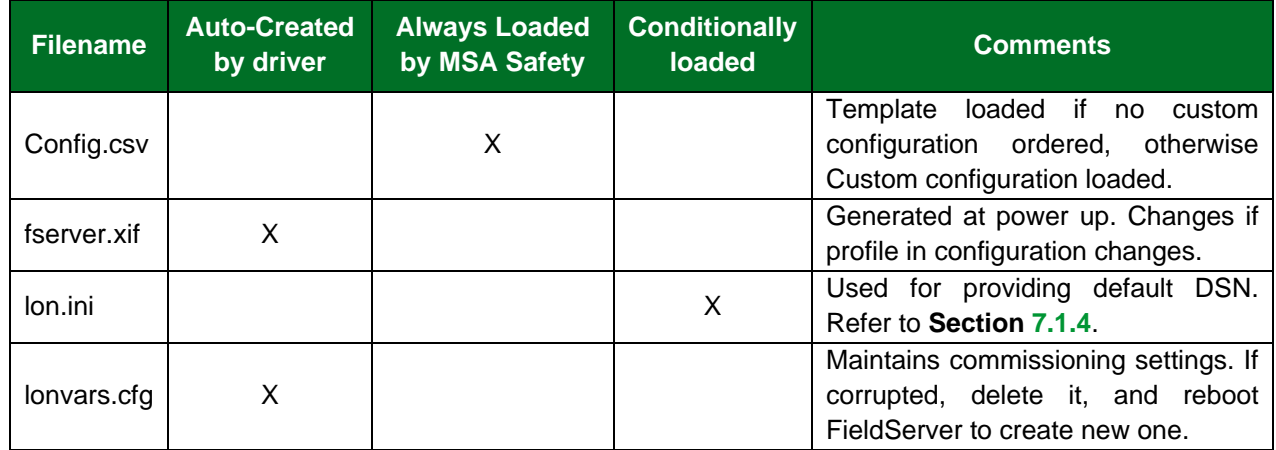

## **4 Hardware Connections**

The screw plug supplied with the FieldServer LonWorks interface will connect the FieldServer to the FTT-10 network. The 2-wire twisted-pair connection to the network is polarity insensitive. The FTT-10 network is a free topology network which supports star, loop and/or bus wiring connections. Refer to the FTT-10A Free Topology Transceiver User's Guide from Echelon Corporation for recommended wiring practices if necessary. Additional information on cabling and junction boxes that may be used in twisted pair LonWorks networks are detailed in the following Echelon publication:

[http://www.echelon.com/support/documentation/bulletin/005-0023-01O\\_Jbox\\_wiring.pdf.](http://www.echelon.com/support/documentation/bulletin/005-0023-01O_Jbox_wiring.pdf)

The connection diagram below shows how the QuickServer is connected to a LonWorks network:

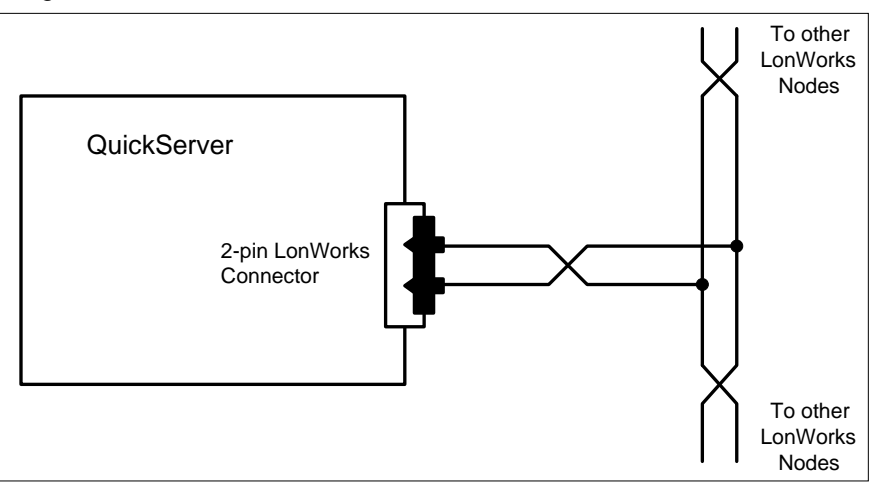

### **NOTE: Configure the remote LonWorks devices according to manufacturer's instructions.**

### <span id="page-7-0"></span>**4.1 Service Pin**

The service pin is used to commission the FieldServer onto the network using a LonWorks Network Management tool.

### <span id="page-7-1"></span>**4.2 Neuron ID**

The driver prints the Neuron ID on the Driver Message Screen as its starts. On all platforms, the driver can store the Neuron ID in a Data Array so that it can be read by a Client node – see **Section [10.5](#page-47-0)**.

## <span id="page-7-2"></span>**4.3 Lon LED's**

The location of the Lon LED varies between FieldServers. Consult specific FieldServer start-up guides for details. The Lon LED is consistent with the table below for all FieldServers. Note that the LED does not indicate Lon communications, but is a Service LED coupled with the Service Pin which indicates whether the LonWorks interface on the FieldServer is configured or not. It asks for service when flashing and indicates a problem when flashing as described below:

- The LED is solid ON when the neuron is blank or has a hardware failure.
- The LED blinks as 0.5s intervals when the neuron has not been configured with address information (no Lon DCC loaded).
- The LED is OFF when a Lon DCC is loaded.

## <span id="page-8-0"></span>**5 Data Array Parameters**

Data Arrays are "protocol neutral" data buffers for storage of data to be passed between protocols. It is necessary to declare the data format of each of the Data Arrays to facilitate correct storage of the relevant data. More information is available in **Section [11](#page-49-0)**.

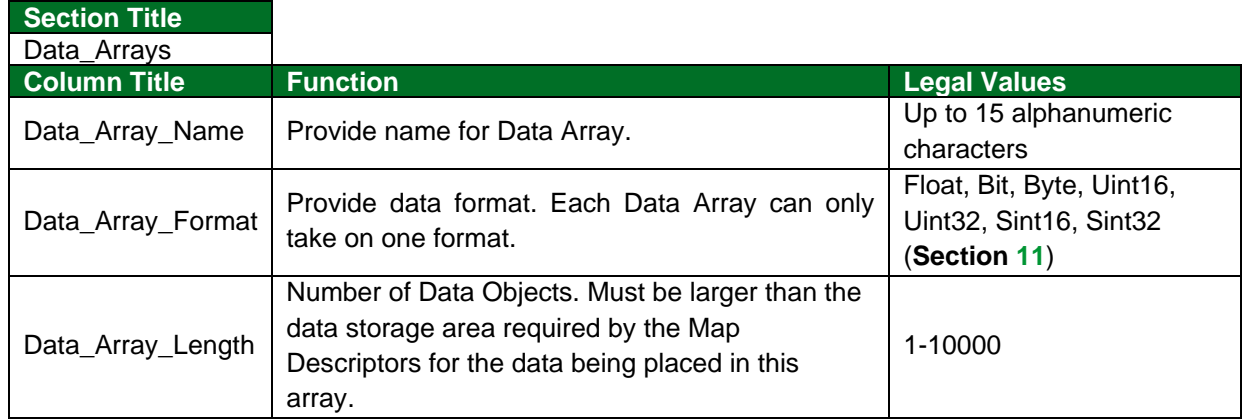

### **Example**

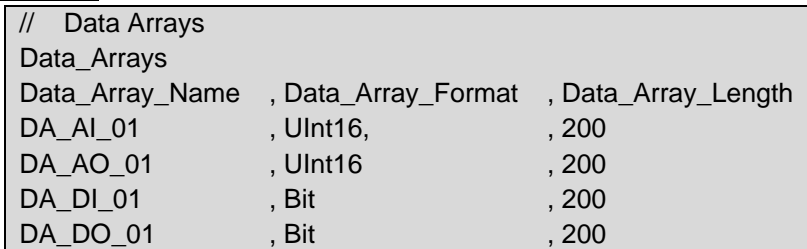

## <span id="page-9-0"></span>**6 Implicit Configurations**

### <span id="page-9-1"></span>**6.1 Special Considerations**

Implicit addressing is used when a Network Management Tool such as LonMaker® is used to connect a FieldServer to other LonWorks nodes - the FieldServer is assigned its data transfer (binding) parameters by the Network Management Tool.

### <span id="page-9-2"></span>6.1.1 Map Descriptor Names (Network Variable Names)

When using Implicit configuration, the LonWorks driver provides a table of Network Variables for other Nodes to read. These Nodes access the variables according to Index numbers which are automatically assigned by the driver according to the Map Descriptor definition order in the configuration file. The driver also creates an identification table for configuration nodes to read the name and types of variables available on the FieldServer. Within the LonWorks protocol, this table size is limited to 64K bytes. If the application requires a large number of Server mappings (up to 4096), it will be necessary to limit the variable name length. Each Server mapping requires 4 bytes plus the length of the name from this 64K block.

### <span id="page-9-3"></span>6.1.2 Implicit LonWorks Functions

Implicit Map Descriptors are distinguished from Explicit Map Descriptors by the function used in the Lon\_Function field of the Map Descriptor. Depending on the nature and direction of Data Transfer needed, different implicit functions are available as follows (function field MUST pair up with the Lon\_Function field as shown in the table below).

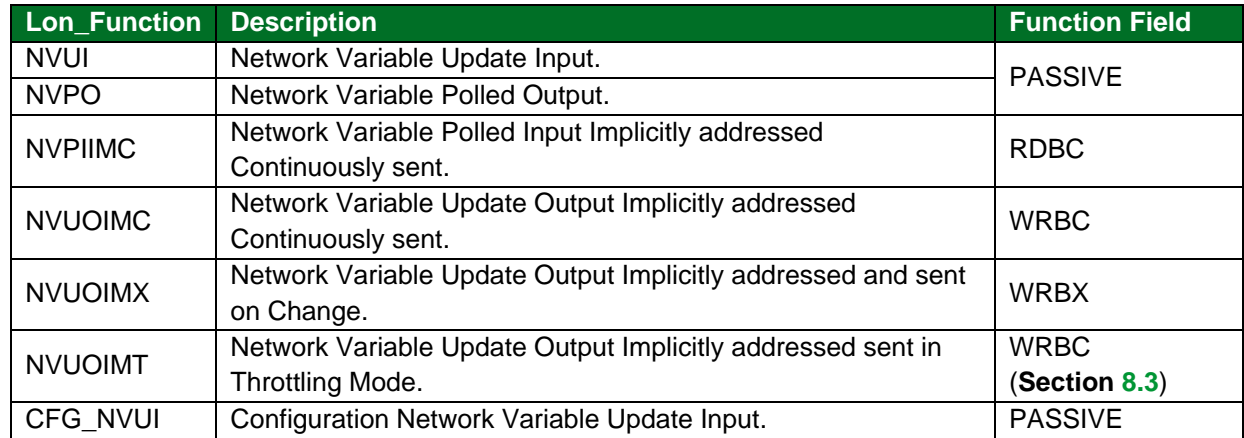

#### <span id="page-9-4"></span>6.1.3 SNVT\_Index

For implicitly addressed Client Map Descriptors and all Server side Map Descriptors the driver will assign an index to each one, starting from 0 and incrementing to 4095, in the order they appear in the configuration file.

## <span id="page-10-0"></span>6.1.4 Address Table Limit

It is important to note the limitation within LonWorks Implicit addressing that the Address Table used for storing the addresses of all active connections made with the FieldServer is limited to 16 Device Addresses including that of the FieldServer. This is a LonWorks limitation, not a FieldServer limitation, and it means that the FieldServer can only make active implicit connections to 15 other devices. If active connections to more than 15 devices are required, then it is necessary to use Explicit Configuration (NMFETCHC is recommended).

Devices that write to passive Map Descriptors in the FieldServer only are not placed in this table and therefore this limitation does not apply. (A Passive Map Descriptor is recognized by the Passive Parameter in the Function Field).

### <span id="page-10-1"></span>6.1.5 Network Management Capability

When commissioning an implicitly configured FieldServer using the "Traditional" binding method, the configuration parameters below are all that is needed to achieve this purpose. For hints and tips on how to commission the FieldServer using the various Vendor devices refer to **Section [9](#page-39-0)**.

It is possible to set the FieldServer Online and Offline using the Network Management Tools. This is a LonWorks function and is different from the traditional Online and Offline Status discussed in other FieldServer documentation. When the FieldServer is set offline using this LonWorks feature it will not communicate with other LonWorks devices.

### <span id="page-10-2"></span>6.1.6 Client vs Server Mapping

Distinguishing Client from Server in the LonWorks Environment is more difficult due to the "Peer to Peer" nature of LonWorks design. Clients and Servers can be identified in this environment as follows:

- Clients will write Setpoints and have status written to them, so expect Setpoints and Control Points on the Output side, and Status and Alarms on the Input side.
- Servers will have the opposite structure, with Setpoints and Control Points on the Input Side and Staus and Alarms on the Output side.

Distinguishing Client from Server is important to ensure correct matching with other protocols being used on a FieldServer. For example, it would not be useful to map an Output to a BACnet AI point as both points will be expecting to push data out of the FieldServer.

## <span id="page-11-0"></span>**6.2 Implicit Configuration of the FieldServer as a Client**

**NOTE: In the tables below, \* indicates an optional parameter, with the bold legal value being the default.**

## <span id="page-11-1"></span>6.2.1 Client Side Connection Parameters

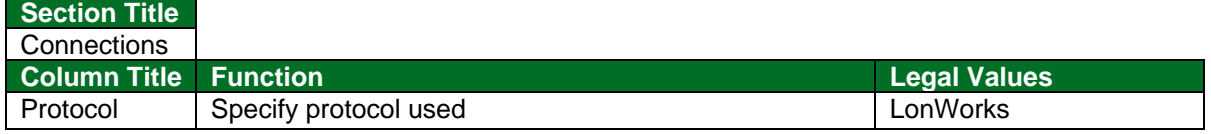

#### **Example:**

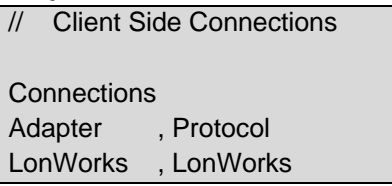

### <span id="page-11-2"></span>6.2.2 Client Side Node Parameters

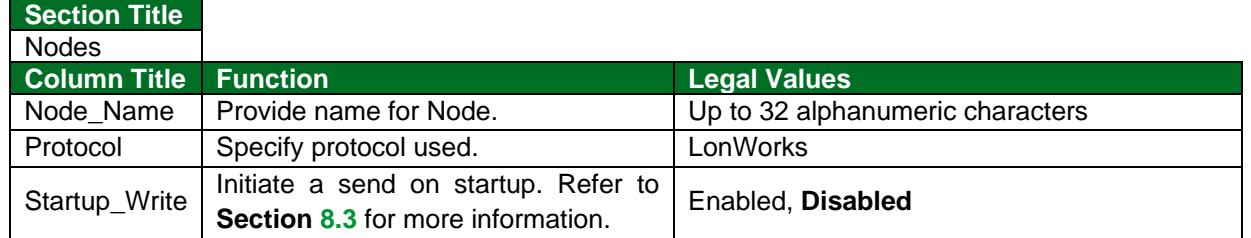

### **Example**

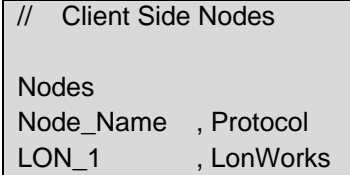

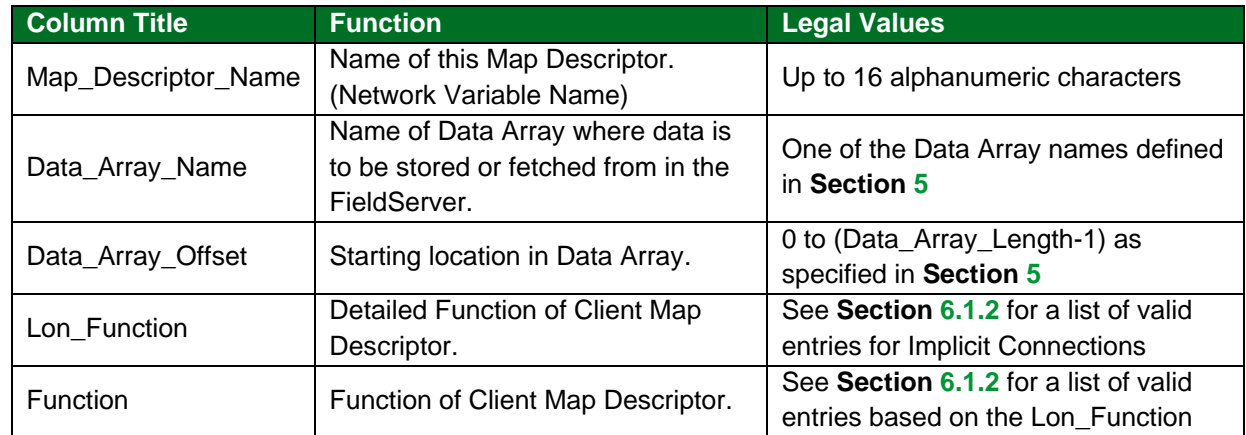

## <span id="page-12-0"></span>6.2.3 FieldServer Specific Map Descriptor Parameters

## <span id="page-12-1"></span>6.2.4 Driver Related Map Descriptor Parameters

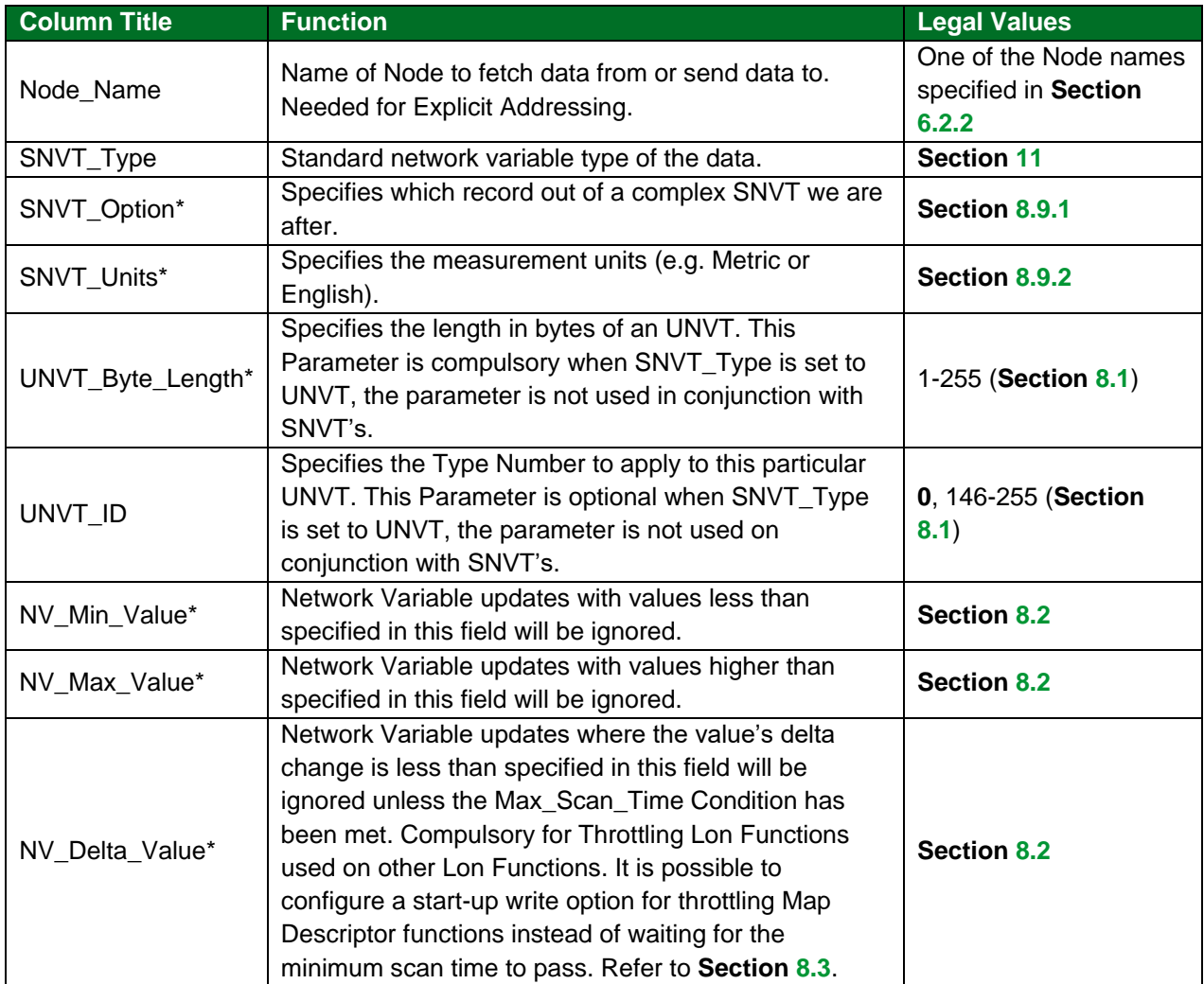

# **Configuring the FieldServer**

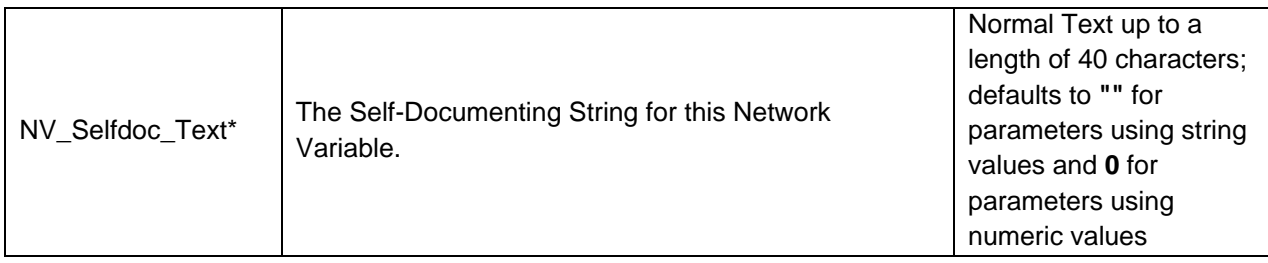

### <span id="page-13-0"></span>6.2.5 Timing Parameters

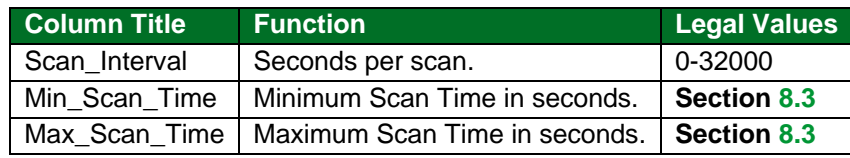

## <span id="page-13-1"></span>**6.3 Map Descriptor Example**

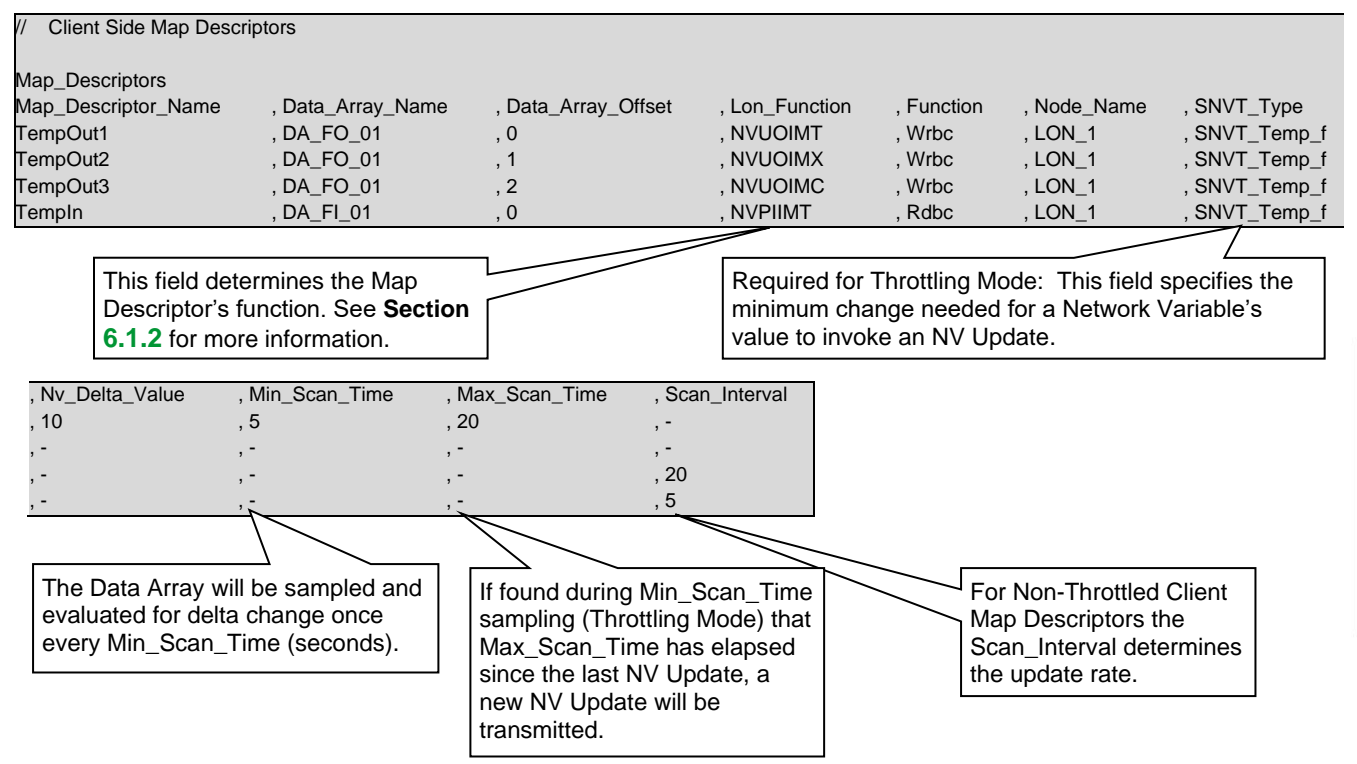

# <span id="page-14-0"></span>**7 Explicit Configurations**

### <span id="page-14-1"></span>**7.1 Special Considerations**

With Explicit configuration, the FieldServer communicates directly with other devices by specifying the remote device address in the FieldServer configuration.

All the Servers and their Clients need to be on the same domain to be able to communicate. If the LonWorks device's Node ID is not known, it may be read using a utility program e.g. NodeUtil or using a LonWorks Analyzer. All the Client Node CSV files need to have their Subnet\_ID and Node\_ID parameters set to point to their respective Server Subnet and Node ID values. Once the FieldServers are restarted the network should function correctly.

### <span id="page-14-2"></span>7.1.1 Map Descriptor Names (Network Variable Names)

As a Server, the LonWorks driver provides a table of Network Variables for other Nodes to read. These Nodes access the variables according to Index numbers which are automatically assigned by the driver according to the Map Descriptor definition order in the configuration file. The driver also creates an identification table for configuration nodes to read the name and types of variables available on the FieldServer. Within the LonWorks protocol, this table size is limited to 64K bytes. If the application requires a large number of Server mappings (up to 4096), it will be necessary to limit the variable name length. Each Server mapping requires 4 bytes plus the length of the name from this 64K block.

### <span id="page-14-3"></span>7.1.2 LonWorks Functions

Explicit Map Descriptors are distinguished from Implicit Map Descriptors by the function used in the Lon Function field of the Map Descriptor. Depending on the nature and direction of Data Transfer needed different explicit functions are available as shown below.

### **NOTE:**

- Function field MUST pair up with the Lon\_Function field as shown in the table below.
- NMFETCHC is the preferred Lon Function for most applications. (**Section [7.1.5](#page-16-0)**)

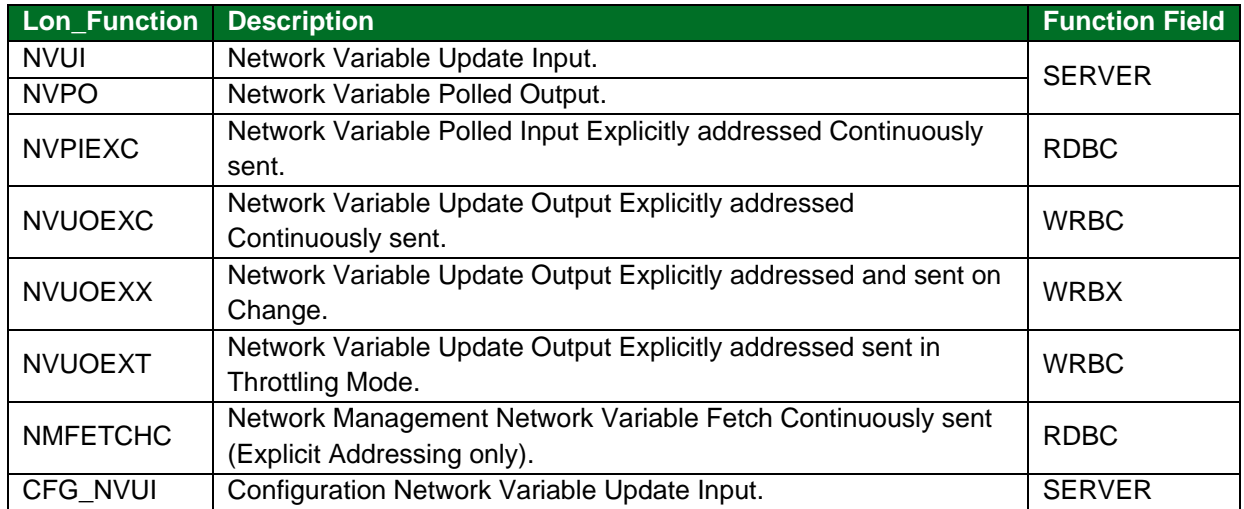

## <span id="page-15-0"></span>7.1.3 SNVT\_Index

The SNVT\_Index field must be specified for all explicitly addressed Client Map Descriptors. These Client Map Descriptors use this field to index their relevant Map Descriptors on the Server side.

## <span id="page-15-1"></span>7.1.4 Domain Table Setup

To be able to communicate with other Nodes on the LonWorks network, the FieldServer must have its Domain, Subnet and Node ID's set. Explicit configuration requires the user to set these parameters.

There are 3 ways in which the FieldServer DSN (Domain, Subnet, Node address) can be set:

- Set the DSN using a Network manager by commissioning the FieldServer into the Network Manager Project. When doing it this way, it is extremely important that the DSN is not forced in the FieldServer Configuration, as the Configuration address will override the Network Manager Address every time the FieldServer is restarted.
- Set the DSN from the Lon.ini file. Using this option provides a default DSN if the FieldServer does not have a DSN assigned. If a Network Manager or the FieldServer Configuration provides a DSN, then the Lon.ini DSN will be ignored.
- Set the DSN in the FieldServer configuration. This option takes precedence over the 2 other addressing options, and should therefore **not** be used when commissioning a FieldServer into a Network with a Network Manager.

### **Example 1: Setting the Domain and Subnet from the lon.ini file**

The Domain Table and Subnet IDs can be set from a lon.ini file on the FieldServer. The FieldServer's LonWorks Node ID will be set from the System\_Station\_Address field in the configuration file if specified; otherwise a default value will be used.

lon.ini file contents: :D50:S01:

### **Example 2: Setting the Node, Domain and Subnet in the configuration file**

**FieldServer** System\_Station\_Address , Title [Node\_Id] , :D[Domain\_ID]:S[Subnet\_ID]:[Title continued...]

The Title field must start with ":D", followed by the Domain ID in hexadecimal notation, followed by ":S", followed by the Subnet ID in hexadecimal notation. The domain length is automatically determined by the number of digits in the [Domain\_ID] field. Since 2 hexadecimal digits constitute 1 byte, ":D123456:" for example would have a length of 3.

Specifying the Domain and Subnet in the configuration file will override the settings from the lon.ini file.

### <span id="page-16-0"></span>7.1.5 Network Management

The NVPIEXC command generally used for polling has the limitation that data can only move in one direction (Server to Client). The added functionality of a Write-through was added to the network management fetch command (NMFETCHC) to provide movement of data back to the polled node. Thus, should the data in the Data Array linked to a NMFETCHC Map Descriptor change by another process, the data will be propagated to the polled node by means of a network variable update.

Another useful feature of the NMFETCHC function is that it can perform reads to any other type of Node function (NVUI, CFG\_NVUI, NVUOEXX, NVPIIMC, etc.). This means that even Client Map Descriptors can be read this way.

Network management fetch requests received on polled nodes are handled differently from normal NV Poll requests. The response to a NV Poll will contain valid data. Data is valid if the node that is the source of the data is online and if this data is not too old. The data in the response to a network management fetch will not be checked for validity, however, it will simply respond with the current data in the variable.

### <span id="page-16-1"></span>**7.2 Explicit Configuration of the FieldServer as a Client**

## <span id="page-16-2"></span>7.2.1 Client Side Connection Parameters

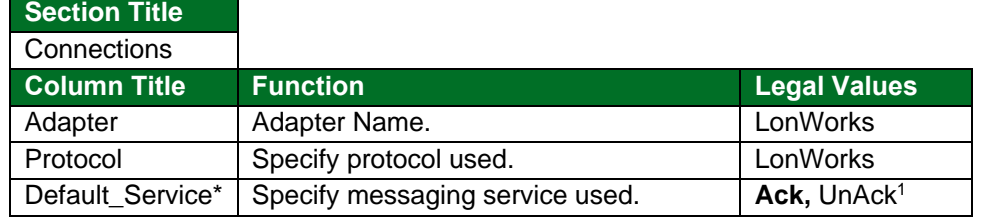

#### **Example**

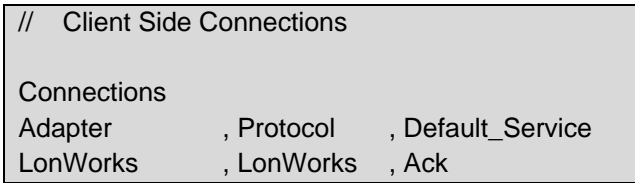

<sup>1</sup> Only applies to explicit addressing mode. Use Network Management Tool to set desired service type for implicit messaging. UnAck Service is commonly used to achieve quicker network variable update rates, but message delivery is not guaranteed.

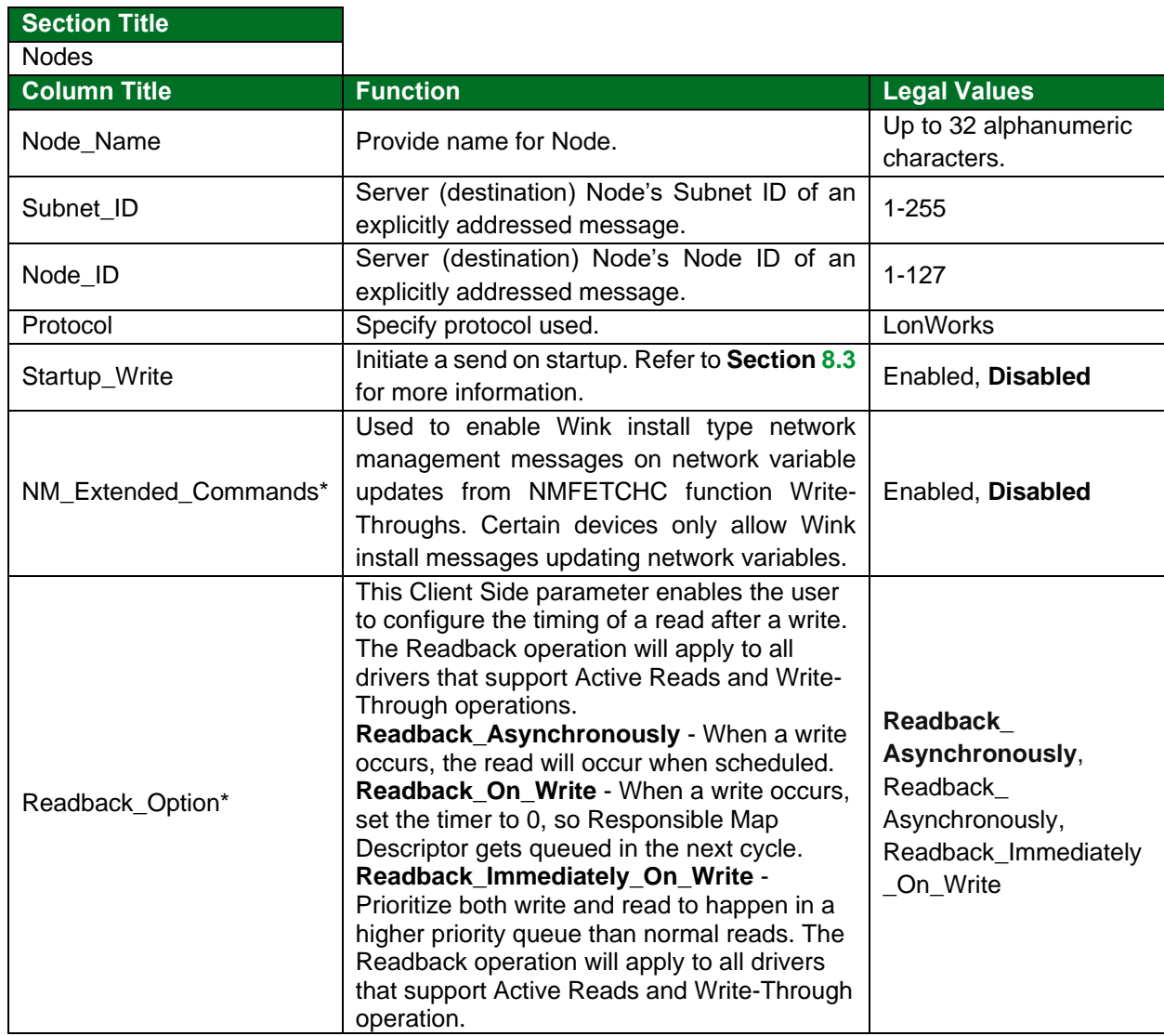

## <span id="page-17-0"></span>7.2.2 Client Side Node Parameters

÷

# **Example**

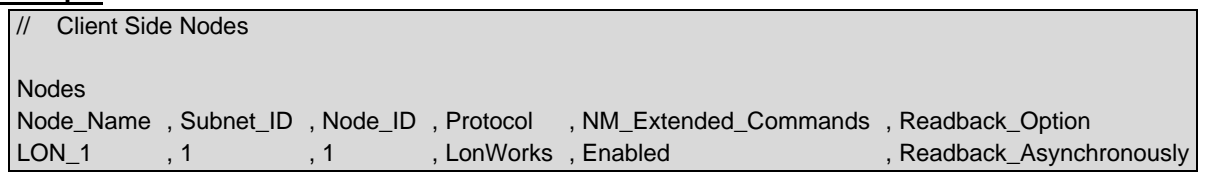

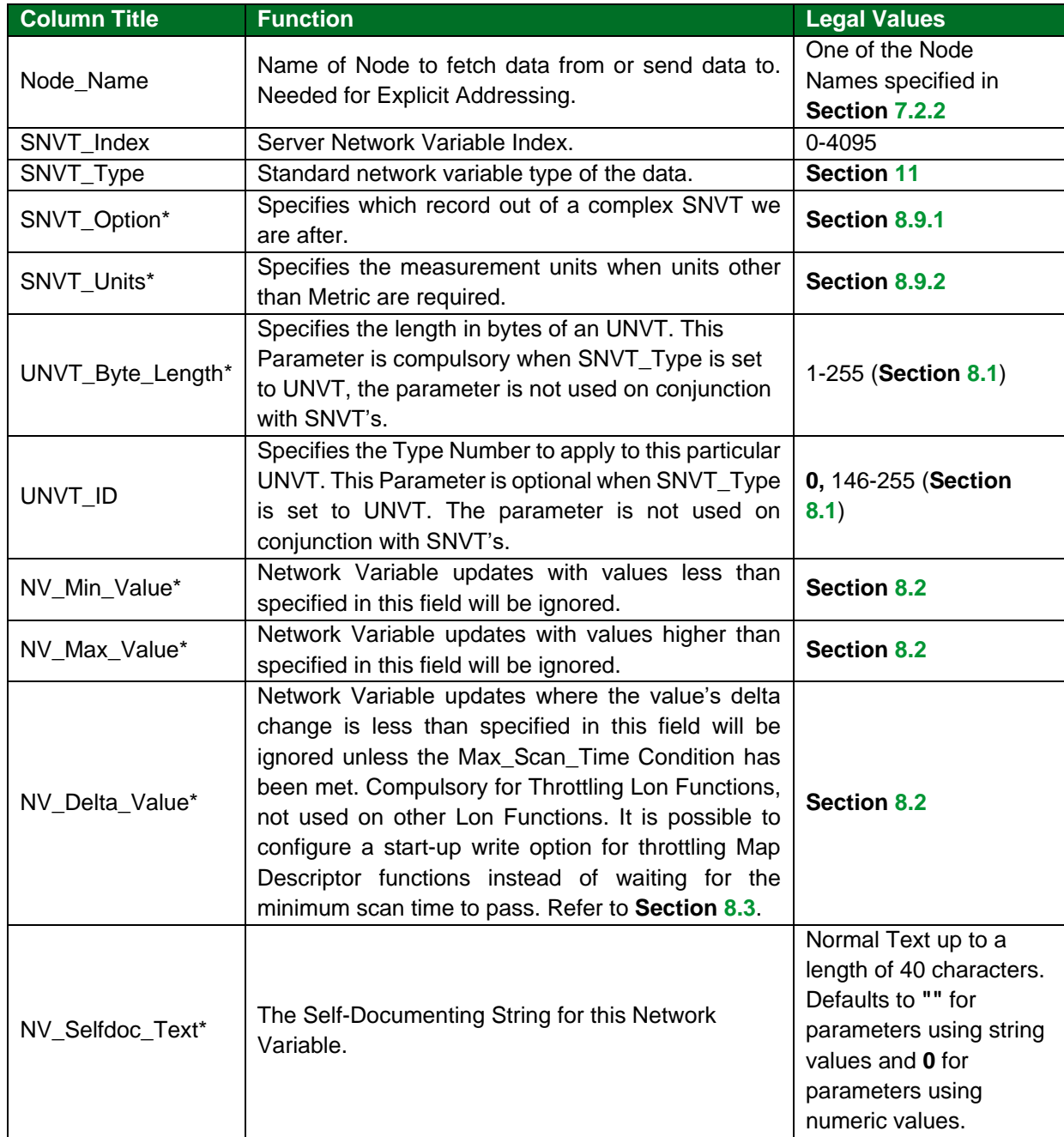

# <span id="page-18-0"></span>7.2.3 Driver Related Map Descriptor Parameters

# <span id="page-18-1"></span>7.2.4 Timing Parameters

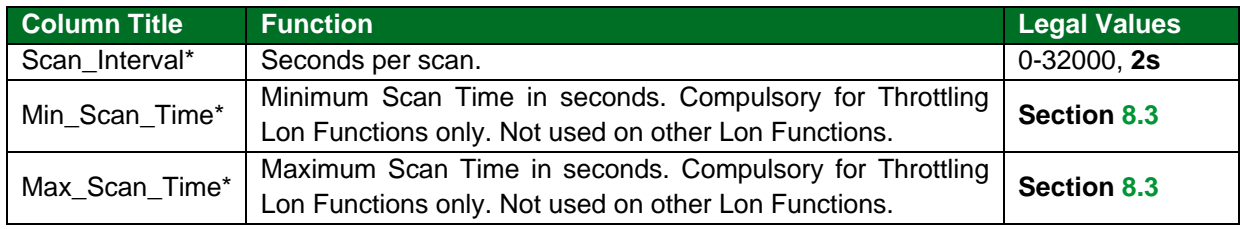

### <span id="page-19-0"></span>7.2.5 Map Descriptor Examples

## **Explicit Config Using Network Management Polls**

The Map Descriptor pollTemp\_p shows the use of SNVT\_Units for Scaling when polling temperature The Map Descriptor pollSwitch shows the use of SNVT\_Option for Selective data scanning. This only brings in the "State" portion of SNVT\_Switch.

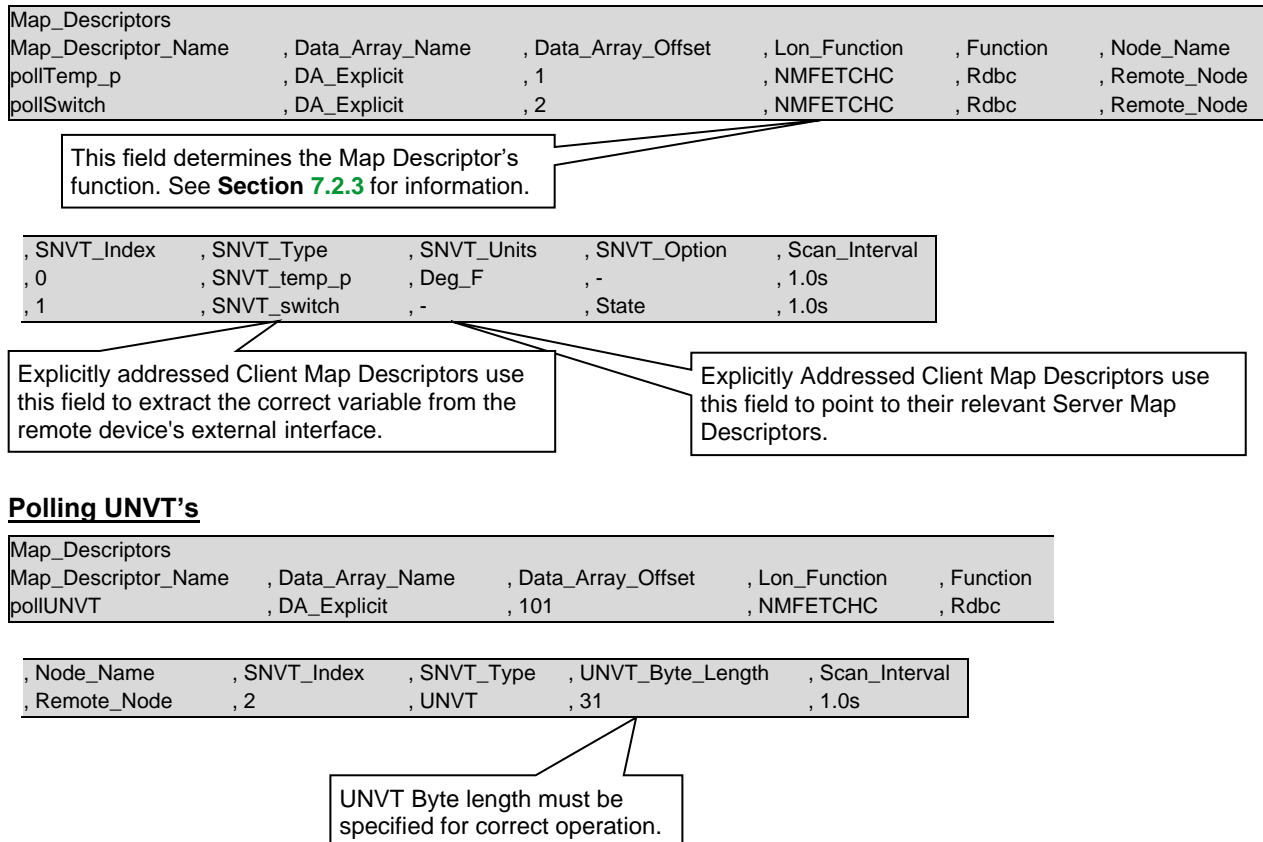

### **Using Neuron ID to Address Devices (Client Drivers Only)**

It is possible to poll remote LonWorks devices using their Neuron ID's instead of the traditional Network Manager method. The Neuron ID is the 12 Digit Hex identifier of the associated LonWorks Device. An example configuration follows.

Note that Neuron ID addressing is considered explicit addressing so the station address, domain ID and subnet ID must be set as described in **Section [7.1.4](#page-15-1)**.

Neuron ID addressing is independent of domains, subnet, nodes and can therefore reach any device connected to the LonWorks network. The FieldServer needs to be commissioned with a Network Management tool for the routers to know it's there, and then neuron based packets will be passed through the router.

Bridge System\_Station\_Address , Title 110 , D01:S01:Neuron ID Example:

On the Client side add a new field under Nodes as shown below:

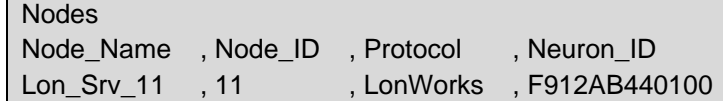

Create a Map Descriptor as Follows:

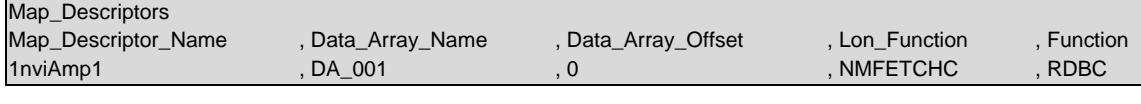

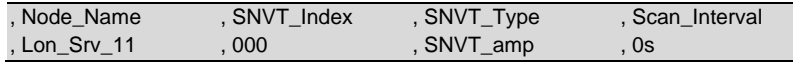

### <span id="page-21-0"></span>**7.3 Explicit Configuration of the FieldServer as a Server**

**NOTE: In the tables below, \* indicates an optional parameter, with the bold legal value being the default.**

## <span id="page-21-1"></span>7.3.1 Server Side Connection Parameters

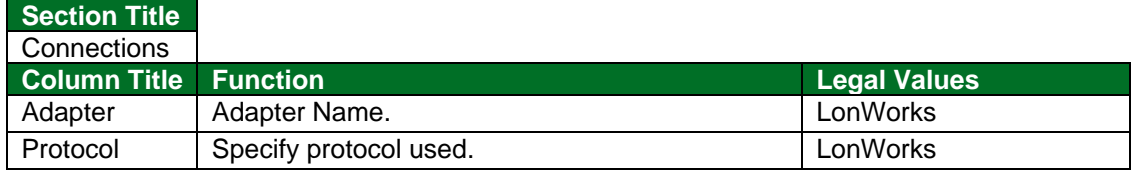

#### **Example**

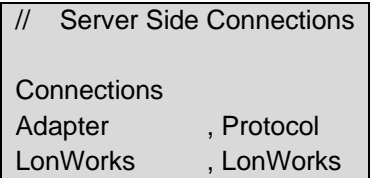

## <span id="page-21-2"></span>7.3.2 Server Side Node Parameters

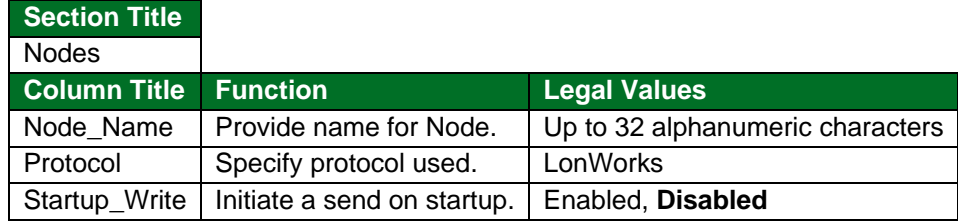

### **Example**

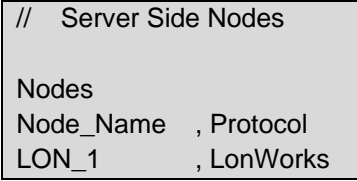

### <span id="page-21-3"></span>7.3.3 FieldServer Related Map Descriptor Parameters

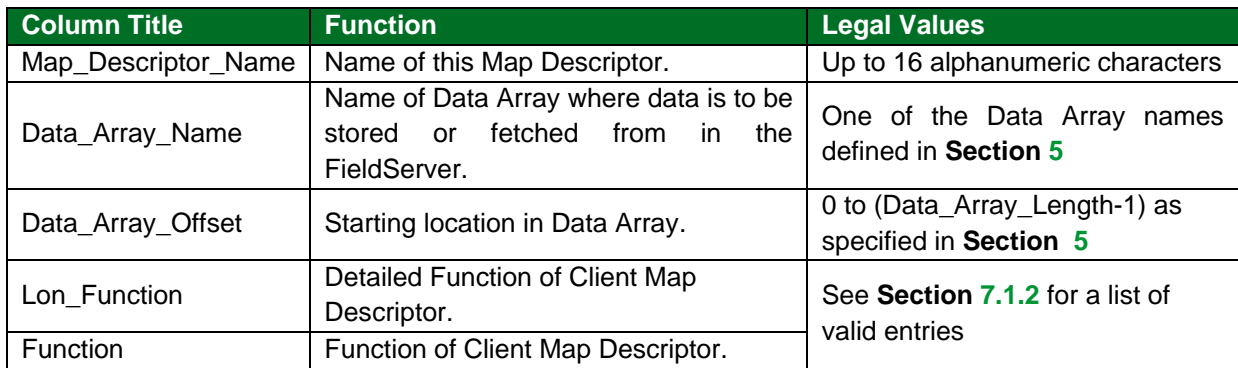

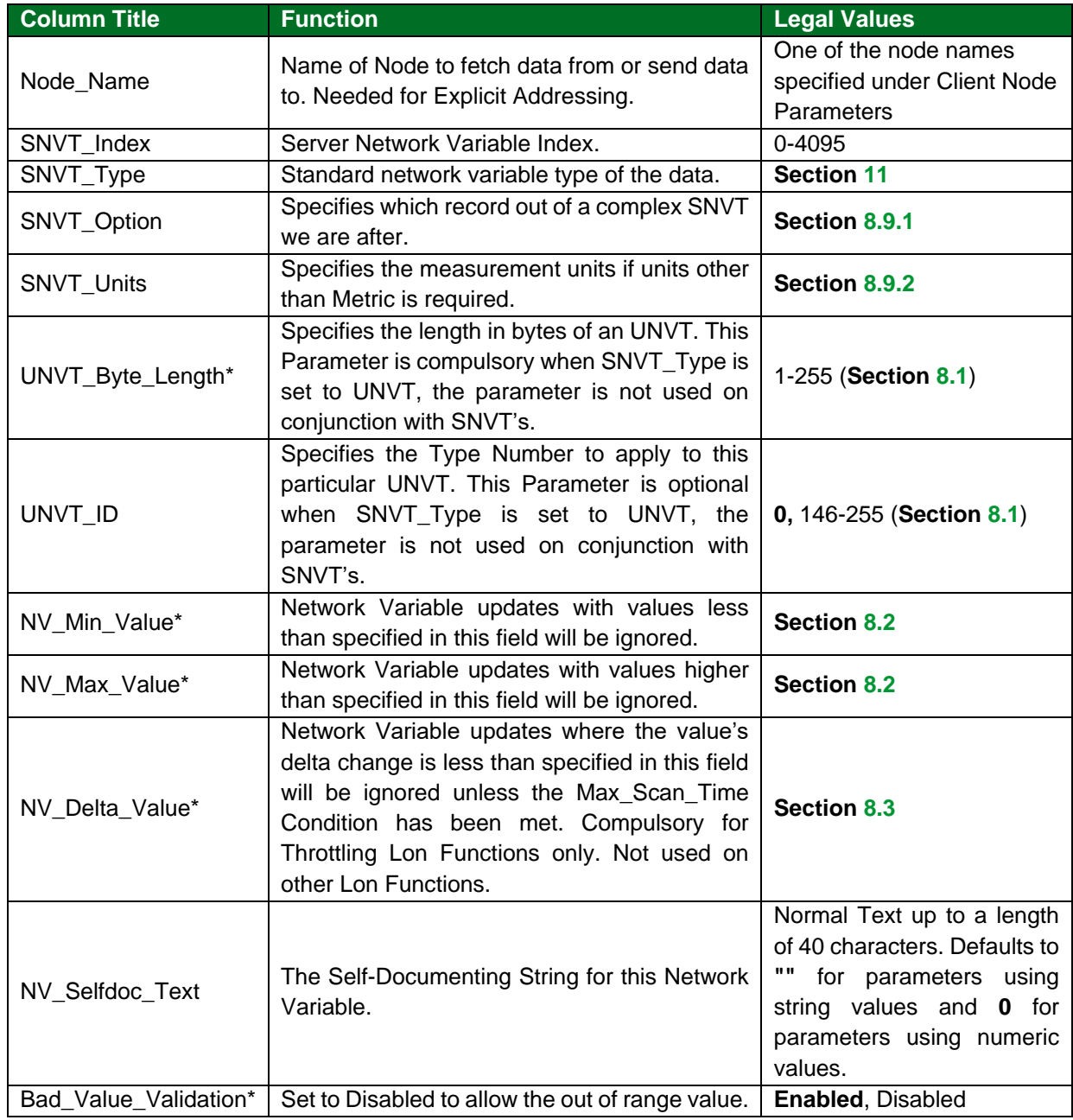

# <span id="page-22-0"></span>7.3.4 Driver Related Map Descriptor Parameters

## <span id="page-22-1"></span>7.3.5 Timing Parameters

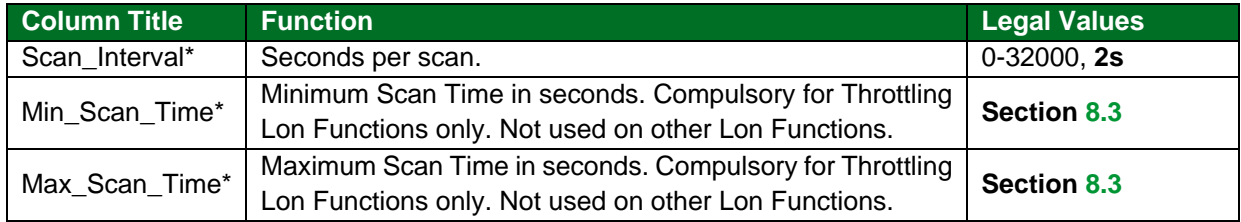

# <span id="page-23-0"></span>7.3.6 Map Descriptor Example

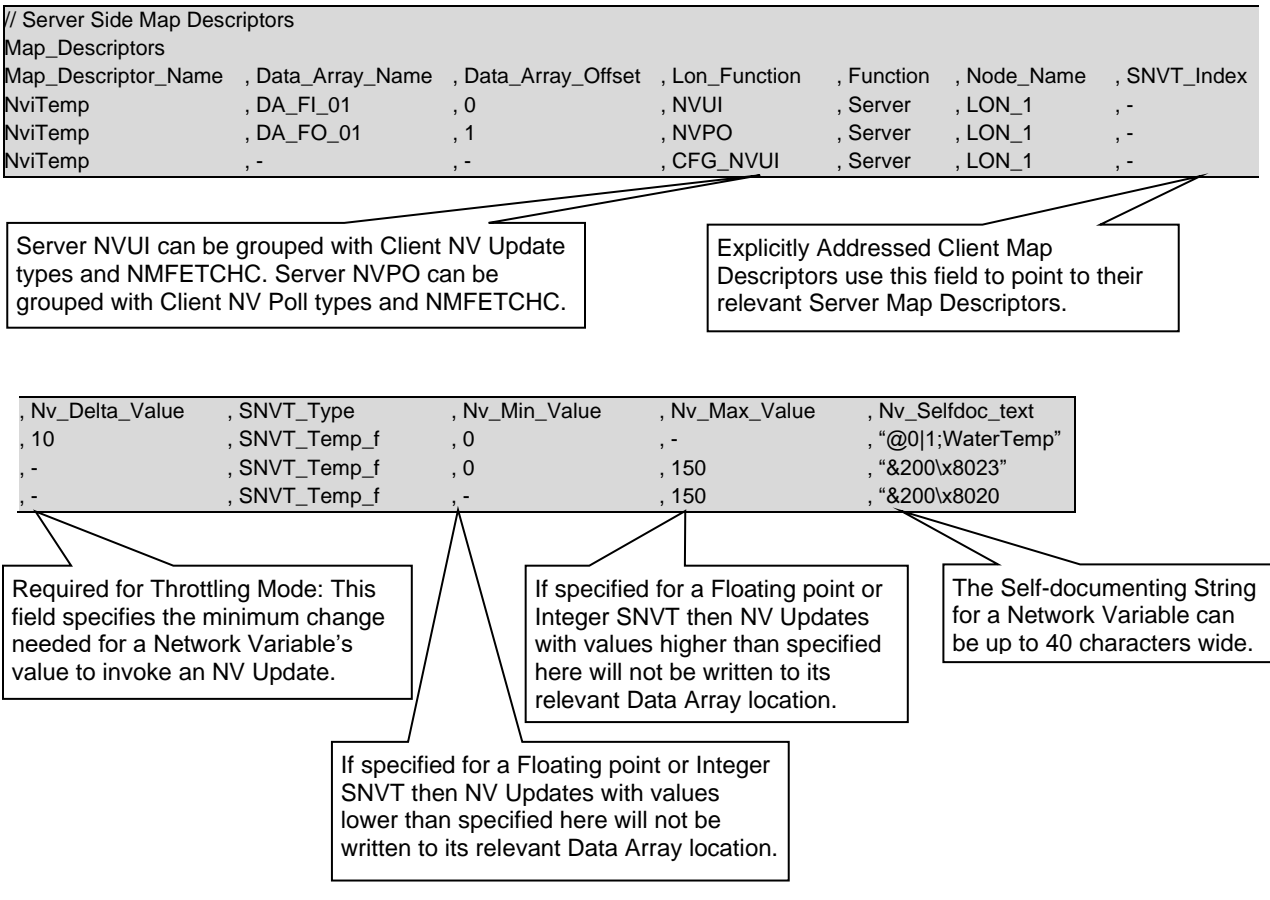

## <span id="page-24-0"></span>**8 Useful Features**

### <span id="page-24-1"></span>**8.1 Using UNVT's**

UNVT's are User-defined Network Variable Types and are defined in the configuration file by filling the SNVT\_Type field with "UNVT". The UNVT's size in bytes should also be added to the UNVT\_Byte\_Length field and the UNVT's type number in the UNVT\_ID field. Valid UNVT\_IDs are 0 and the range 146 to 255. The UNVT\_ID value will be substituted with the default value of 0 if the field is left empty. Refer to the example in **Section [7.2.3](#page-18-0)**.

### <span id="page-24-2"></span>**8.2 Using NV\_Min, NV\_Max, Etc.**

The NV\_Min\_Value, NV\_Max\_Value functionality were added to stop the propagation of 'out of bounds' network variables across a LonWorks network. NV values higher than assigned by the NV\_Max\_Value field or lower than assigned by NV\_Min\_Value field will not be sent out on the network or copied to their relevant Data Arrays. If one or both of these fields are not assigned values, limit checking will not be performed on that particular field. This functionality applies only to SNVT's of either Floating point or Integer formats. Refer to the examples in **Sections [6.2.4](#page-12-1)** and **[8.6.1](#page-27-1)**.

One or both of these fields can be linked to a configuration network variable update input in order to create an interoperable configuration property. For further information refer to **Section [8.5](#page-25-1)**.

### <span id="page-24-3"></span>**8.3 Throttling Mode (Send Heartbeat)**

When the Lon Function field specifies a Throttling Mode Client Map Descriptor the NV Delta Value, Min\_Scan\_Time and Max\_Scan\_Time fields all need to be assigned values.

When operating in Throttling Mode, a Network Variable's value will be sampled at the Min Scan Time period. If the value differs by an amount greater than or equal to that specified by the NV\_Delta\_Value field from the previously transmitted value, the NV update will be transmitted. Otherwise an NV update will be only sent if the time since the last update is greater than or equal to the Max\_Scan\_Time field value. Refer to the examples in **Section [6.2.4](#page-12-1)**.

This functionality applies only to SNVT's of either Floating point or Integer formats.

The driver can be configured to initiate a send on startup rather than waiting for the minimum scan interval to pass. The following example describes the configuration required:

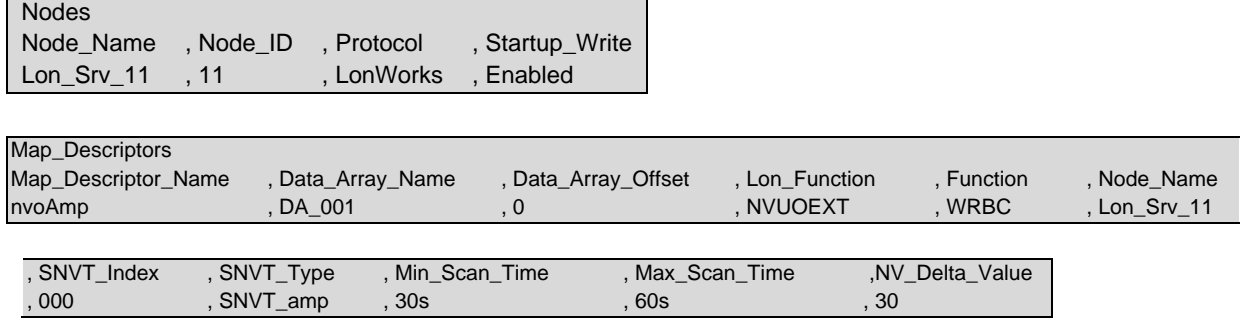

### **NOTE: Refer to Section [8.5.1.](#page-26-0) To configure Send Heartbeat parameters dynamically the NV\_Min\_Send\_Time, NV\_Max\_Send\_Time and NV\_Delta\_Value should be used with Configuration Network Variables.**

## <span id="page-25-0"></span>**8.4 XIF Generation**

After start-up the FieldServer creates a XIF (version 4.0) according to the configuration loaded. This file is called fServer.xif and can be uploaded from the FieldServer using the FieldServer FS-GUI.

To upload the XIF file using the FS-GUI:

- Enter the FieldServer IP Address followed by *\fserver.xif into a web browser.* 
	- o For example: 192.168.2.101\fserver.xif

The FieldServer's XIF file is internally generated by the LonWorks driver using the information contained in the FieldServer's configuration file (CONFIG.CSV). It is not possible to download an externally created XIF file using NodeUtil or LonMaker®. Additionally, it is also not possible to download any type of externally created network variables default values file. The FieldServer's configuration can be changed by uploading and editing the CONFIG.CSV file, and therefore the XIF file must be obtained by uploading it from the FieldServer.

### **NOTE: The XIF file will change whenever the configuration file has been changed, downloaded and the FieldServer restarted.**

### <span id="page-25-1"></span>**8.5 Configuration Properties**

Configuration Properties are implemented on the FieldServer using configuration Network Variables. Configuration Network Variables take the form of update inputs in order to be updated or read by a network management tool. Each Configuration Network Variable will have its own Map Descriptor. Since the data carried by a Network Variable is intended as a configuration property for other already declared nonconfiguration Network Variable(s), no Data Array needs to be assigned to its Map Descriptor.

The following configuration property types are supported:

- Apply gain to Input and Output Network Variable values via SNVT\_nv\_type.
- Add Offset values to Input and Output Network Variable Values via SNVT nv type.
- Enforce Minimum and Maximum Range on Network Variables.
- Set Update Rate on Active Network Variables.
- Set Throttling Mode (Min/MaxSendTime, DeltaValue) properties on Active Network Variables.
- Allow adjusting of scan interval on active LonWorks Map Descriptors (SCPTupdateRate (98)).
- SCPTGain (31) for Modbus Translations via SNVT\_muldiv.
- Allow changing of the NV Delta Value (SCPTsndDelta (27)).
- SCPTnvType that is mandatory on changeable type interfaces for FieldServer specific LonMark certification of the protocol gateway profile.

Configuration Properties can be declared to belong to the entire Node, to an Object(s) or to a Network Variable(s). This declaration defines the *scope* of the Configuration Property. Configuration Properties that belong to an Object are declared as a part of the Object; Configuration Properties associated with a Network Variable(s) are declared as belonging to the Network Variable(s) etc.

A Configuration Property's Type and Responsible Map Descriptor(s) are declared by the Configuration Network Variable's self-documentation string as follows:

For linking to the entire node: "&0, , 0\x80, [SCPT Index]" Example: "&0, , 0\x80, 20"

For linking to object(s): "&1, [Object Index(s)], 0\x80, [SCPT Index]" Example: "&1, 0.2.3, 0\x80, 23"

For linking to network variable(s): "&2, [NV Index(s)], 0\x80, [SCPT Index]" Example: "&2, 0.1.2.4.7, 0\x80, 20"

### <span id="page-26-0"></span>8.5.1 Configuration Examples

### **Config Network Variable Map Descriptors Applied to Output NV's**

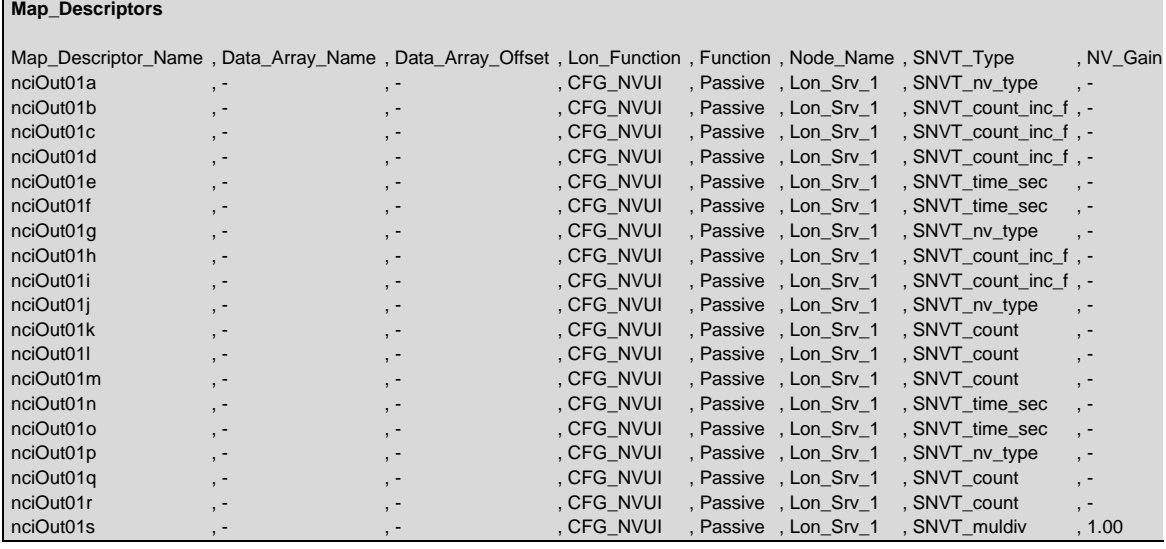

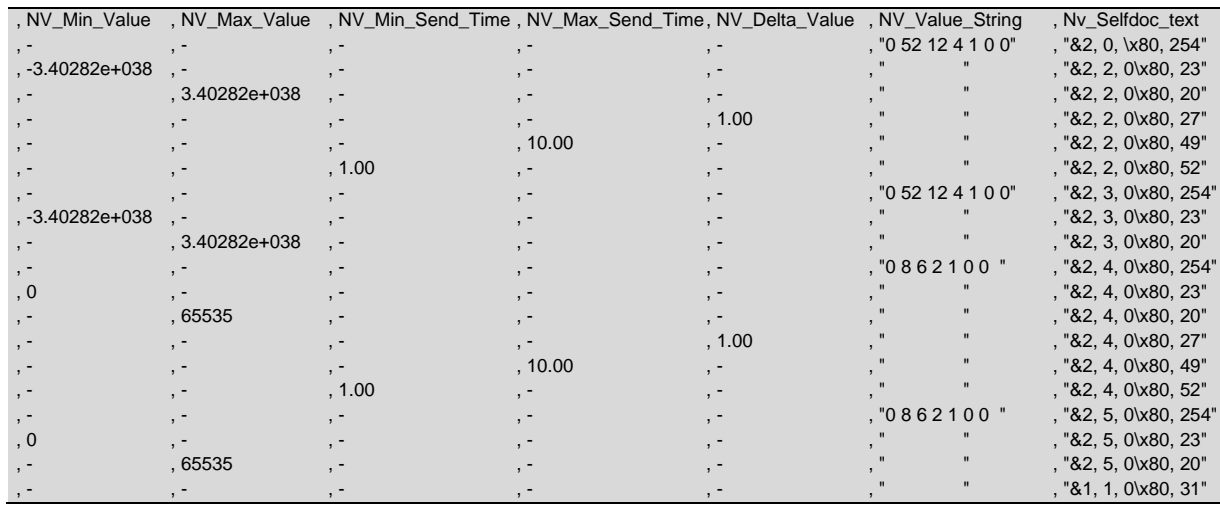

# **Additional Information**

#### **Config Network Variable Map Descriptors Applied to Input NV's**

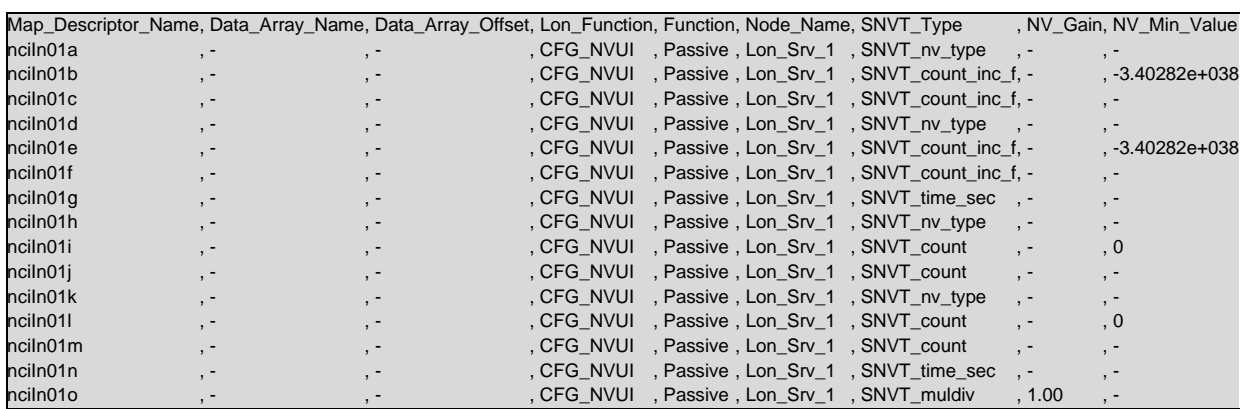

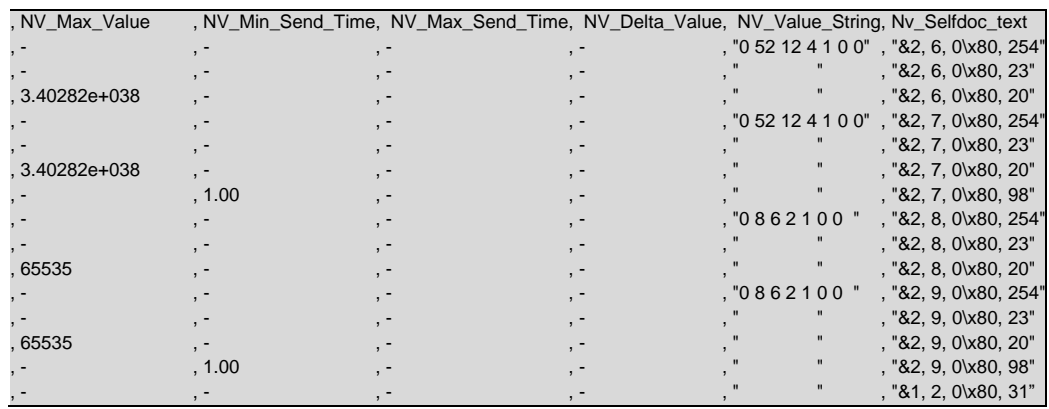

### <span id="page-27-0"></span>**8.6 LonMark Object Creation**

For more information on filling out the Node Self-Documentation String as well as the relevant Network Variable Self-Documentation Strings in order to create a LonMark Object, consult the following documentation from the LonMark Interoperability Association at [www.lonmark.org:](http://www.lonmark.org/)

- Understanding LonMark Self-Documentation
- LonMark Application Layer Interoperability Guidelines

The example below shows how LonMark Objects can be assigned in FieldServer configuration files.

In this example the standard Open Loop Sensor Object (Type 1) is used to create a Water Temperature Sensor that will send out its current status via Network Variable Updates.

#### <span id="page-27-1"></span>8.6.1 LonMark Config file Example – Open Loop "Water Temperature" Sensor

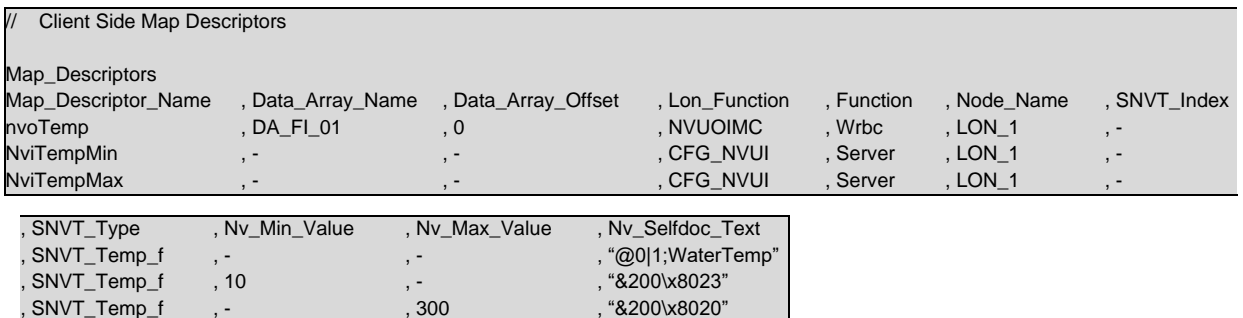

The entries under Nv\_Selfdoc\_Text are described in more detail below:

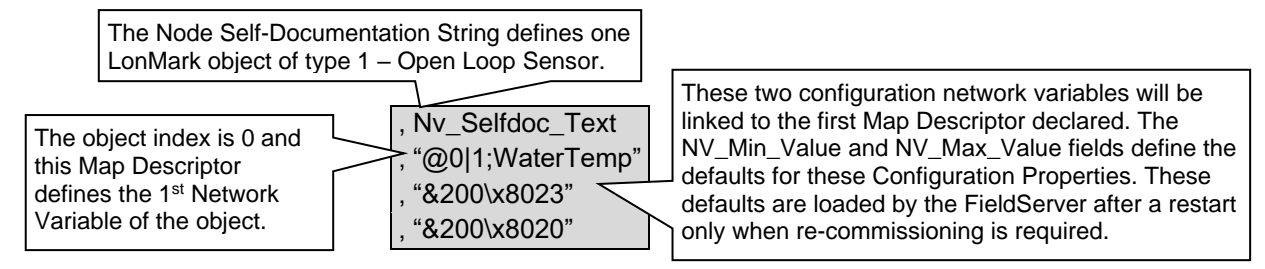

## <span id="page-28-0"></span>**8.7 Node Status Operation**

When binding network variables on the FieldServer, the node status will be on-line before binding as well as after un-binding network variables. A Node will go off-line only when a bound network variable of that node goes off-line (e.g. is disconnected).

When using a network tool to commission the FieldServer (implicit addressing), the FieldServer LonWorks Node must be placed ONLINE on the LonWorks network before it will pass data with other bound network variables. The following messages may appear on the driver screen when using the FS-GUI which indicates that the FieldServer has not been put into the ONLINE state yet:

"Not sending NV msg for [variable name], Node OFFLINE!"

To set the FieldServer to ONLINE using LonMaker:

Right-click on the FieldServer device and select Manage. On the Devices Tab, click the ONLINE button.

The FieldServer LonWorks Node is always ONLINE when using explicit addressing.

**NOTE: The FieldServer Node\_Status function (refer to the FieldServer Configuration Manual) looks at the Node\_ID configured in order to monitor Node status. In implicit applications this may not be the real Node\_ID since Node\_ID is allocated by the network manager.**

## <span id="page-28-1"></span>**8.8 Working with Binary Data**

When sending binary data on a LonWorks network, there are two SNVT's that are most commonly used, namely SNVT\_State and SNVT\_Switch.

SNVT State is a 16 bit integer that allows the user to send 16 data bits to the remote device. To do this, the 16 data bits need to be packed into an integer word. If this packing is already done when the value is transferred into the FieldServer, then the SNVT need only be linked to the relevant Data Array offset for transfer out of the FieldServer. However, if the FieldServer is picking up 16 separate bits from another network for this variable, then the FieldServer Packed\_Bit function can be used to achieve the packing. See the FieldServer Configuration manual for more details on the Packed\_Bit function.

SNVT Switch is a two byte value consisting of an analog value in the left hand byte (VALUE portion), and a binary state in the right hand byte (STATE portion). LonMark guidelines for this SNVT stipulate that the VALUE portion has a range from 0-100%, and that the STATE portion can assume a value of 1 or 0. However, since the raw data type for these two values is byte (a value ranging from 0-255), care needs to be taken when transferring values into this SNVT to make sure the source values are within the legal range. If a value is placed into one of these bytes that is deemed out of range, then a -1 value will be sent on the LonWorks network to indicate out of range. Also note that when sending binary status in a SNVT Switch, some devices expect the VALUE portion to change when the STATUS portion changes, so an analog value that changes in sympathy with the binary state may be necessary.

### <span id="page-29-0"></span>**8.9 Filtering SNVT Variables**

### <span id="page-29-1"></span>8.9.1 SNVT\_Option Field

This field can be used to isolate a specific record within a complex SNVT. **Section [11](#page-49-0)** shows which SNVTs are currently attributed with SNVT\_Option capabilities.

### <span id="page-29-2"></span>8.9.2 SNVT\_Units Field

The measurement units of a SNVT is fixed as far as it is transported across the LonWorks network, but by the setting of the SNVT\_Units field it is possible to specify how the data is made available in Data Arrays. For example, SNVT\_temp\_f is always transported across the LonWorks network as degrees Celsius, but by setting the SNVT\_Units field to Deg\_F the measurement units of the Map Descriptor's data will be set to degrees Fahrenheit. The following table shows which SNVT's currently have SNVT\_Units capabilities.

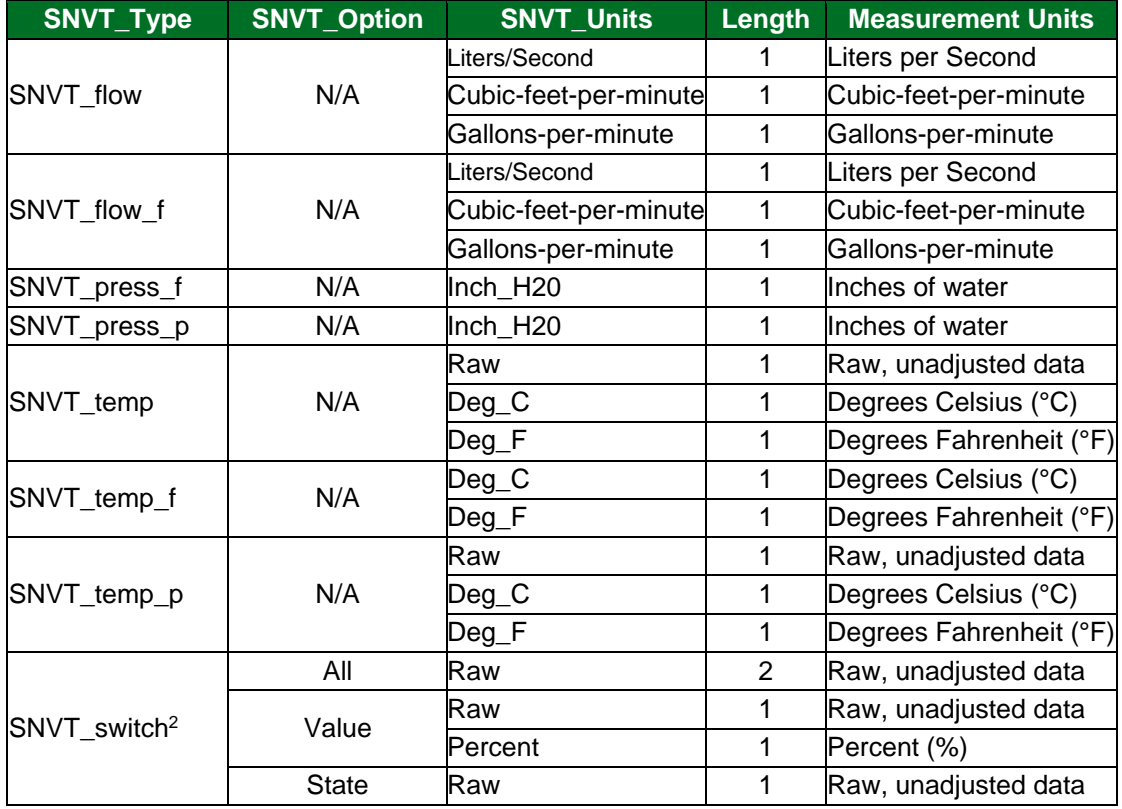

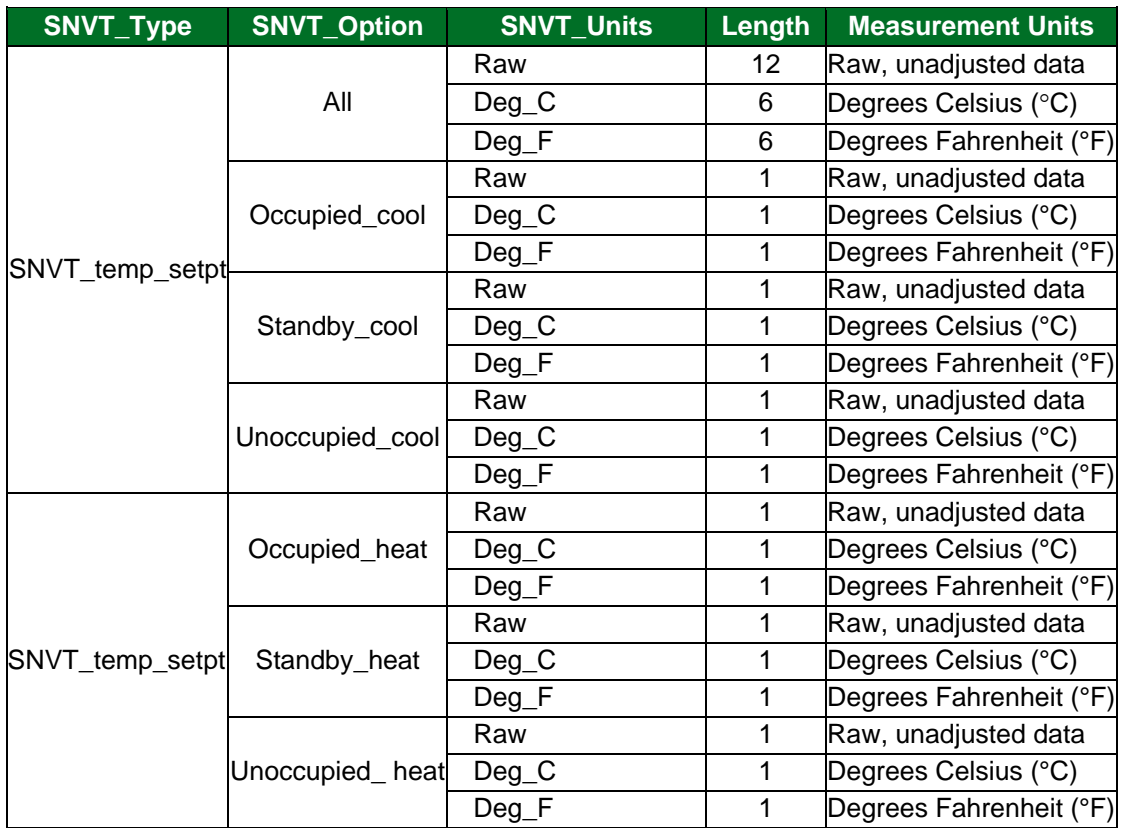

### <span id="page-30-0"></span>8.9.3 Map Descriptor Example

#### **Selecting Multiple Convert Units on SNVT\_flow and SNVT\_flow\_f**

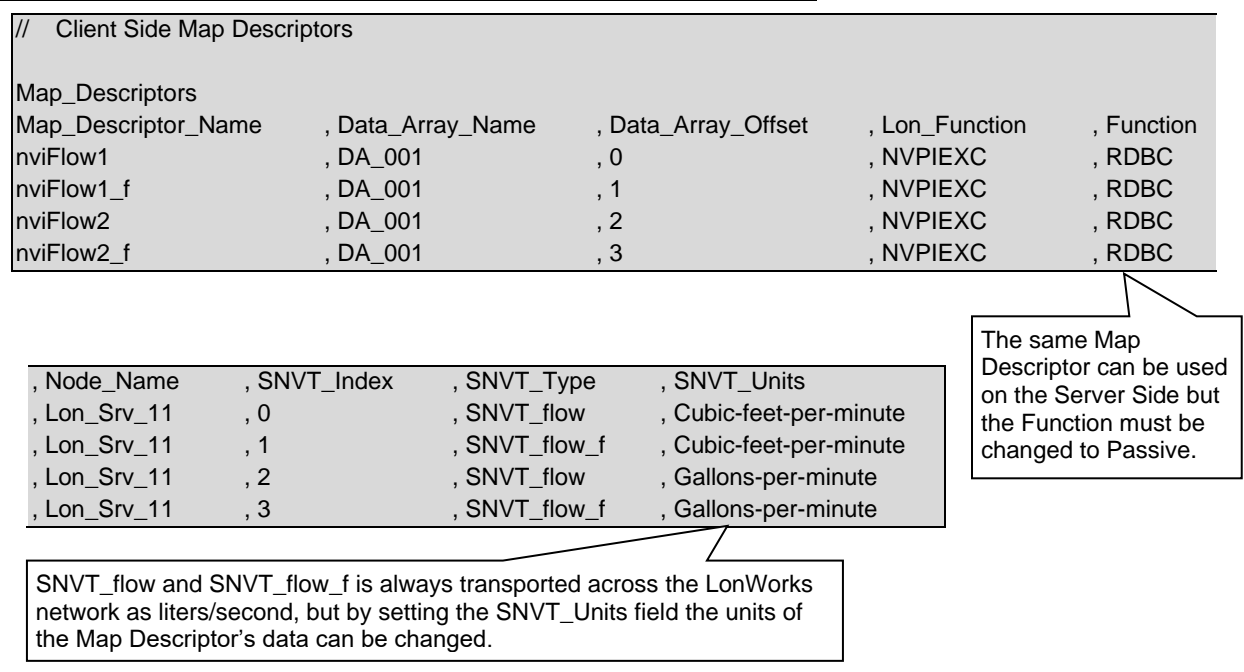

### <span id="page-31-0"></span>**8.10 Accessing Remote Configuration Properties Implemented as Embedded Files**

### <span id="page-31-1"></span>8.10.1 General Notes

A device's configuration properties (CPs) can be exposed as Network Variables (NVs) that can be viewed in LonMaker, or as embedded files that cannot be viewed in LonMaker.

### <span id="page-31-2"></span>8.10.2 Determining if NVs Are Used to Expose CPs

- View the XIF file with a text viewer.
- Search for lines starting with VAR.
- A first indication that it uses NVs is the name of the VAR that starts with nci (network configuration input).
- A second determination that NVs are used is the 2nd line below VAR (the self-documentation string line) that contains a '&' character after the " (e.g. "&1,0,0).
- Finally, at the end of the file there should be a NVVAL section that will give default values for all Configuration Properties exposed as Network Variables.

#### **Accessing CPs Exposed as NVs**

CPs exposed as NVs can be accessed either with:

- Implicit Addressing where a network management tool such as LonMaker is simply used to bind to the network variable.
- Explicit Addressing where it is accessed using the SNVT Index.

### Example: If the CP exposed as a NV is the 5th entry in the XIF file from the top, the SNVT Index **will be 4.**

Looking at the complete VAR line of the CP to be accessed: VAR nciDevMinVer 4 0 0 0 -- the number just after the name is always the SNVT Index, in this case 4.

#### <span id="page-31-3"></span>8.10.3 Determining if Embedded Files Are Used to Expose CPs

- View the XIF file with a text viewer.
- Search for lines starting with VAR.
- A first indication that embedded files are used is names such as nvoFileDirectory, and a second determination is the SNVT\_Type number in the 3rd of 4th lines below the VAR line. This line will always have a number followed by a star and an additional number (e.g. 73 \* 1).
- The first number is the SNVT\_Type and these numbers indicate that embedded files are used:
	- 73 \* ( SNVT\_file\_req )<br>74 \* ( SNVT file status
	- (SNVT\_file\_status)
	- 114 \* ( SNVT\_address )
- Finally, at the end of the file there will be FILE sections to confirm embedded files are used.

### **Accessing CPs Exposed as Files<sup>3</sup>**

Currently, the FieldServer driver can only access CPs exposed as files where the SNVT\_address of the files are exposed, such as done by all the LonPoint modules. Therefore, the existence of the 114 \* line in the XIF indicates that the device exposes the address of the files which the FieldServer driver will use to access the files.

### **STEP 1:**

Add a map descriptor to the config file that will read the address of the embedded files.

Example from the DI-10V3.XIF file:

VAR Node\_Directory **4** 0 0 0

0 1 63 1 0 1 0 1 0 0 0 0 0

"@0|8;Address offset of the node file directory. For tool-use" only 114 \* 1

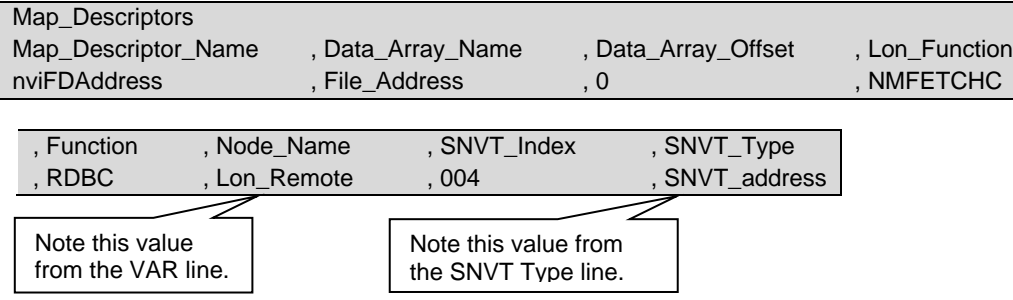

In the following excerpt taken from the Echelon SNVTs document, 114 refers to SNVT\_Address which is the Type of SNVT:

# SNVT\_address (114)

### **Neuron Chip Address**

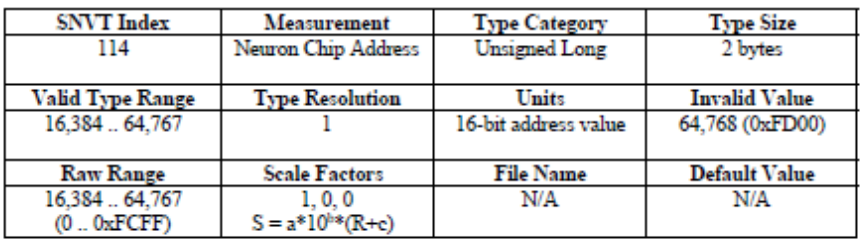

<sup>3</sup> **Warning:** This method uses direct memory write LonWorks messages that could corrupt a remote device's configuration property files if the incorrect memory address is determined by the outlined steps. Do not allow write-throughs to happen until the configuration property's value is correctly read and displayed in the FieldServer Data Array. Verify correct configuration property and values by adding the device to a network management tool and changing the values with the tool making sure the corresponding FieldServer Data Array values match before using the device in explicit messaging mode.

### **STEP 2:**

Add a map descriptor that will read the first 16 bytes at the address provided by the 1<sup>st</sup> map descriptor. These 16 bytes are the file directory table of the device and indicate the types and addresses of the files that need to be accessed to read or write the Configuration Properties:

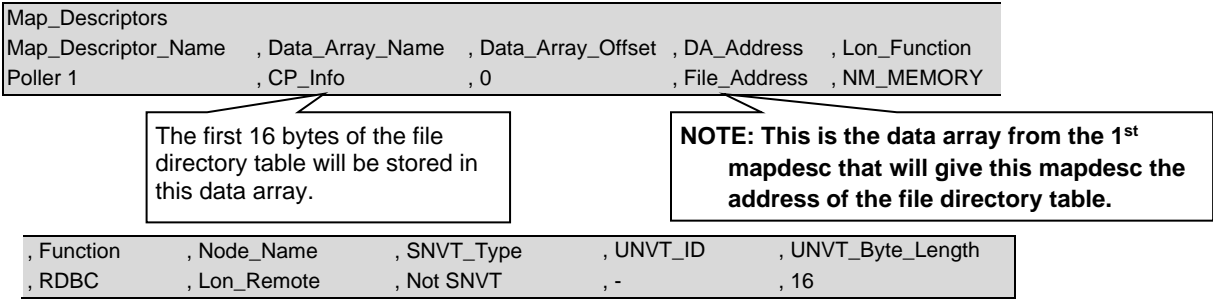

### **STEP 3:**

Create a moves function to extract the address of the file where the Configuration Properties are located.

This table is for Version 1.1 File Table Format - the 1st byte of CP\_Info shows the version:  $0x11 = Version 1.1$ 

Version 1.1 uses 1 byte for the file-type entries.

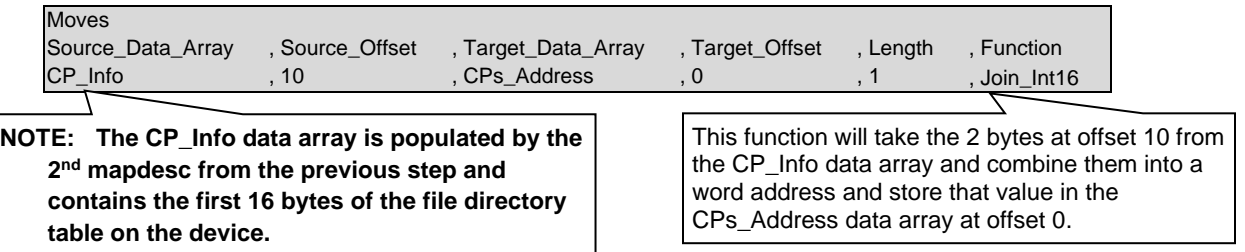

In practice, here is how the CP\_Info data array will look like for a version 1.1 file directory table:

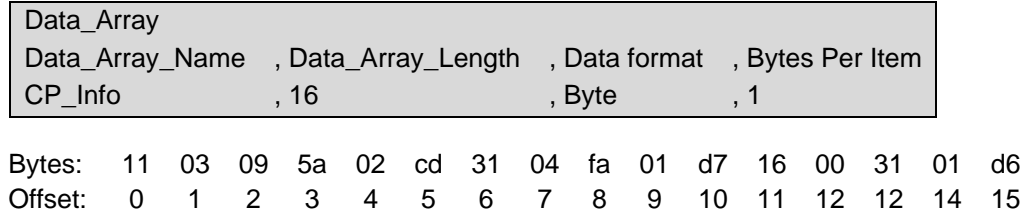

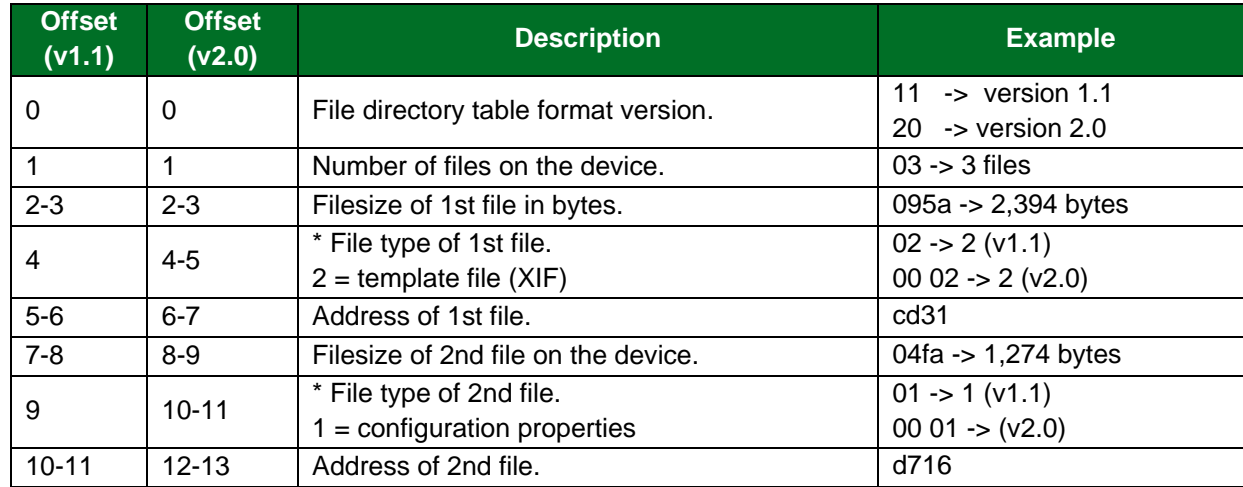

These bytes can be interpreted as follows for version 1.1 and version 2.0:

\* The first file will always be the template (XIF) file and the 2<sup>nd</sup> file will always be the configuration properties file according to the LonMark Interoperability Guidelines document, section 4-6 and 4-13.

The version of the file director format can be determined beforehand from the device's XIF file by searching for the 1<sup>st</sup> FILE section, example:

FILE template 0 2

"1.1;"

Here it shows version 1.1, so Source\_Offset 10 can be used.

For version 2.0 it would show "2.0;" and Source\_Offset 12 would be used.

### **STEP 4:**

Create map descriptors for the configuration properties of the device.

At this stage in the example, the CPs Address data array will now contain an address value of d716 which is the start address of the first configuration property on the device.

View the device's XIF file again and search for the FILE template section which will be the first FILE section encountered.

FILE template 02:

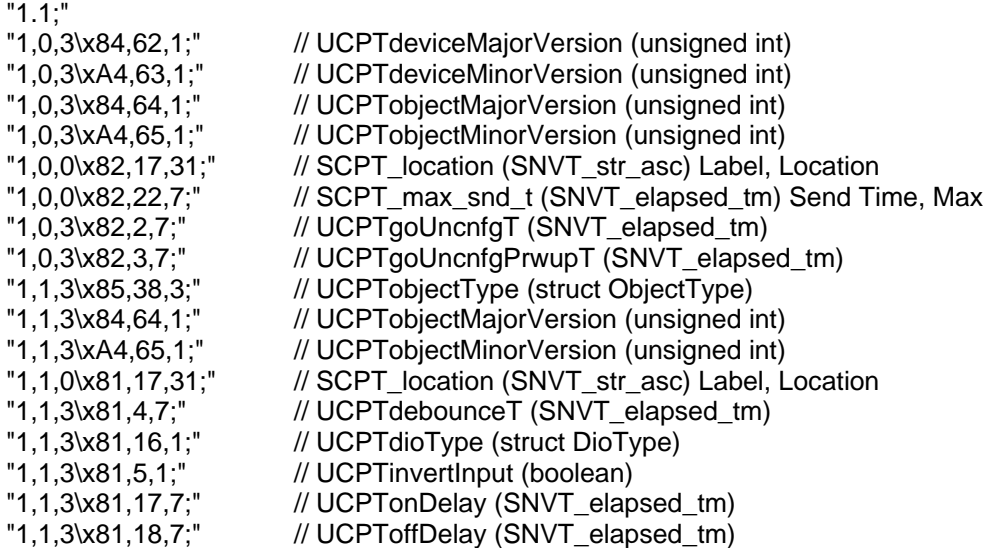

Each line starting from the  $3<sup>rd</sup>$  line eg. "1,0,3\x84 ..." defines a configuration property on the device. All lines that contain an x84 or x85 or xA4 are constant configuration properties which cannot be accessed and are not part of the addressing offsets into the file, so these lines should be ignored.

The following description is a quick way to determine the address offset and type of each configuration property for the most common declaration, but there may be variations so the LonMark Interoperability Guidelines document section 4-6 can be studied further for more complex definitions of configuration properties.

The format of each entry is basically:

"<header>,<select>,<flag\attributes>,<config\_index>,<length>;"

eg. " 1, 0, 0\x82 , 17 , 31 ;"

The comments after each entry can be used to ascertain the type of CP.

For the example above the flag is 0 which always points to a SCPT type CP. Any non-zero flag value points to a UCPT type CP.

So, from this example, flag is 0, and config\_index is 17, so it is SCPT 17 that should be used to determine the type of the CP.
From the Echelon SCPT list:

# **SCPTIocation (17)**

### **Location Label**

This configuration property sets descriptive physical location information for the associated functional block or device. It provides a more detailed description of the device that can be provided by the Neuron Chip's 6-byte location string.

A SCPTlocation configuration property that applies to the Node Object functional block is used to identify the subsystem containing the device. This allows network recovery tools to recover subsystem information from a device. The subsystem may be a simple location name, or may be a hierarchical subsystem name. If a hierarchical subsystem name is specified, the subsystem hierarchy components must be separated by periods ("."). For example, a device may have a Node Object SCPTlocation value of "Bldg 1 Floor 2 Rm 29", representing the Bldg 1/Floor 2/Rm 29 subsystem. Periods must not otherwise be used in a SCPTlocation value that applies to a Node Object functional block. Other characters that cannot be used in a subsystem name are the backslash ("\"), colon ("."), forward slash ("/"), or double-quote characters. For very large networks, subsystem numbers may be used instead of subsystem names, for example: "1.2.29". This allows deeply nested hierarchies to fit within the 31 character limit for SCPTlocation.

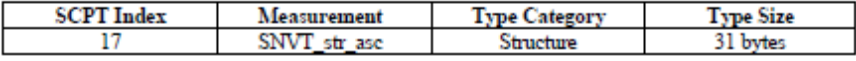

#### **Structure Definition**

```
typedef struct {
unsigned char<br>} SNVT_str_asc;
                            ascii [31];
```
The ascii field contains a nul-terminated string of up to 30 characters. The default value is nul string (all zeroes).

The Measurement shows SNVT\_str\_asc should be used as the data-type to store the value from this configuration property. The comment in the XIF file confirms this:

// SCPT\_location (SNVT\_str\_asc) Label, Location

Finally, the length is 31 bytes.

At this stage the following is determined:

The first accessible Configuration Property on this device is at address d716 (hex) offset 0 and it is 31 bytes long.

To create a mapdesc to read and write to this CP, it is defined:

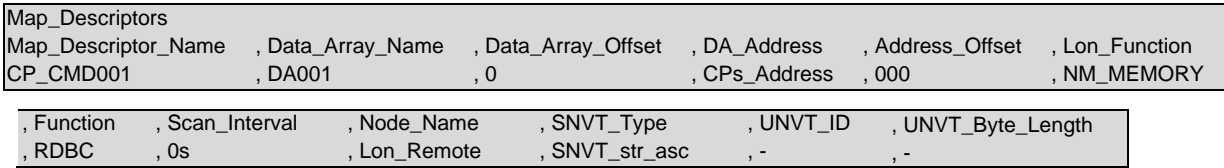

A UCPT example:

"1,1,3\x81,5,1;" // UCPTinvertInput (boolean)

the format is:

"<header>,<select>,<flag\attributes>,<config\_index>,<length>;" flag is non-zero so this is UCPT that is defined in resource file scope 3 index 5 and it is 1 byte long.

The resource editor shows the Echelon scope 3 file at index 5:

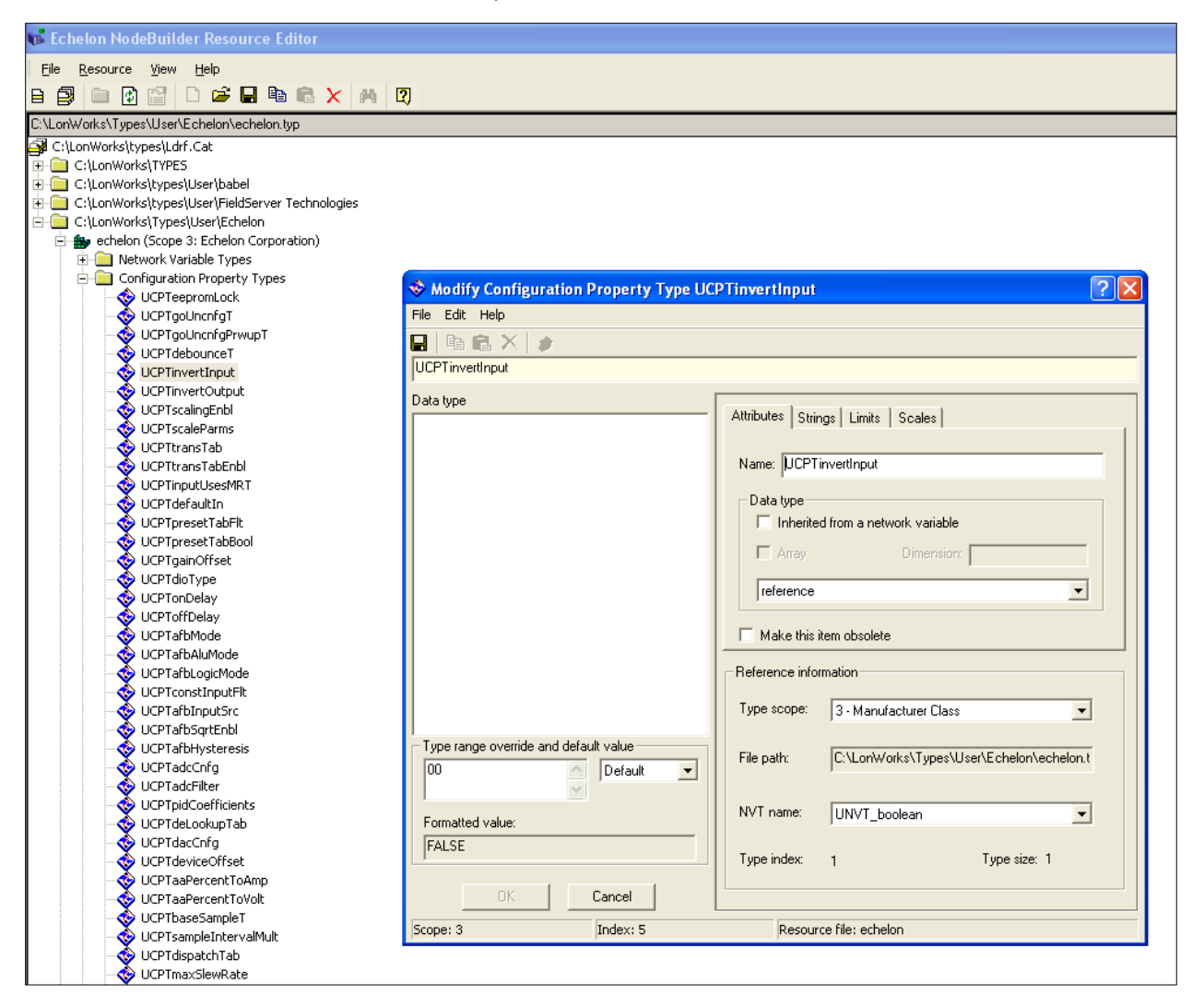

In this example, it isn't necessary to check the resource files. This is a simple example; the comment was enough to indicate the use of an UNVT type of length 1, other UCPTs may be structures with elements that need to be interpreted by the front-end to decide which offsets to read or write to inside the data bytes.

To create a mapdesc to read and write to this CP, it is defined:

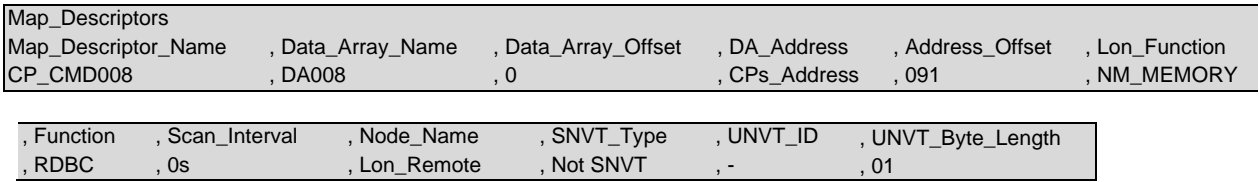

**NOTE: The SNVT\_Type is set to Not SNVT to indicate this is an UNVT and the UNVT\_Id is set to 1 which is the first UNVT. The next UNVT will be 02. And finally, the type size of 1 as per the example is set as the UNVT\_Byte\_Length.**

# **9 Vendor Information**

## **9.1 Echelon LonMaker**

- 9.1.1 Using LonMaker to Commission the FieldServer Ensure that the correct firmware and latest configuration is loaded on the FieldServer (Each change in the FieldServer requires recommissioning of the FieldServer in LonMaker).
	- Ensure that the FieldServer and the LonMaker machine are on the same network.
	- Open the existing Network in LonMaker, or create a new Network.
	- Click on "Create New Network" and follow the network wizard, making the following selections:
		- o Network Interface: Choose Network Attached
		- o Management Mode: Choose Onnet unless working offline
		- o Register Plug-ins required: None
	- Once Visio is open with the Network showing, drag a new device onto the drawing from the toolbox.
	- Follow the Device Network, making the following selections:
		- o Enter Device Name: Choose commission device
		- o Specify Device Template: Choose upload from device
		- o Specify Device Channel: Choose Auto Detect
		- o Specify Device Properties: Leave as is (Ping is optional)
		- o Identify Device: Choose service pin
		- o Device Application Image: Leave unchecked
		- o Initial State: Leave as is
	- Press the service pin on the FieldServer when asked to do so, and the FieldServer will be commissioned.
	- Drag a new function block onto the drawing from the toolbox. Give the function block a name and ensure that it is allocated to the FieldServer device.
	- Once the function block is on the drawing, drag input and output variables onto the function block. LonMaker will display the variables available for binding. Click on the required variables (or use the select all option), and they will be commissioned onto the function block.
	- Connect these variables to other devices by dragging connections from the toolbox and connecting the variables.

# 9.1.2 Removing Previous FieldServer Device Templates in LonMaker

If using a previously used LonMaker to commission a FieldServer or ProtoCessor onto a LonWorks network, LonMaker saves the properties of that device as a device template. It is important to remove all previous device templates from LonMaker when moving onto the next FieldServer product as some parameters might transfer to the new device.

To remove the device templates, open the LonMaker workspace as normal. Then choose the LonMaker toolbar and choose the Device Templates option. This will bring up a list of all device templates. Highlight and then remove all device templates that do not contain "Echelon" or "LNS". This will ensure a fresh commission of the FieldServer product.

# **9.2 Checking LonWorks® Network Using Echelon's NodeUtility.exe**

- Run Nodeutil.exe.
- Press Service Pin on all LonWorks<sup>®</sup> Devices.
- Press 'F' to find Nodes.
- Press 'L' to List Nodes, Confirm that all Nodes can be seen.
- Press 'G' (Goto) each Node and:
- Dump Node Domain Table ('D', Enter).
	- o Confirm Domain ID is correct (usually , "F").
	- o Record Node.
	- o Confirm that Subnet is "1".
	- o Confirm that Size is "1".
- Press 'L' (List) Network Variables.
- Record SNVT Type and Index.

## **9.3 Neuron Systems**

Newron Systems may produce the following Error message "bindings lost after power-cycle". This can be fixed by placing the FieldServer in the Configured state which will cause the bindings to be committed to the Neuron and they will remain after a power cycle.

### **Procedure:**

- 1) Make the bindings in NL220.
- 2) Place devices in ONLINE mode or state.
- 3) Refer to the following Screencap for assistance in placing the FieldServer in the Configured state.

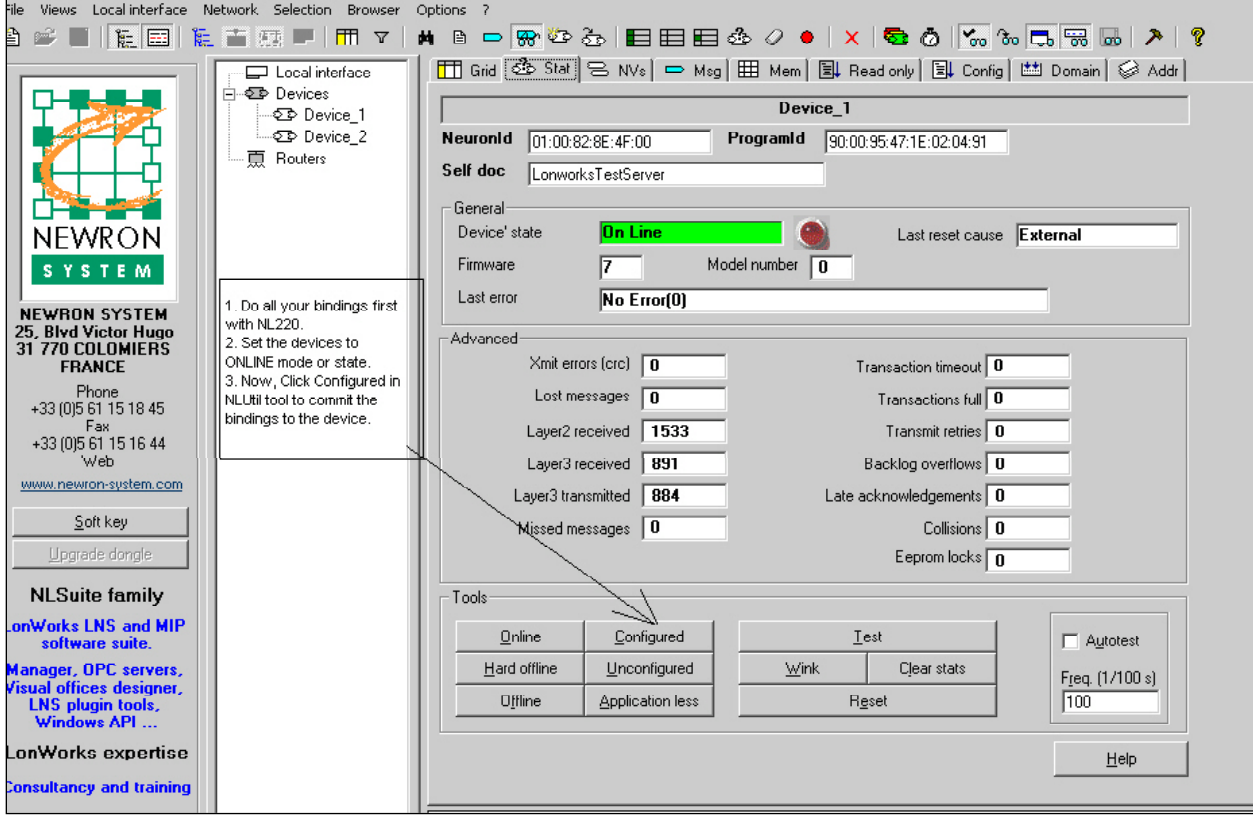

# **9.4 Honeywell Care**

This system uses unacknowledged service as default.

### **9.5 CARE and LON PT link Integration**

The procedure that follows describes a successful integration from a LonPtLink using Honeywell Care ver 7.0:

- Set the PT Link configuration file as follows for LonWorks: Implicit, Update, Update.
- Open the device library in Care and create a new Lon device as shown in the example below.

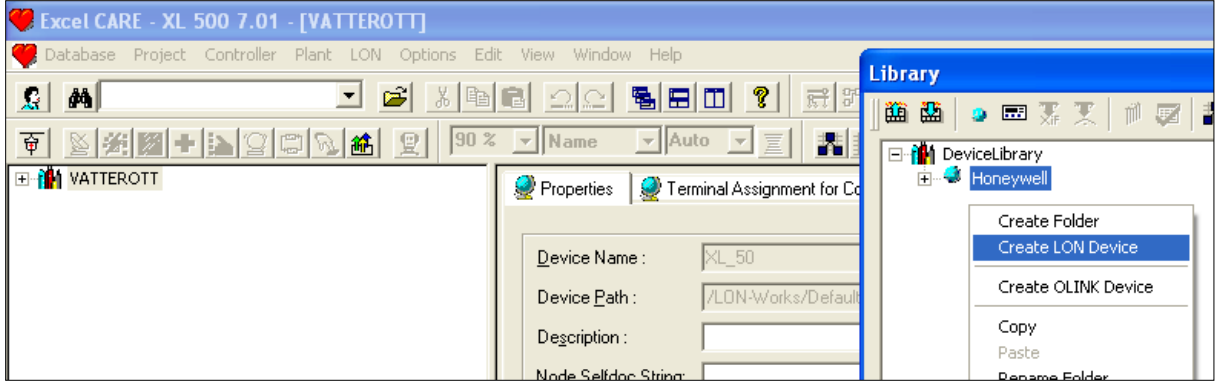

- Connect to the Lon side of the PT Link using the Lon network interface cable and set Care to Onnet.
- Right click on the new Lon device created in the device library and select Import Lon Object>From Online. This will upload the PT Link configuration into the new device.

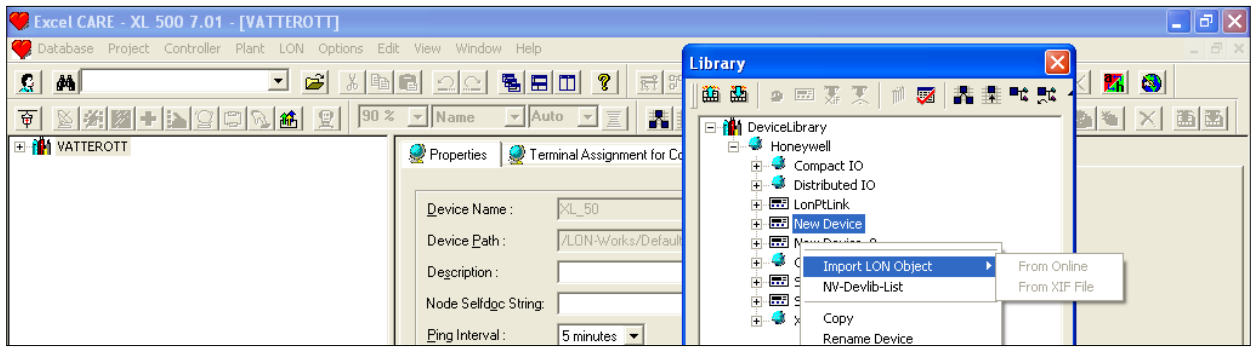

## **NOTE: All Controllers that will be connected to the PT Link must be powered up and communicating to the PT Link before uploading the new device.**

• Rename the new device e.g. LonPtLink, and drag it into the default channel.

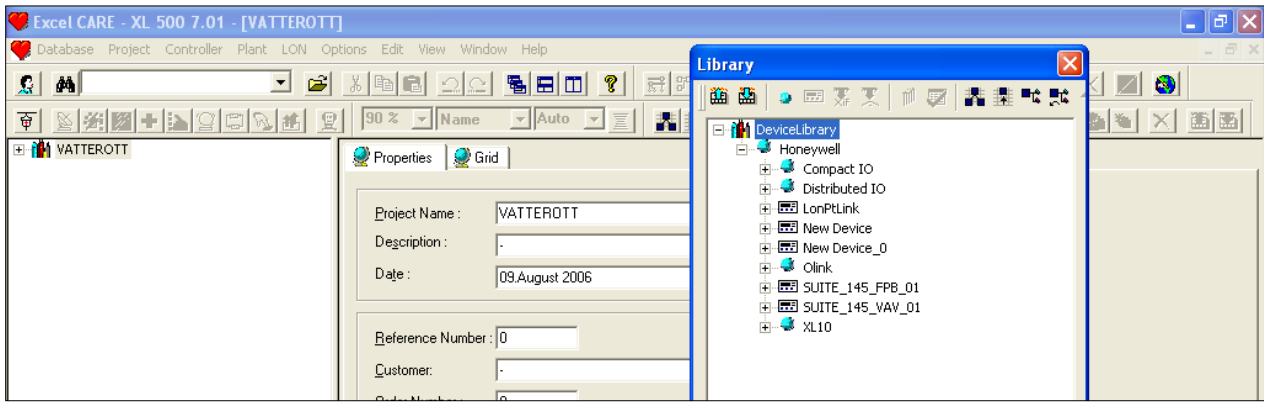

- Create the pseudo points to be bound to the PT Link. Leave them as non Lon Points for now and setup any engineering units.
- Open the Controller that is being binded from in the network tree and go to the Terminal Assignments tab.
- Drag the newly created LonPtLink device into the Terminal Assignment window.
- Now drag the pseudo points from the XL5000 controller and drop them onto the appropriate NV'S.

The example below shows the pseudo digital 2 stat RTU 01 ENABLE in the XL50 bound to the NVI schedule force (shcdfrc) on the PT Link. Using the autobind in Care will automatically configure the required snvt and lon nv.

### **NOTE: The schdfrc nv is the occupancy point. The pseudo point has to be set to a logical 1 for occupied and a logical 0 for unoccupied.**

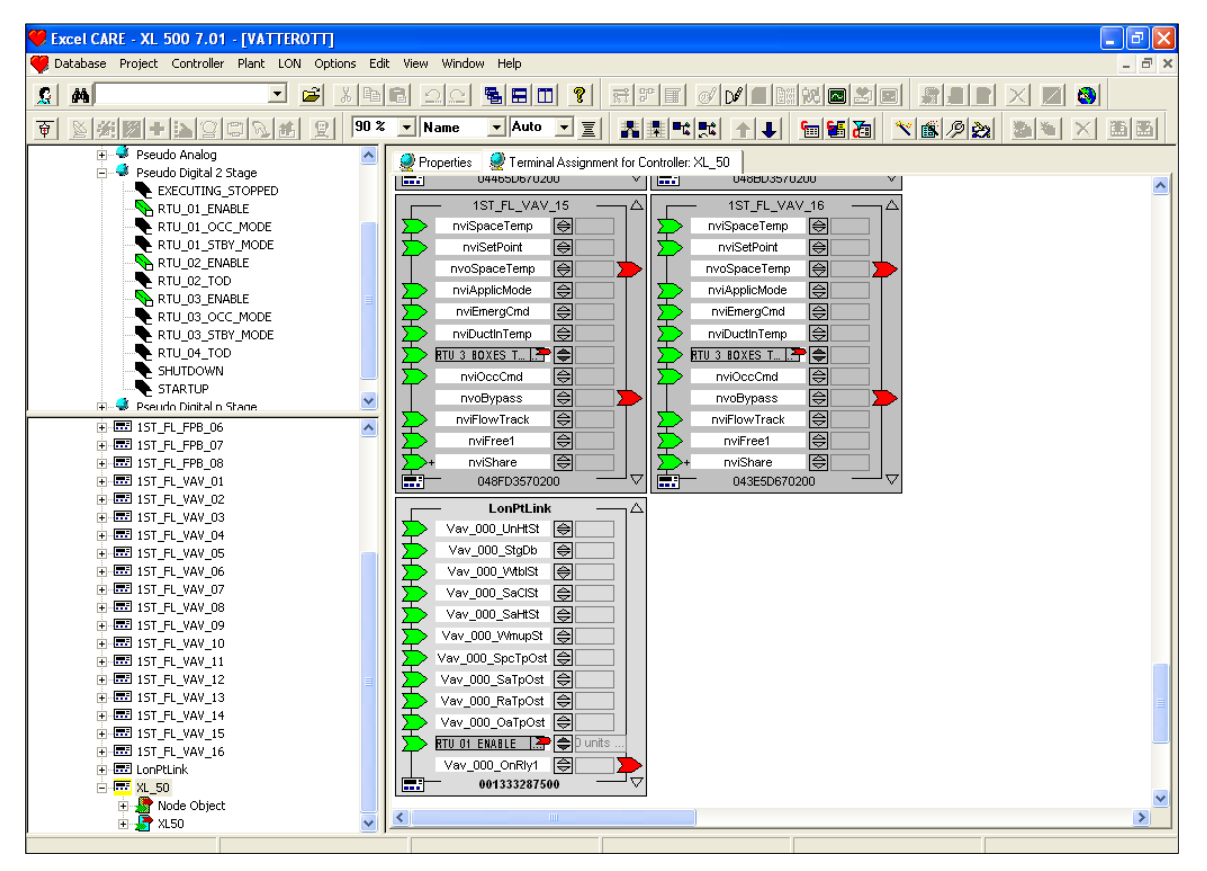

• Open up the nv points bound from the controller under the controller in the network tree and set the nvo points to Ackd bindings in the service type as shown below.

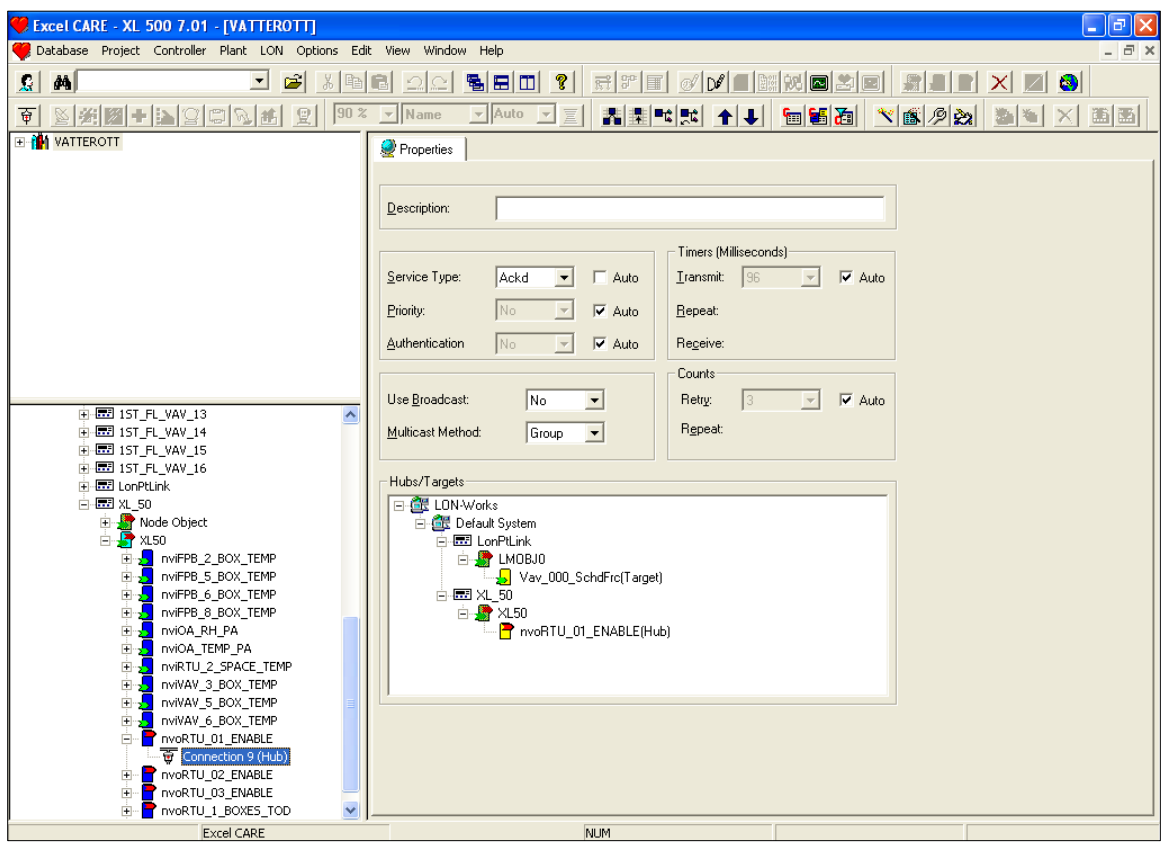

o Care automatically defaults to unacknowledged bindings

- Now go onnet in Care and commission the controllers.
- **NOTE: If installing on a SymmetrE front end, create an XIF file for LNS to use to commission the device on synchronization. Use FS GUI or NodeUtil182 (available for free download at [www.echelon.com\)](http://www.echelon.com/). Ensure that the XIF is not created until everything has been configured and commissioned properly.**

### **9.6 Circon\_SI**

**NOTE: Circon\_SI does not recognize whitespace; %; -.**

### **NOTE: The maximum number of Network Variables under Circon\_SI is limited to 255 per node.**

• Set the Connection\_Type parameter in the configuration file per the following example. This will ensure that *all* illegal characters are replaced with underscores, and that the number of Network Variables per Node is limited to 255 in the configuration.

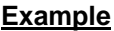

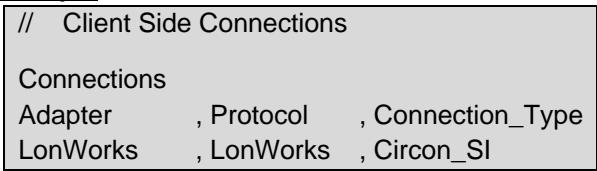

## **9.7 Tridium JACE**

This system uses unacknowledged service as default.

### **NOTE: Tridium calls Acknowledged service "critical bindings".**

## 9.7.1 Correcting SNVT Indexing Problem in Tridium Niagara

The procedure below was done in Niagara AX-Workbench Rev 3.4.X. It may not work in prior revs or with R2 because the menus are different.

If after a dynamic device is created and the nv (Network Variable) index of a monitored device does not match the XIF file of the device being monitored, the XIF can be imported by first converting the XIF to an LNML file. There is a menu item under tools in AX Workbench to do this.

- Obtain a copy of the correct XIF file.
- Choose the option for LON XML conversion under Tools.
- In the LON XML converter, browse to the XIF file.
- Choose a working directory for the new LNML file and convert the file.
- In LON Device manager, double click the device with the problem nv index.
- In the LNML file select box, browse to the newly created LNML file.
- Commission the device.
- Right click on the device, select Actions and then Upload.
- Compare the nv index with the XIF file index. If the numbers match, data should be correctly displayed after deleting and re-generating the proxy points.

### **9.8 Trane Rover**

Use Trane Rover Service Pack 4 or later when commissioning the FieldServer. This does not ship from Trane by default and may have to be requested from the local Trane representative.

When using Pre-Service Pack 4 software, the FieldServer will appear in Rover, but none of the FieldServer variables will be available for binding even though they are present. Service Pack 4 has been tested to ensure that the variables show and the bindings work well.

### **9.9 Trane Tracer SC**

The Trane Tracer SC is unable to deal with devices on remote subnets cleanly and all precautions needs to be taken to ensure that the FieldServer presents itself to the SC in an unconfigured manner so that the SC can allocate a Domain, SubNet and Node to the FieldServer on the same subnet.

The FieldServer LonWorks Configuration must be set up for implicit addressing by not specifying the Domain, Subnet and Node\_ID in the Title section of the Configuration file, to ensure that the Trane Tracer SC tool will successfully find the FieldServer on the LonWorks Network. To this end ensure the following:

- The FieldServer needs to be configured as LonWorks Implicit on the Server Side of the configuration file.
- The DSN information needs to be completely removed from the Title section of the configuration file.

# **10 Troubleshooting**

### **10.1 Debugging a LonWorks connection: Hints and tips**

- To test connections, set the configuration tool into a mode that will display service requests, and then push the button on the FieldServer. A request should appear.
- In order for variables to appear as outputs, they need to be declared as write variables in the FieldServer. Declaring the Map Descriptor functions as WRBC, or WRBX can do this. See **Section [6.1.2](#page-9-0)** for more information.
- If the domain and Subnet ID are defined in the configuration file of the FieldServer, these values will be used when power is cycled to the FieldServer. If the values set here are different to what the Network Manager has set up for the FieldServer for clients using implicit addressing, the FieldServer will stop communicating. In this case, change these settings or remove them from the configuration file completely and recommission the FieldServer.

### **10.2 Error Messages**

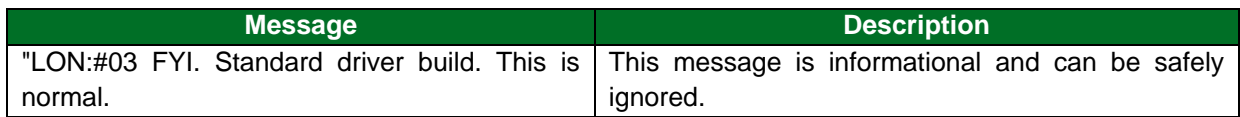

### 10.2.1 Error Message Lonlive.c 121

If the following error message is returned:

DRIVER-> LON : Error, timeout while waiting for Lon I/F to reset!-------- Configuration Error ------

It is possible that the FieldServer hardware in use may not support LonWorks, or the firmware loaded contains LonWorks but is the wrong firmware for the application. Remove LonWorks from the configuration or get new firmware/hardware.

### **10.3 Communication Errors using Neuron\_ID Polling**

In order to allow communication across routers when using Neuron\_ID based polling, routers need to be set up to forward NID addressed messages to/from the connected channels.

### **10.4 Monitoring Node Status**

When monitoring Node Status with a configuration using implicit addressing, it is important that at least one of the Map Descriptors has active functions (Wrbc, Rdbc). This will cause traffic and when the traffic stops, this will indicate that the Node is offline.

# **10.5 Exposing Operation Statistics**

If this driver is appropriately configured, it can expose operation statistics in a Data Array which can be monitored by a remote device to check that the driver is performing without error.

The lines from the example below can be cut and pasted into a configuration file to expose these stats.

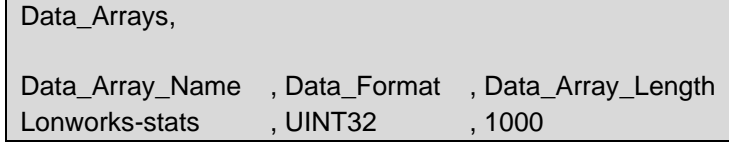

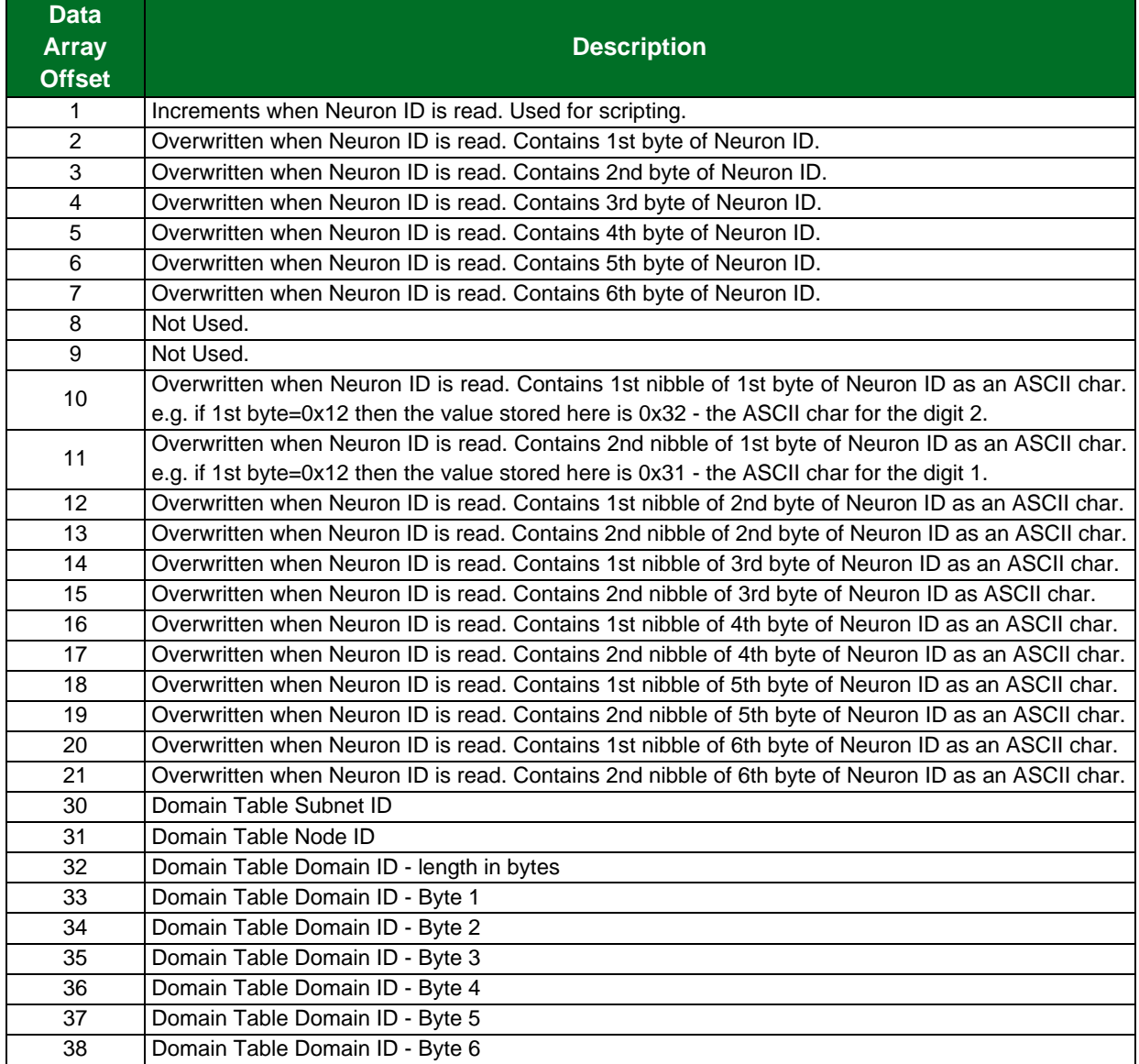

### **10.6 "Illegal" Characters in Network Variable Names**

- **Spaces:** Spaces may not be used in Network Variable Names. The driver automatically replaces all spaces with underscores at startup.
- **Brackets:** LonMaker truncates a name from where a bracket is used e.g. a name like nviTest[1]Input shows as nviTest. Brackets are therefore not able to be used in Network Variable Names.

### **10.7 Service types currently supported for network variable messages**

The default service type for network variable update messages is fixed to acknowledged service. This can be changed to unacknowledged service (**Section [7.2](#page-16-0)**). Request-response service is used for network variable poll and network management fetch messages.

### **10.8 Combining Explicit and Implicit**

To ensure undisturbed communication between the network management tool and the FieldServer during the commissioning, binding or monitoring processes, the timeouts of the explicitly addressed variables (Map Descriptors) might need to be set to values lower than the message timeouts used by the network management tool (LonMaker for Windows).

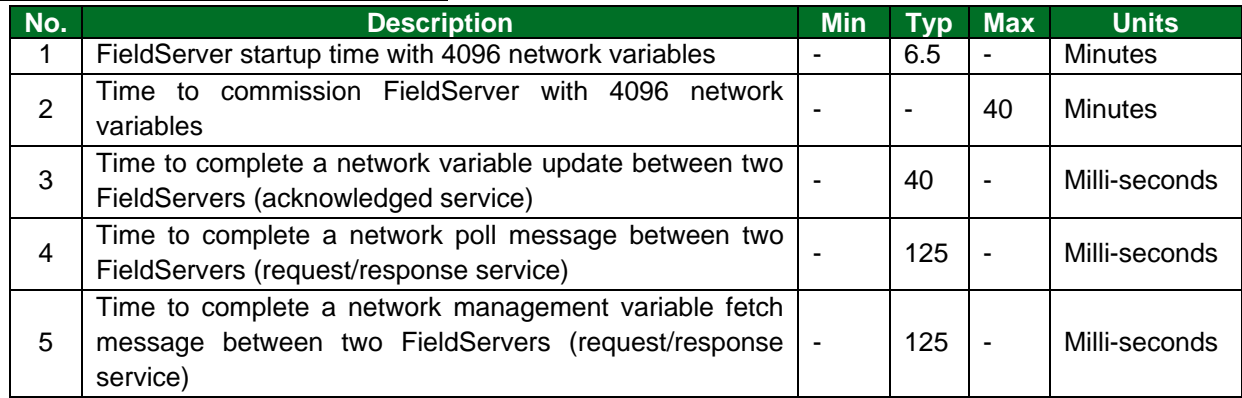

#### **LonWorks FieldServer Performance**

# **11 Reference**

# **11.1 LonMark Profiles**

The following FieldServer Platforms are LonMark XIF version 3.4 certified:

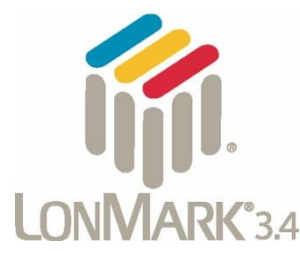

FS-QuickServer-Lon

ProtoCessor-Lon

The following Profiles are certified on **LonMark.org**.

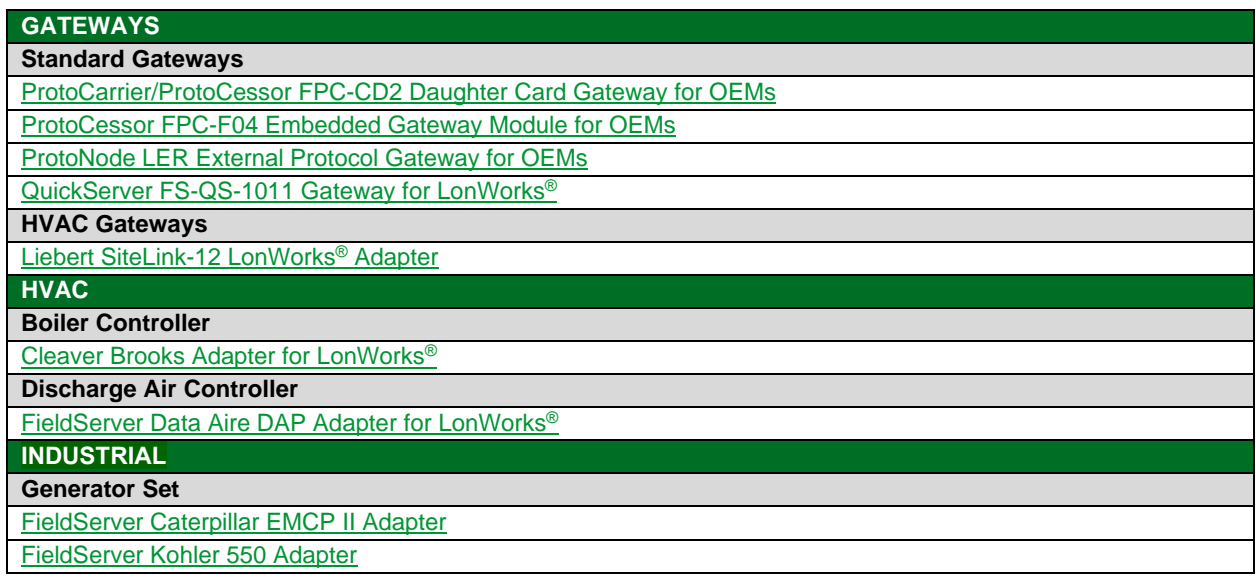

# **11.2 Performance Tests for LonMark Certified blocks**

# 11.2.1 Startup Times, 10 Input Blocks and 10 Output Blocks Totalling 80 NVs

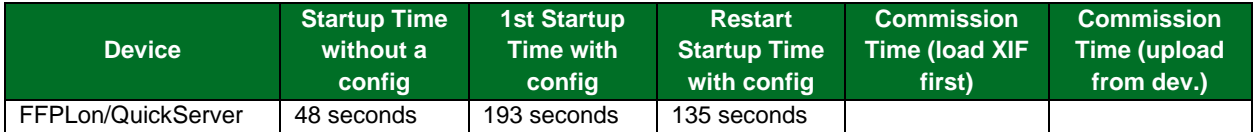

# 11.2.2 Startup Times, 20 Input Blocks and 20 Output Blocks Totalling 160 NVs

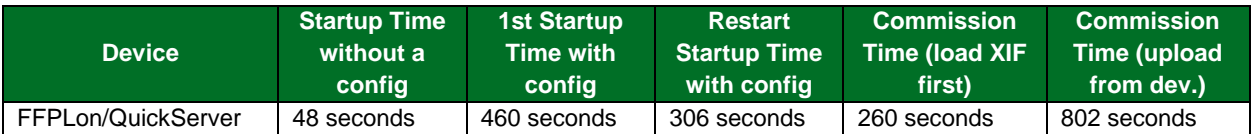

# **11.3 SNVT\_Type**

The following section describes each SNVT as implemented on the FieldServer LonWorks driver.

**Data Length** – The number of Data Array elements required when specifying a Data Array name under a Map Descriptor.

**Suggested Data Array Formats** – This field suggests FieldServer Data Array formats in ascending order of storage space required while ensuring data integrity. It is not recommended to store a byte value in a bit Data Array since only the values 0 and 1 will be retained from the byte value resulting in a loss of resolution. If a byte value is stored in a Floating point Data Array, 3 bytes will go to waste. A SNVT with more than one data item may require a float Data Array format to prevent loss of resolution. Since FieldServer Map Descriptors can only work with one type of Data Array format for all the data items in a SNVT, it is sometimes necessary to use a Float Data Array element for all data items of which some may only have required a Byte. Fortunately, all SNVT's are short in length and RAM is adequately provided for on the FieldServer. If a loss in resolution can be tolerated, any Data Array format may be used.

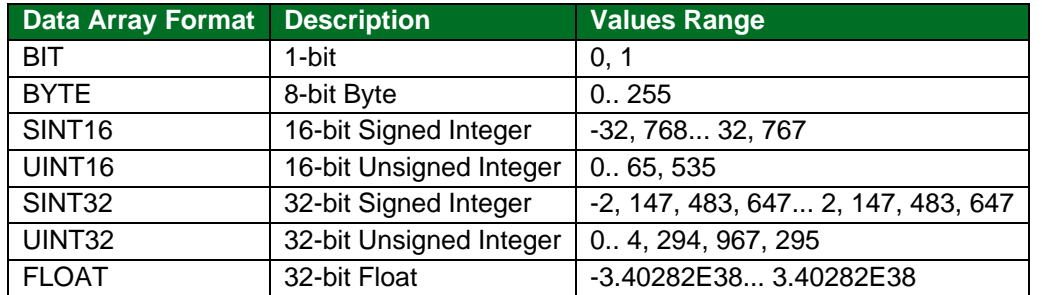

The range of FieldServer Data Arrays formats are:

**Values Range** – These are the only values that will be allowed for the SNVT, e.g. a value of 101 will not be processed in a read or write on SNVT Switch's Value data item.

**Invalid Value** – The Invalid value is used to force the data item's value should a value outside the value range be encountered in a read or write. Should the invalid value be N/A (Not Applicable), the data item's value will be bounded by the indicated values range, e.g. an incoming read value of 101 will be stored as 100 for SNVT Switch's Value data item. Note that in some cases both the type and raw values are specified. Raw values are not of the same type of the SNVT's measurement type, i.e. they are not scaled.

**Data Item** – SNVT's containing more than one data item have a name specified for each item. This name can be used in the SNVT\_Option field of a Map Descriptor to isolate only this one item.

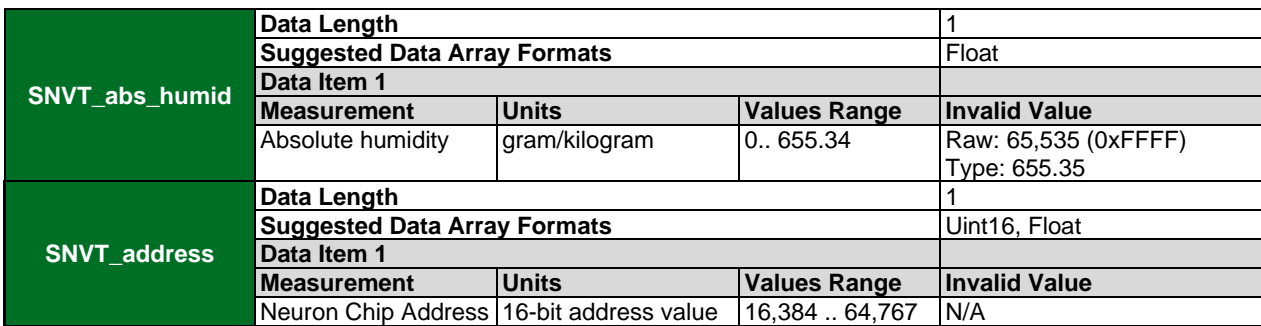

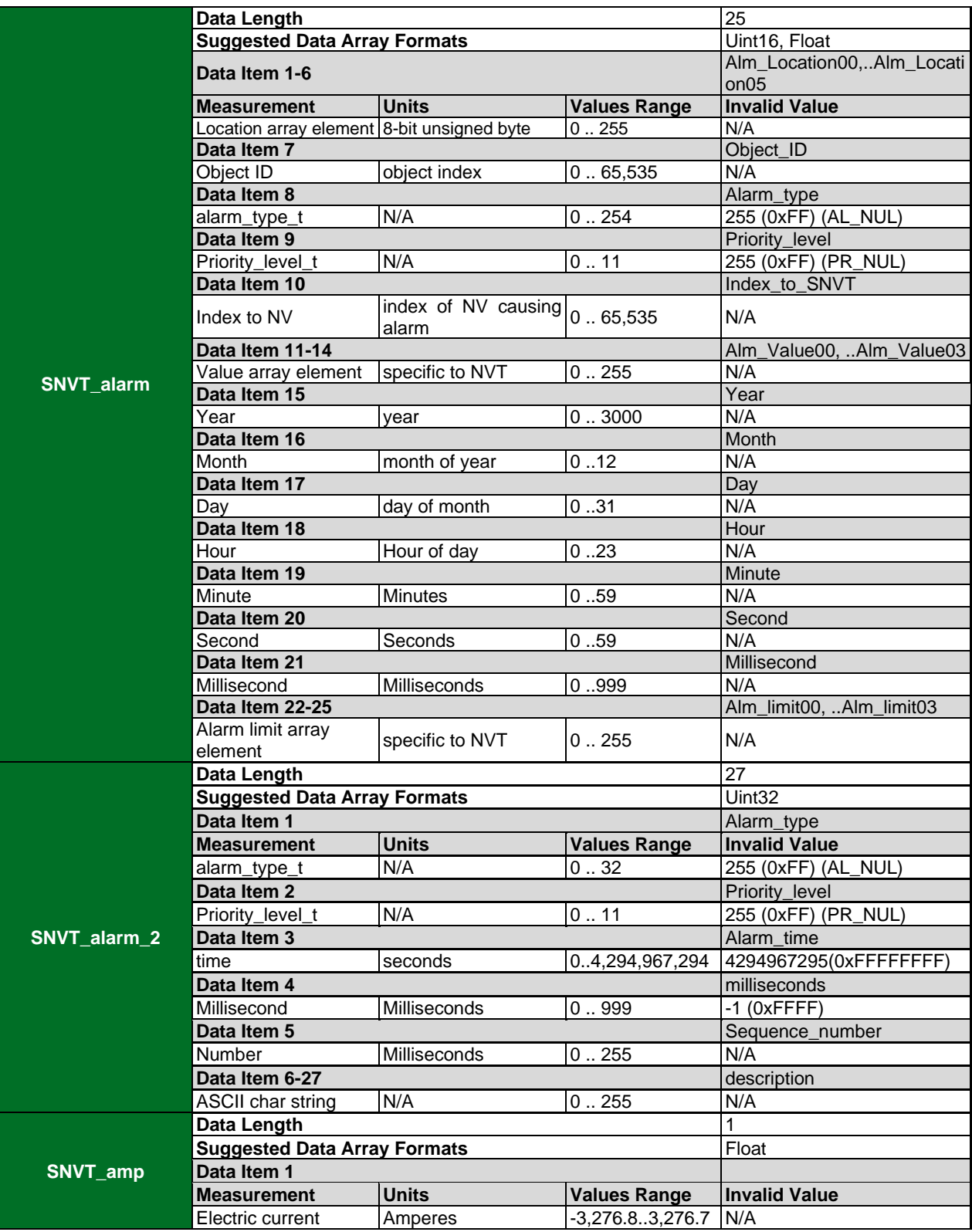

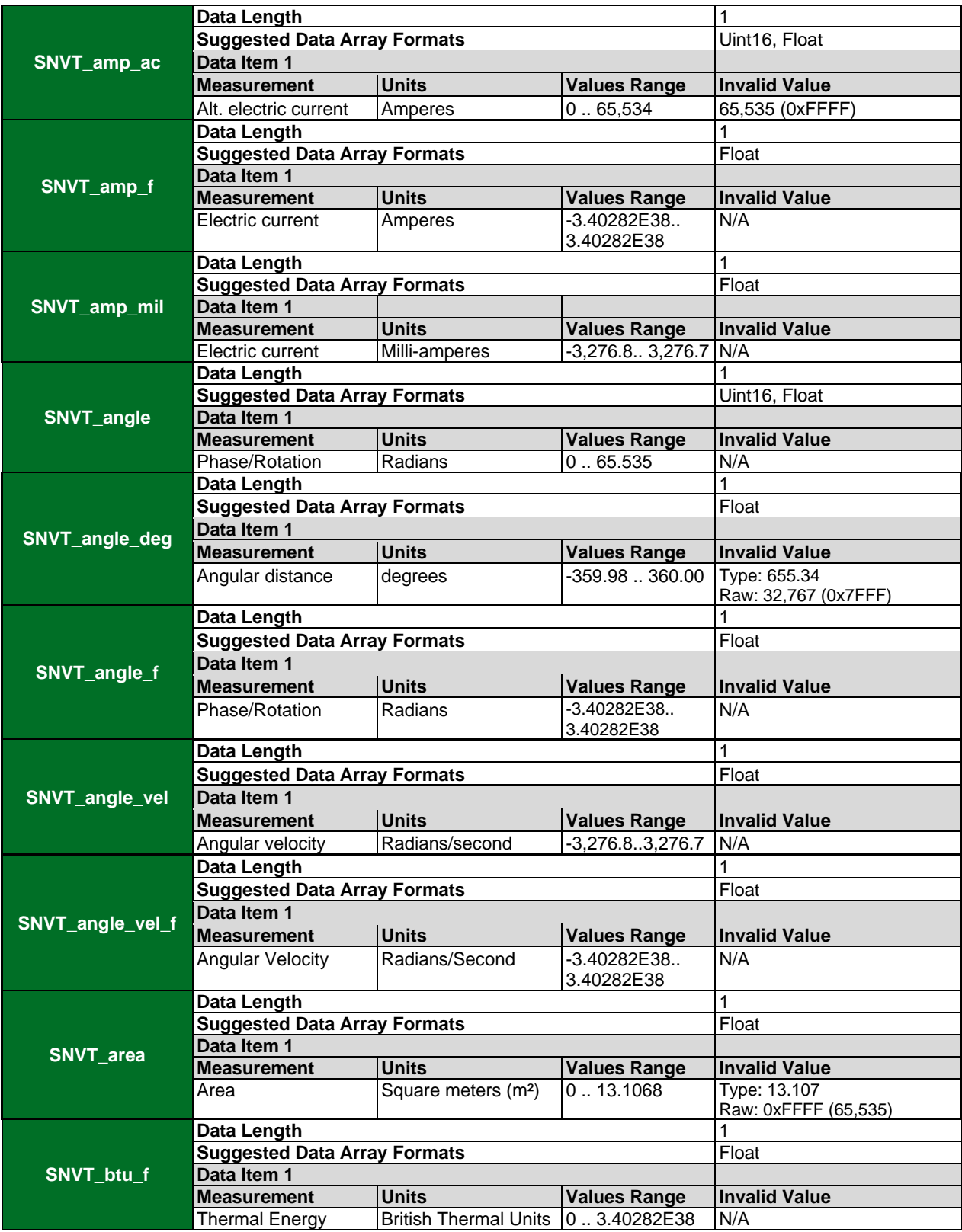

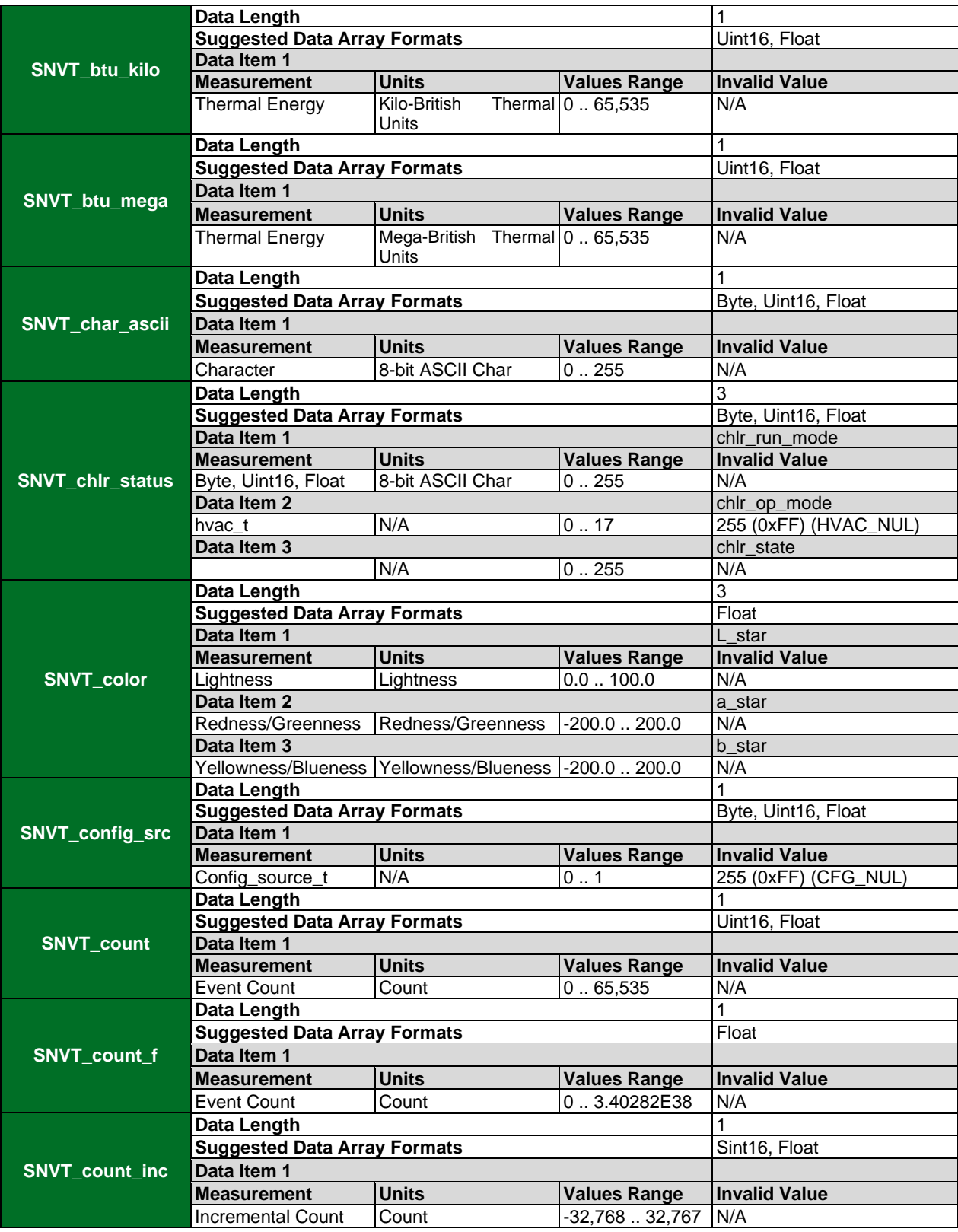

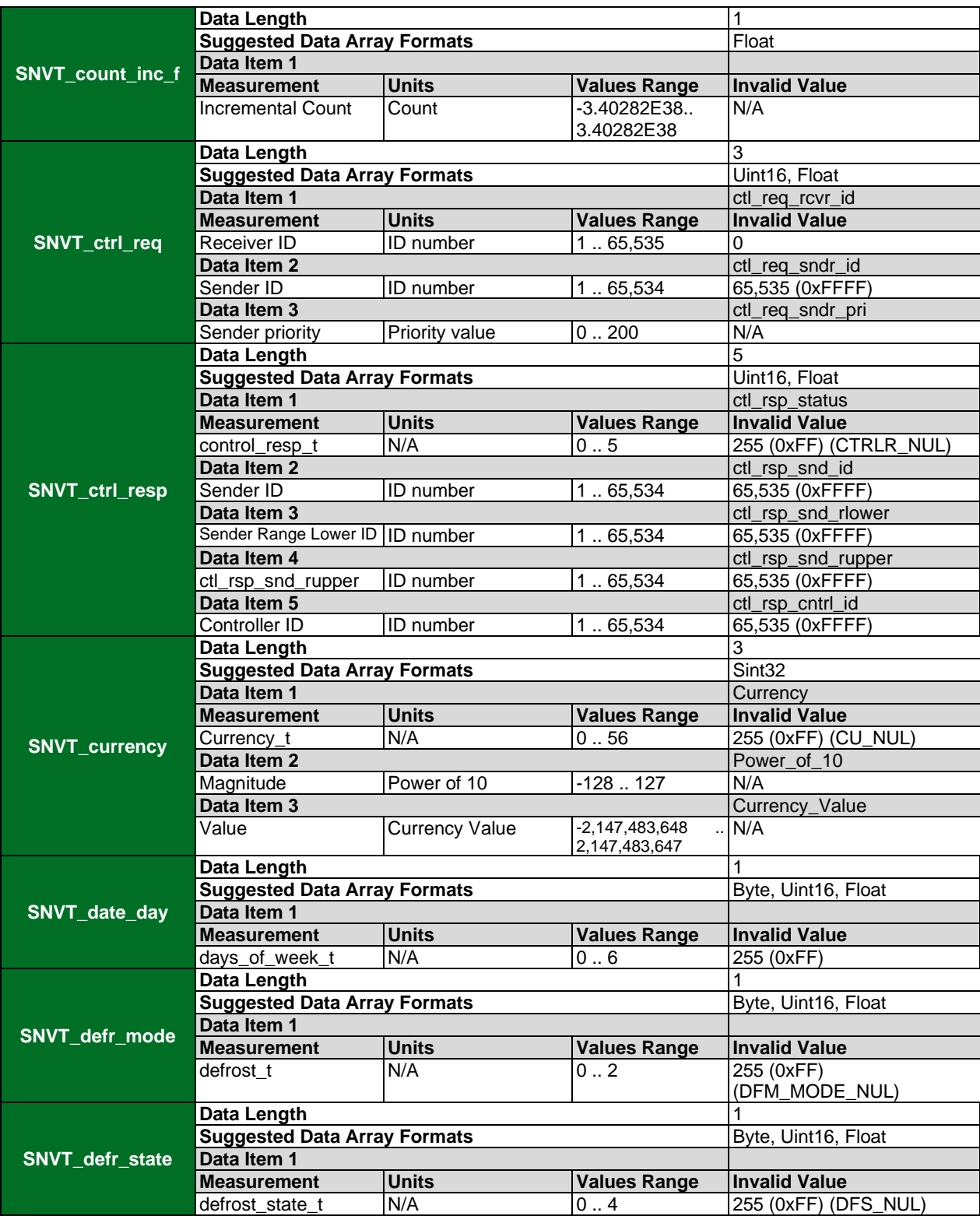

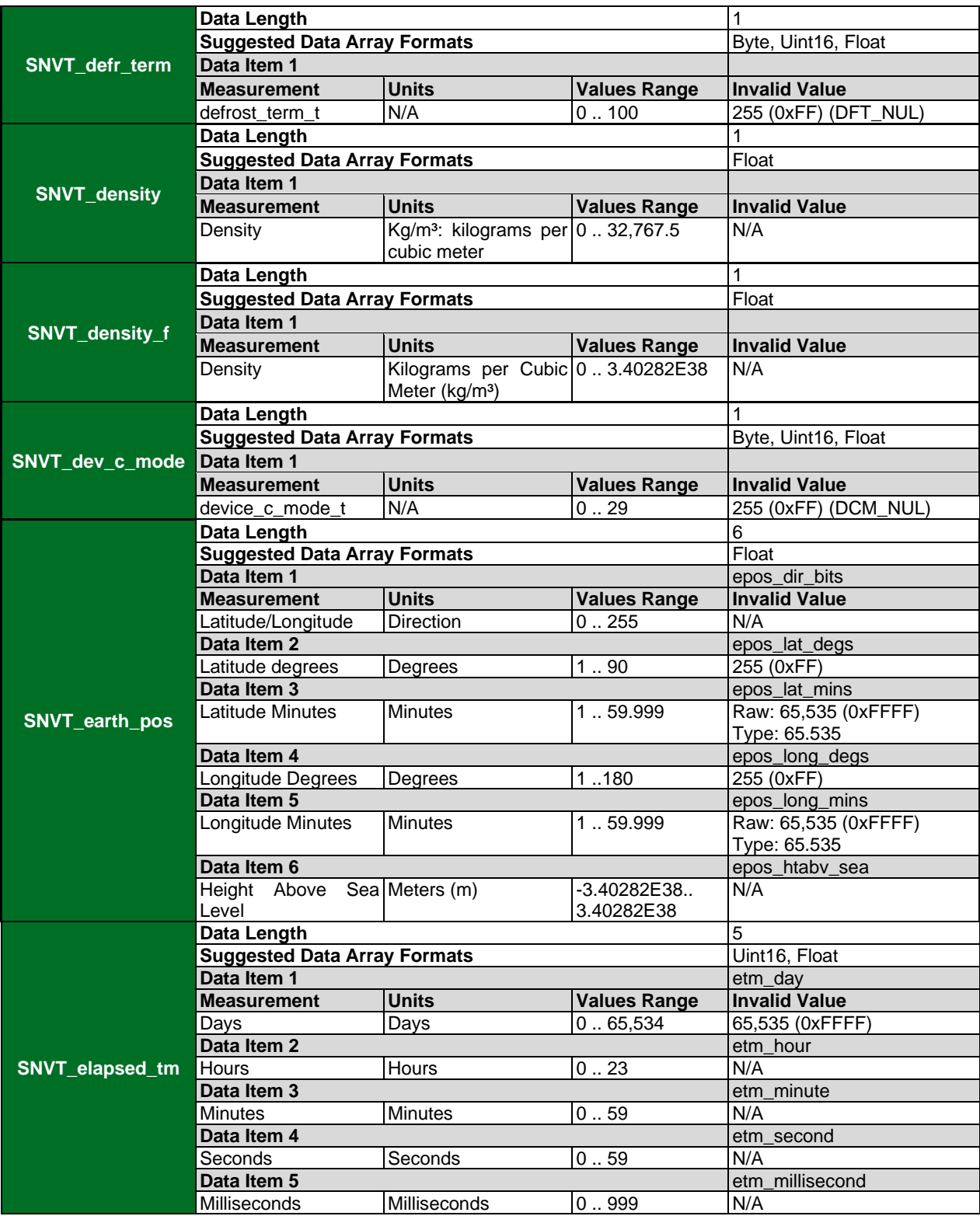

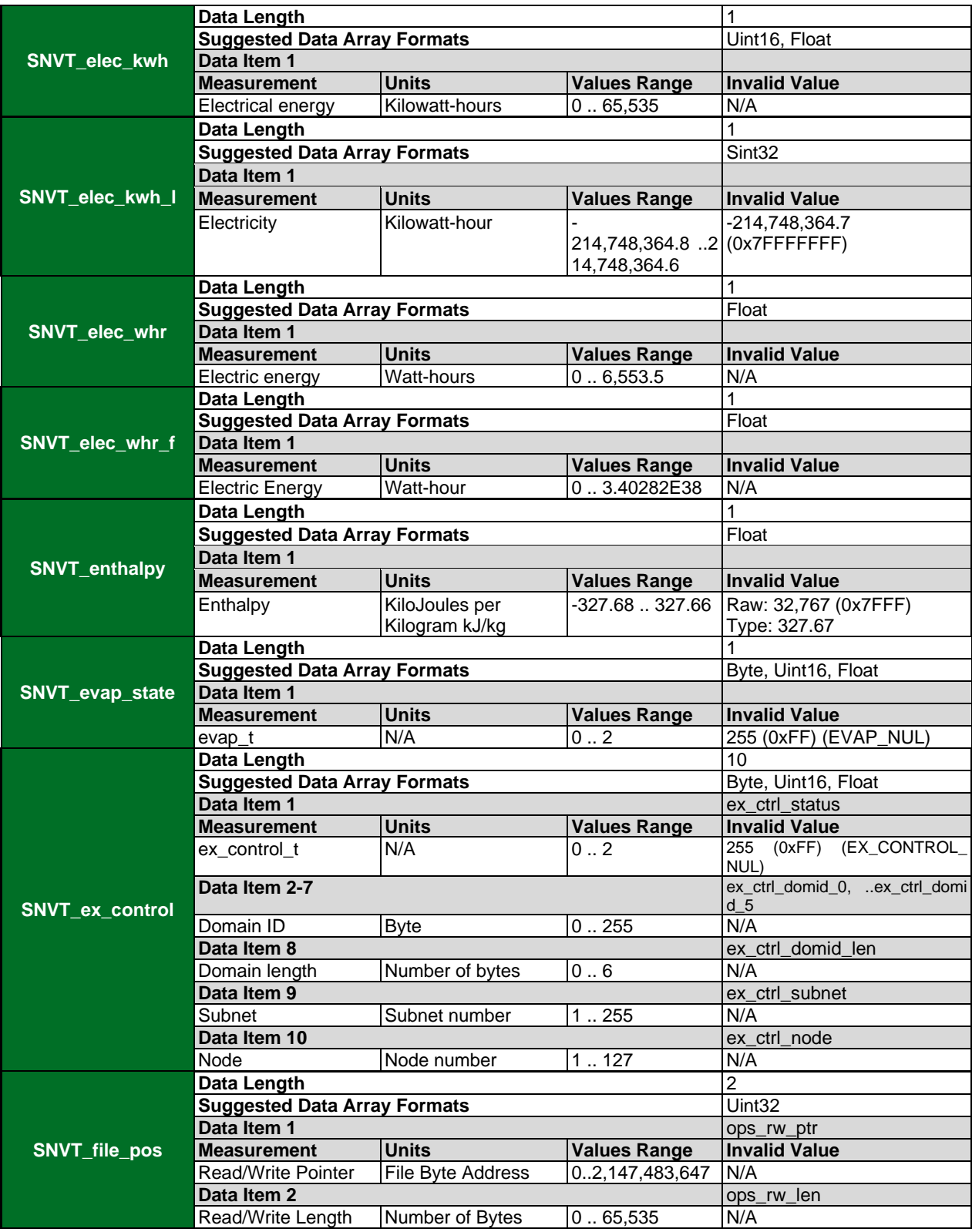

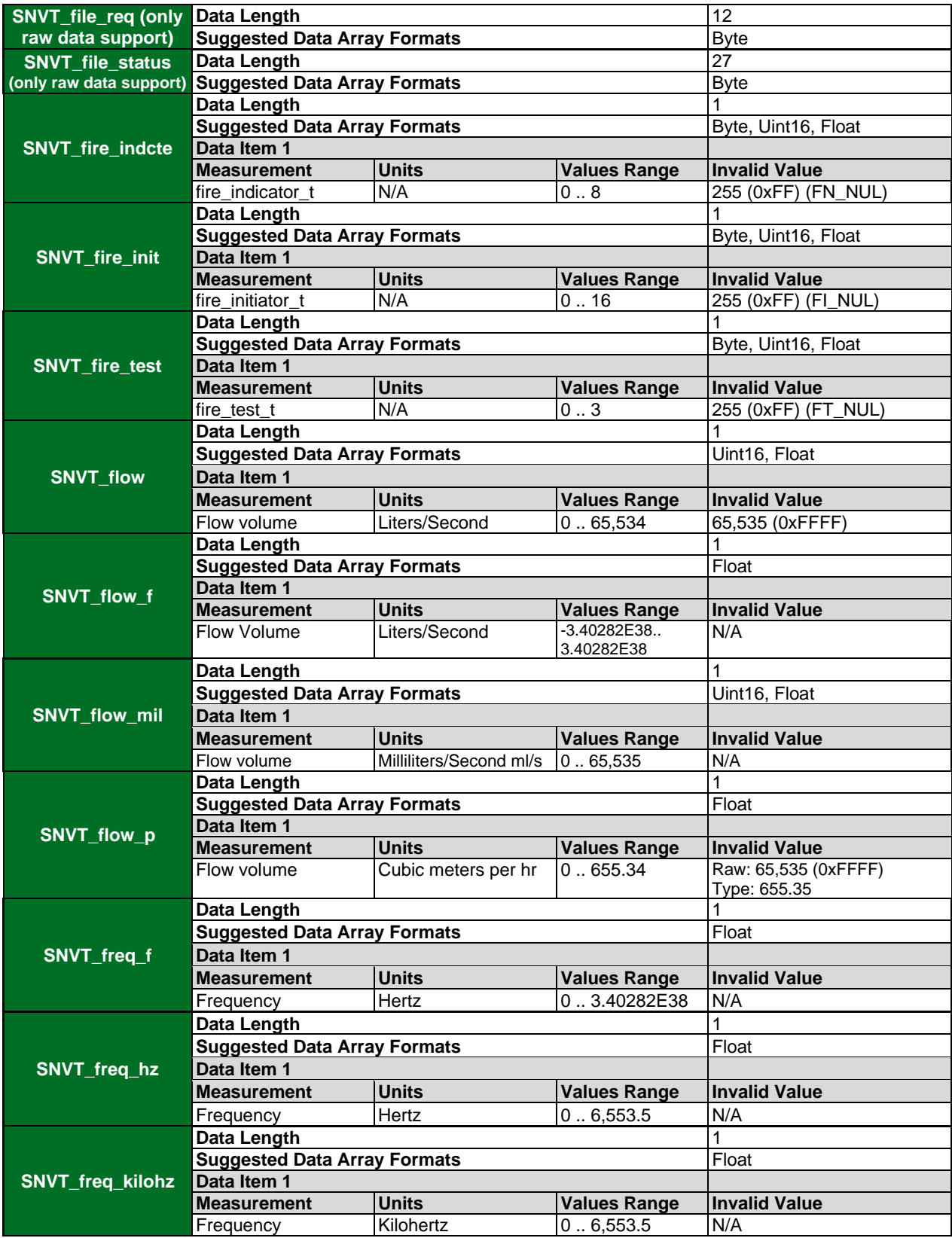

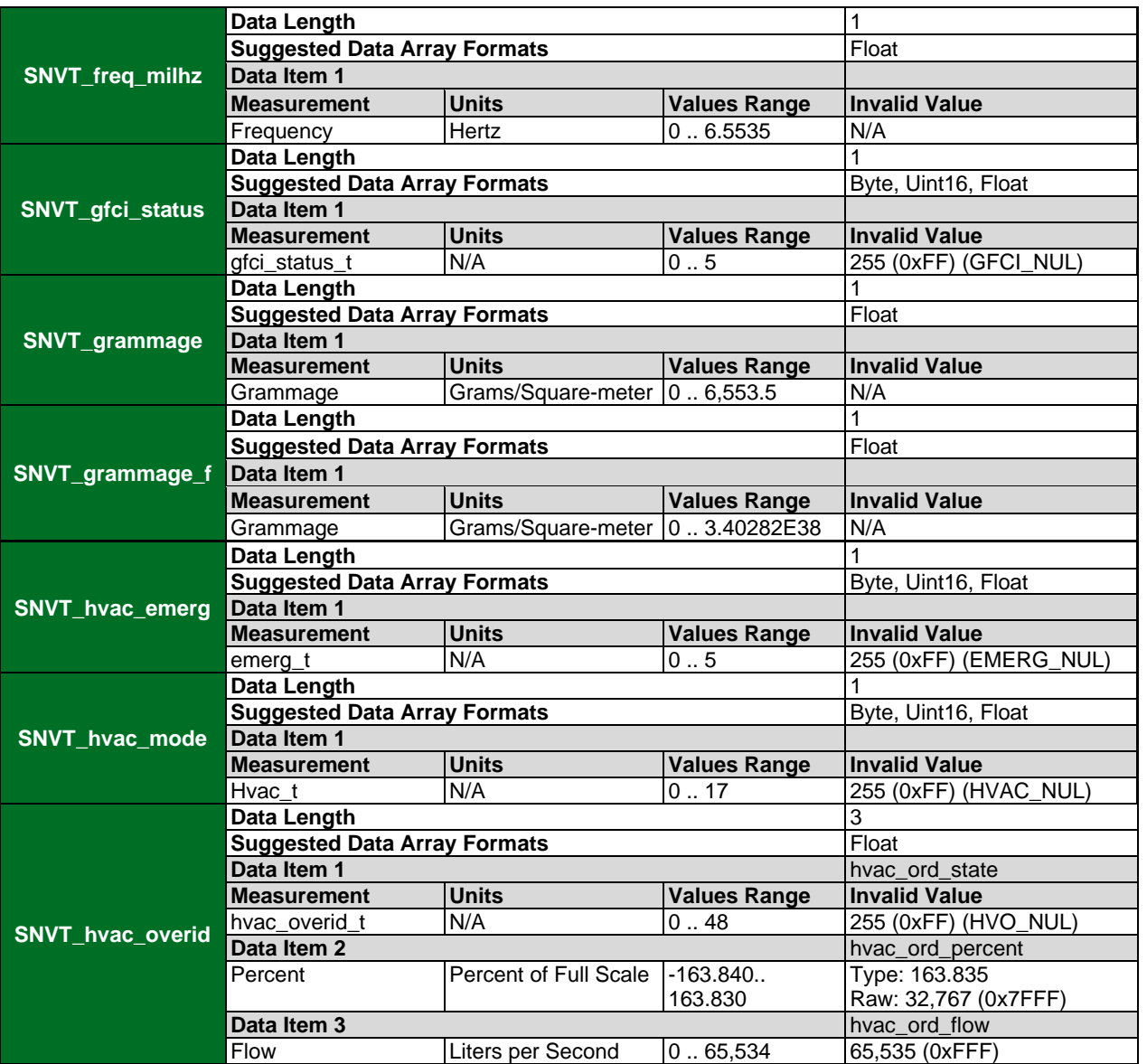

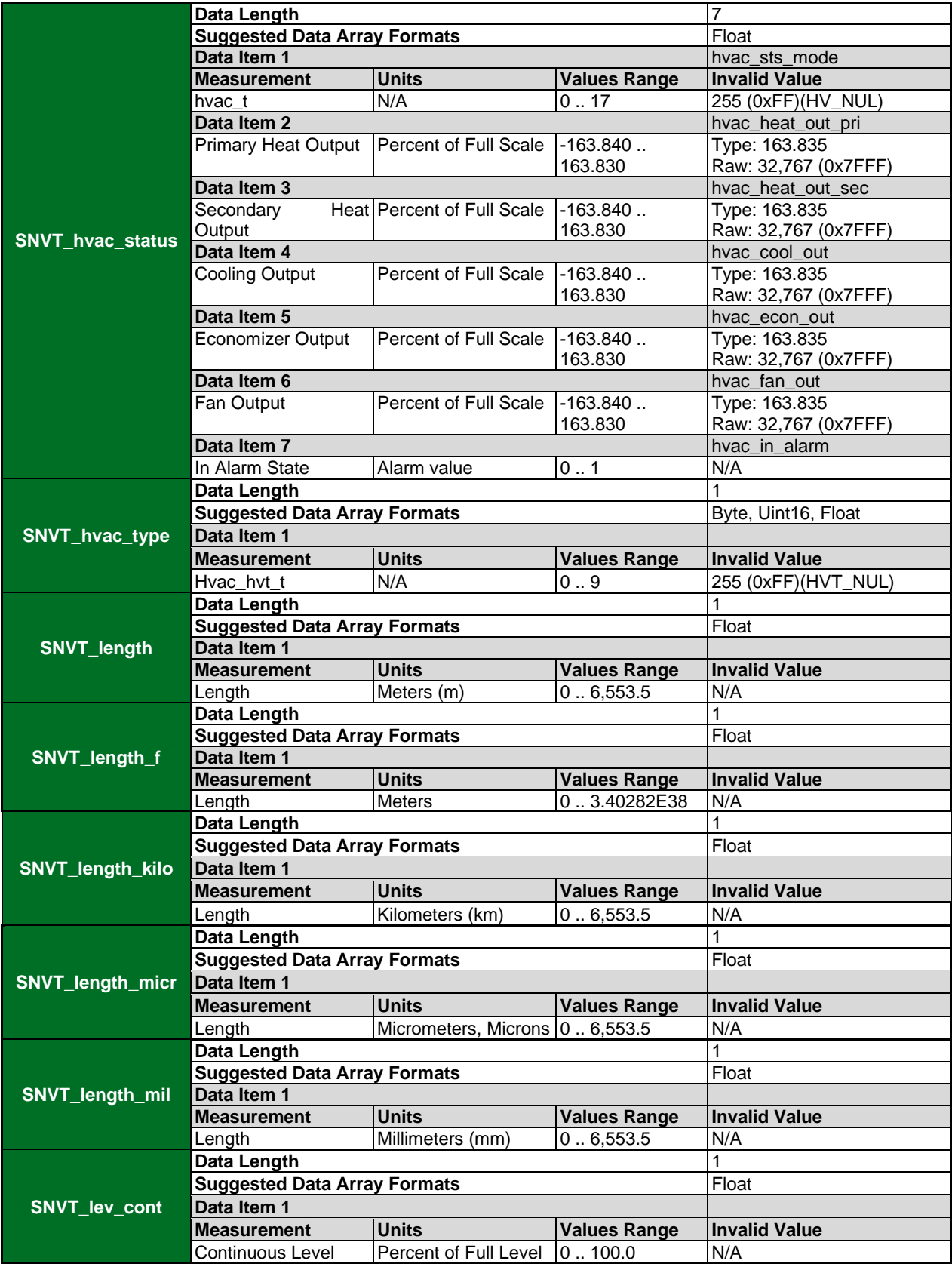

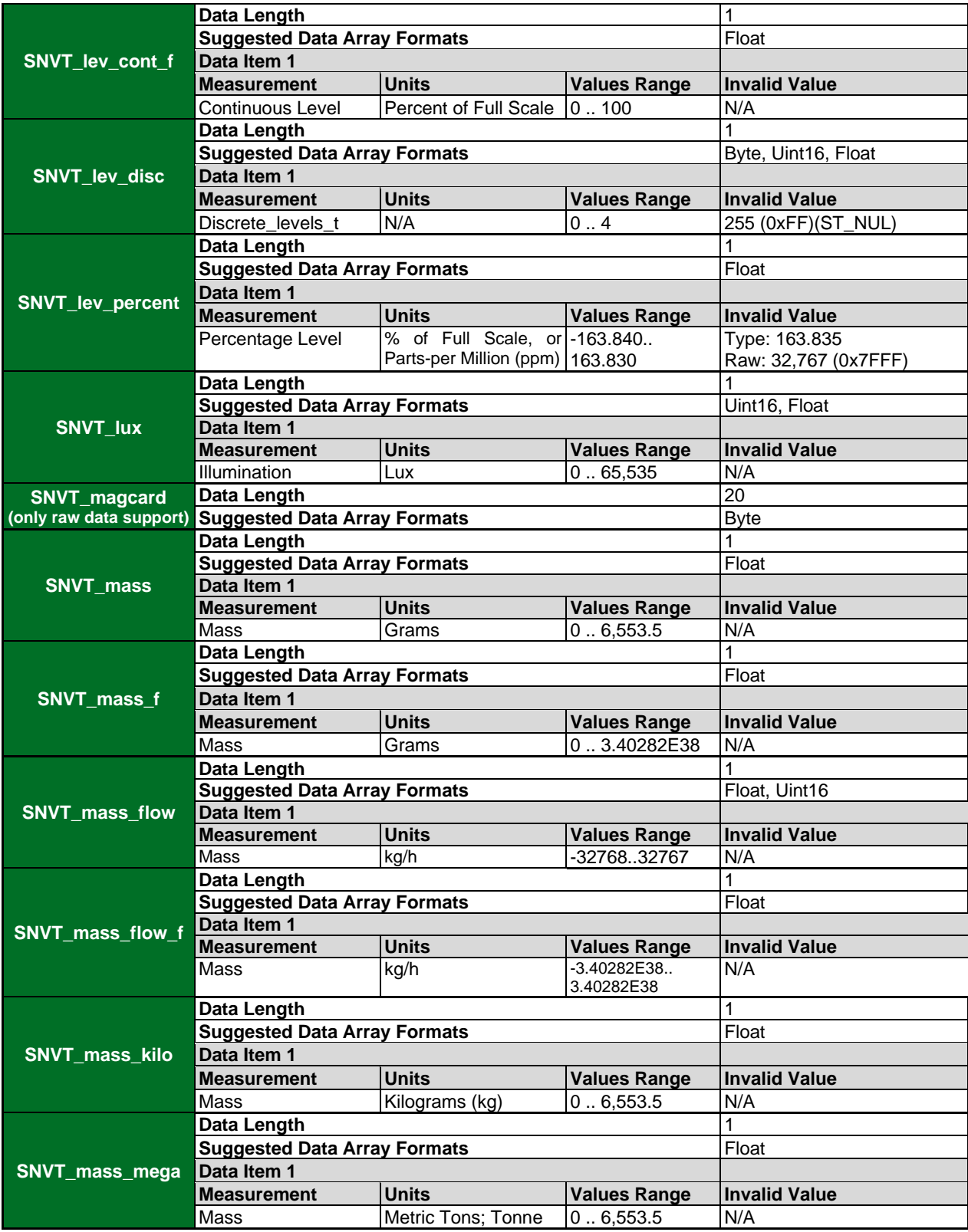

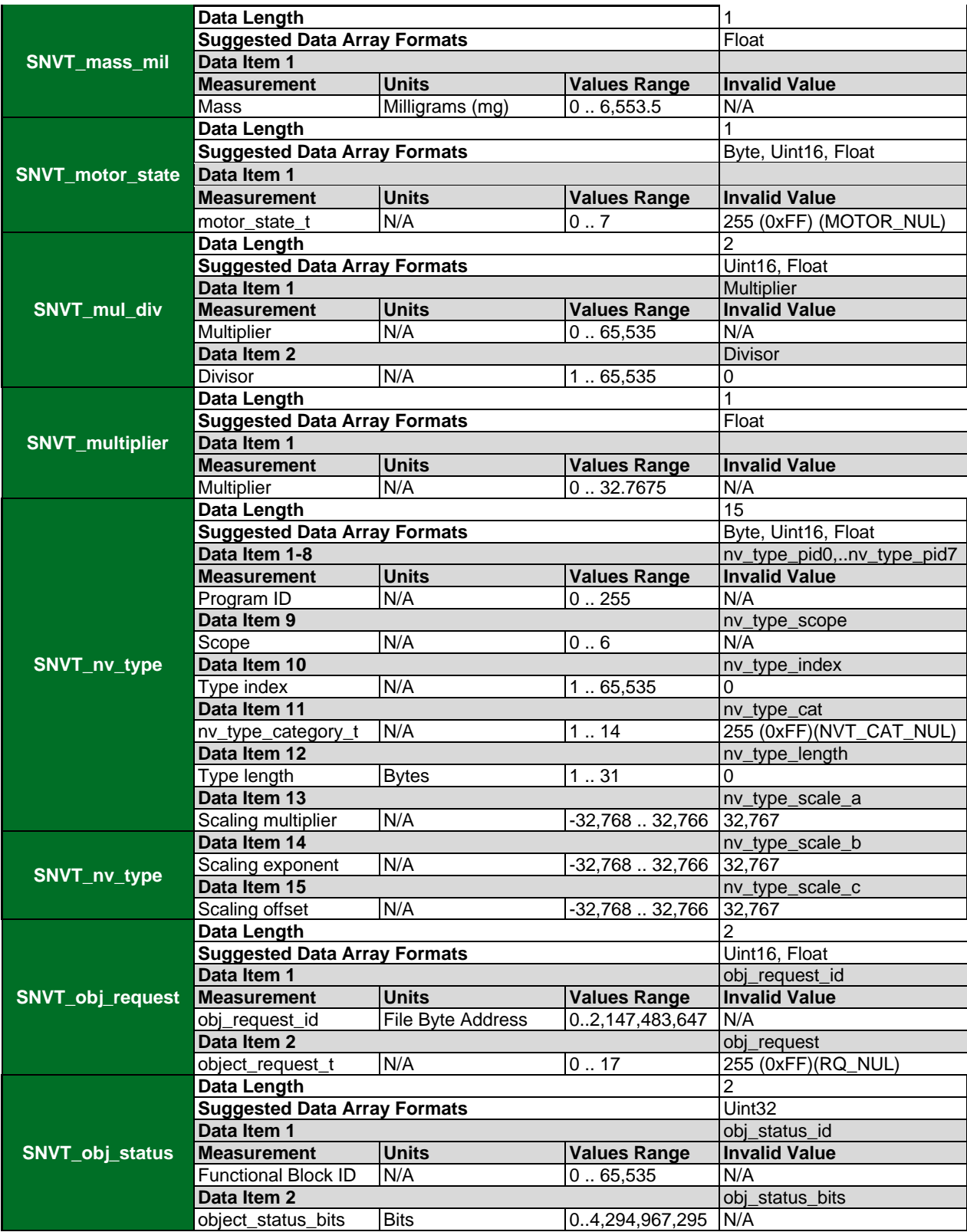

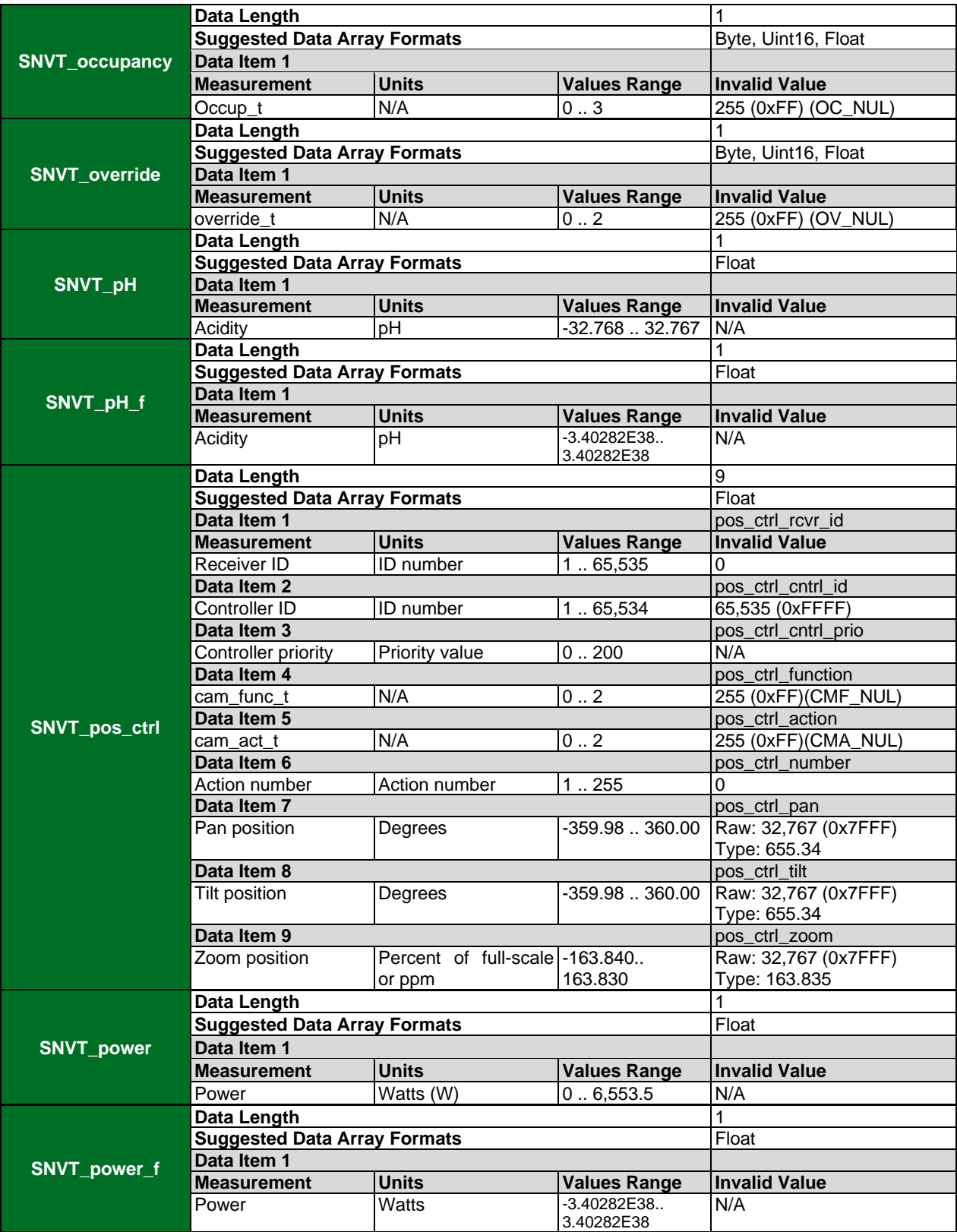

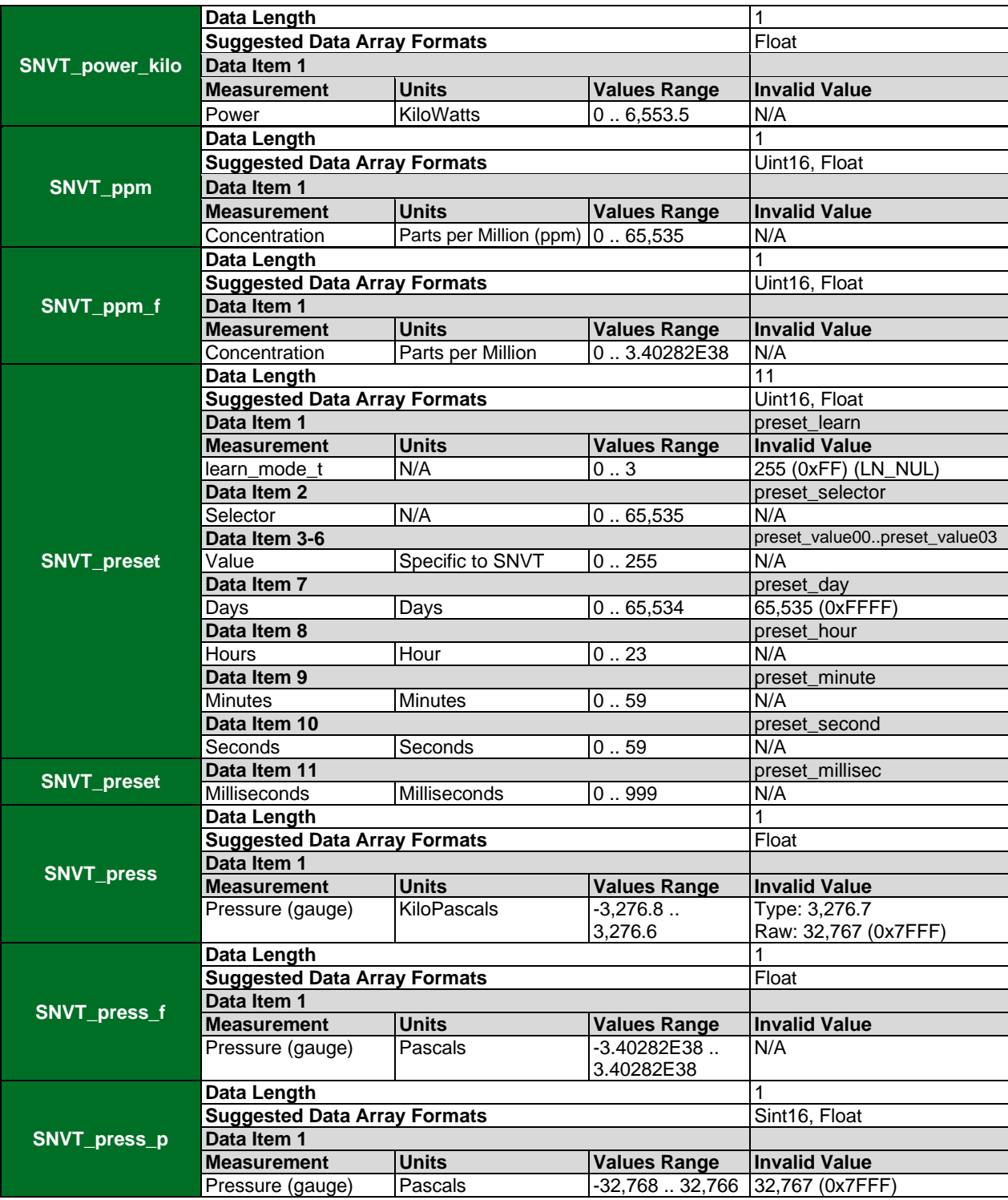

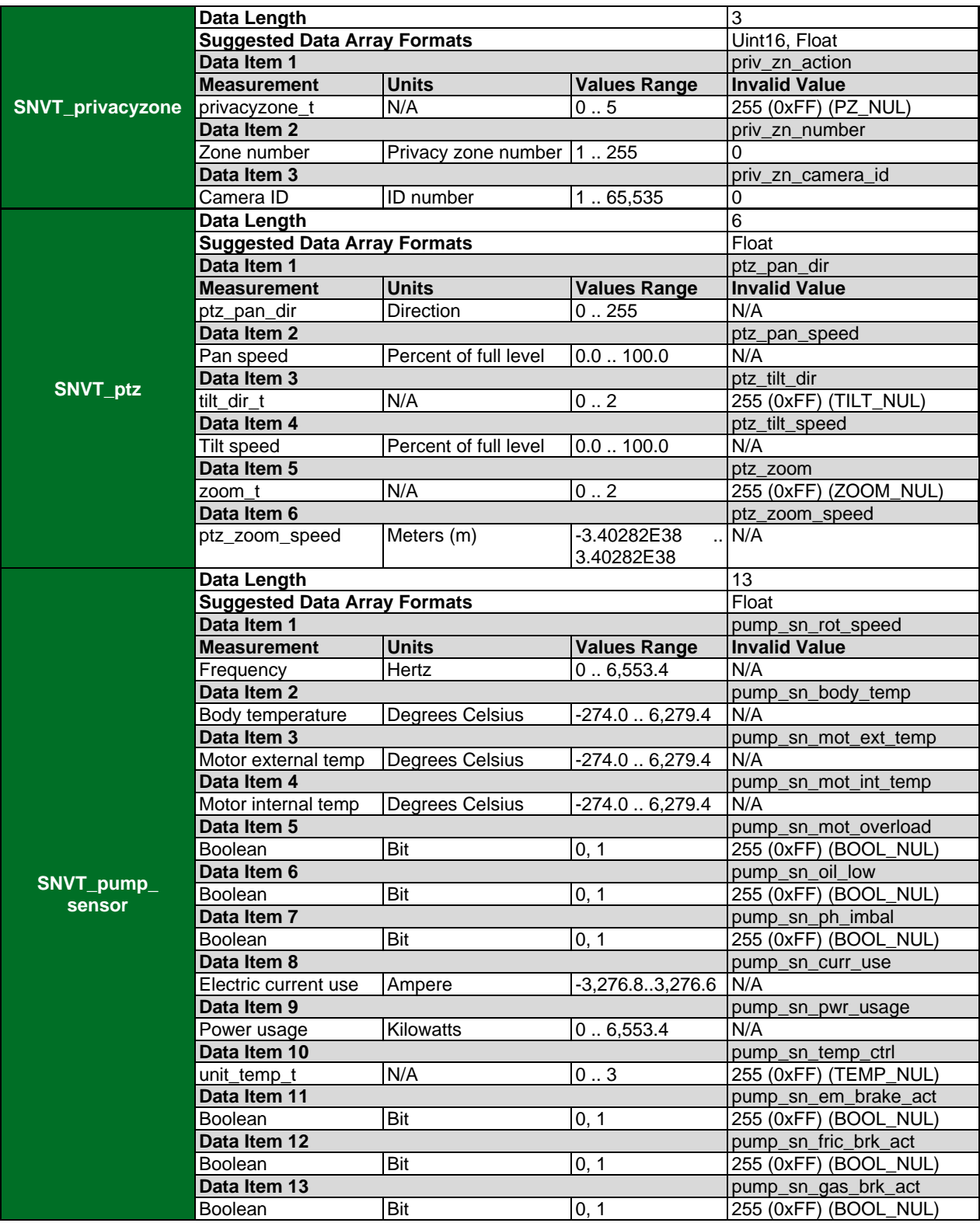

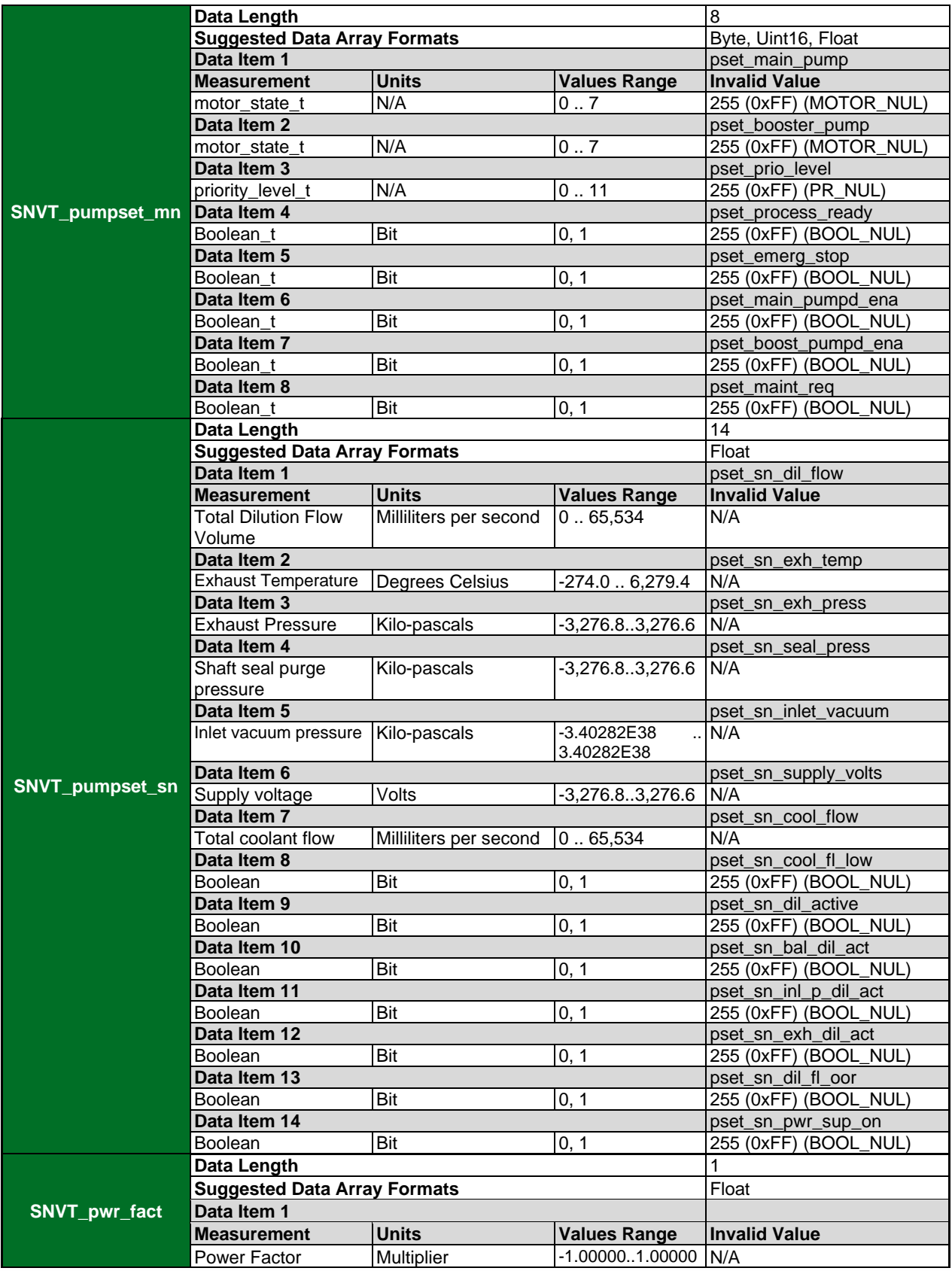

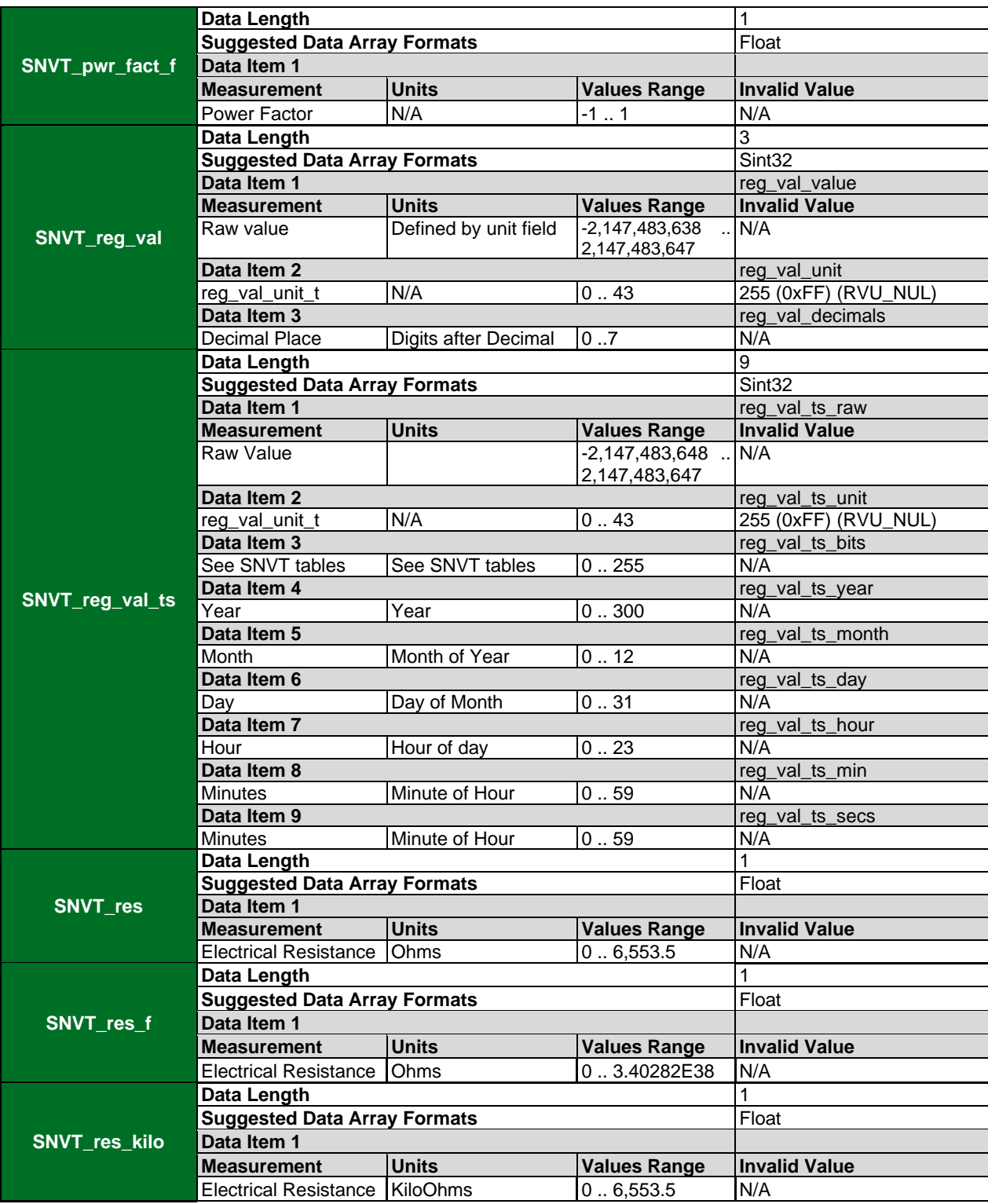

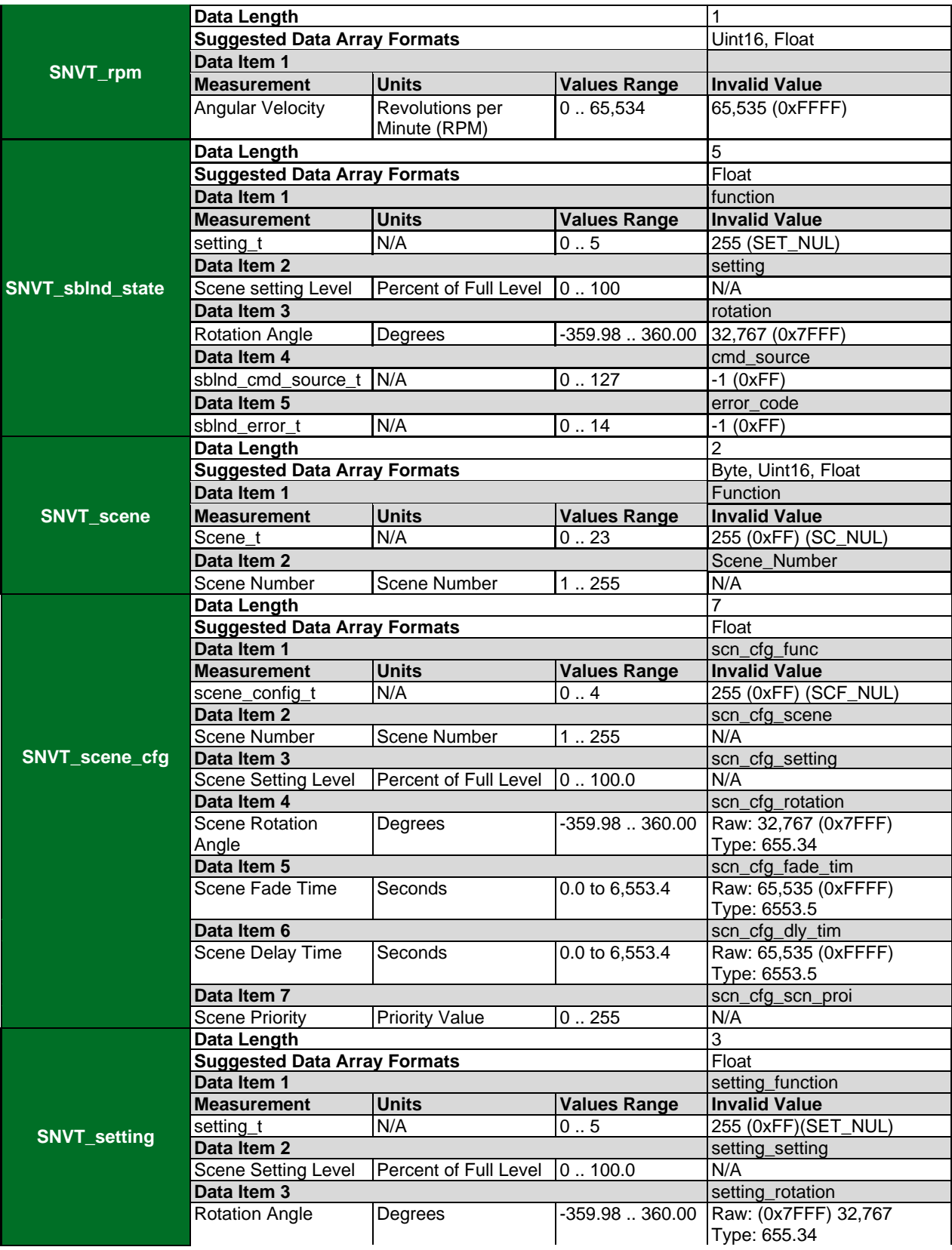

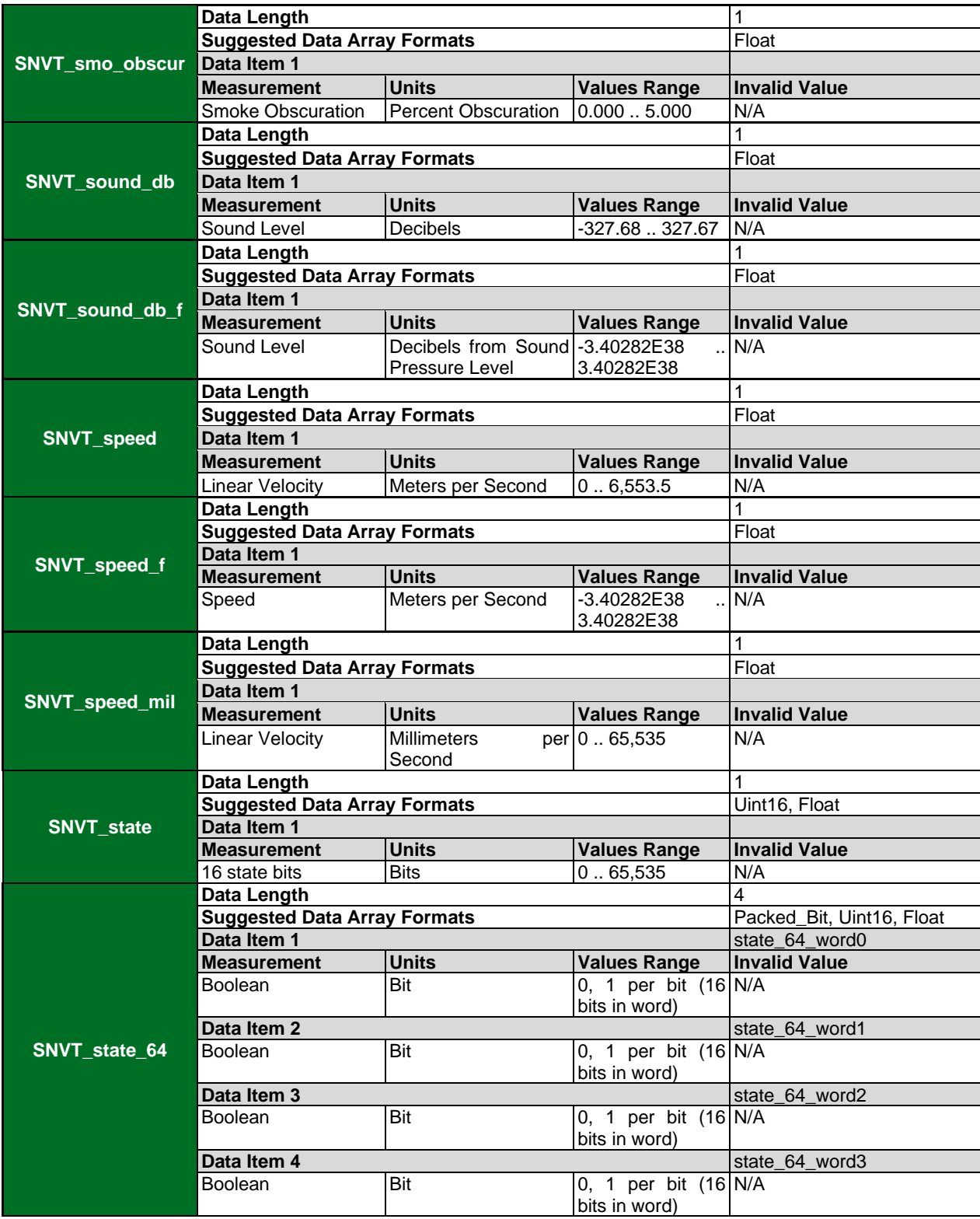

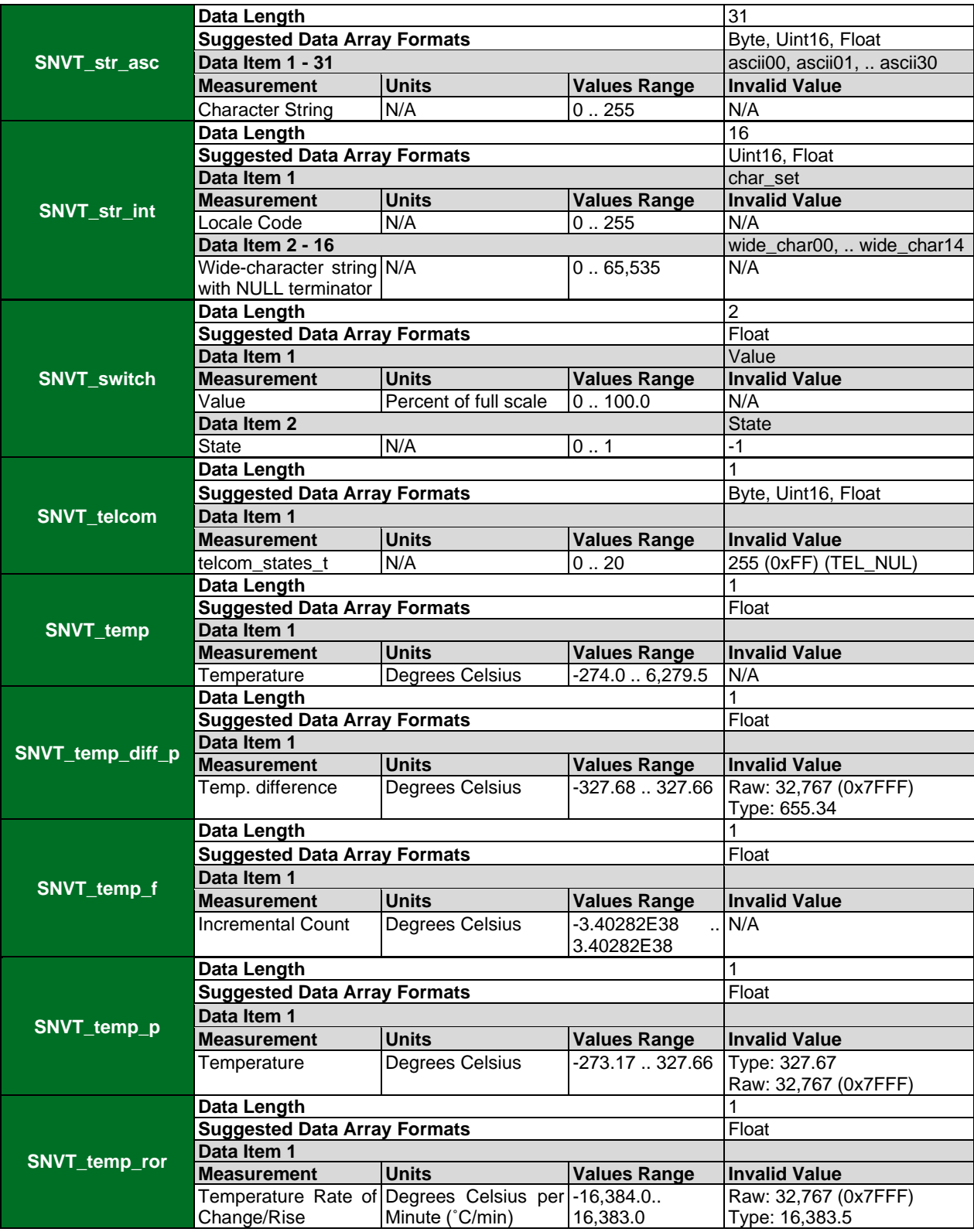

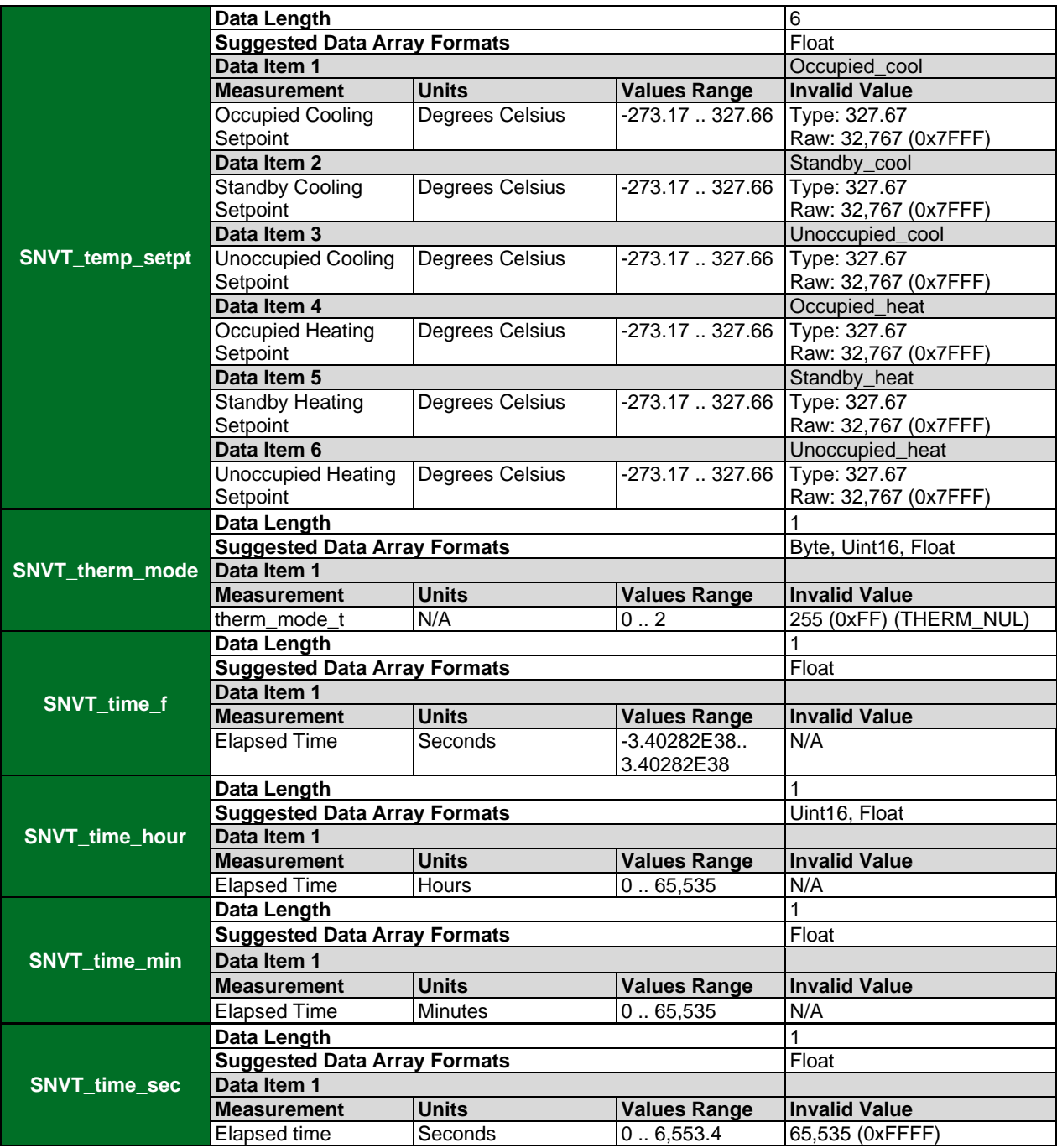

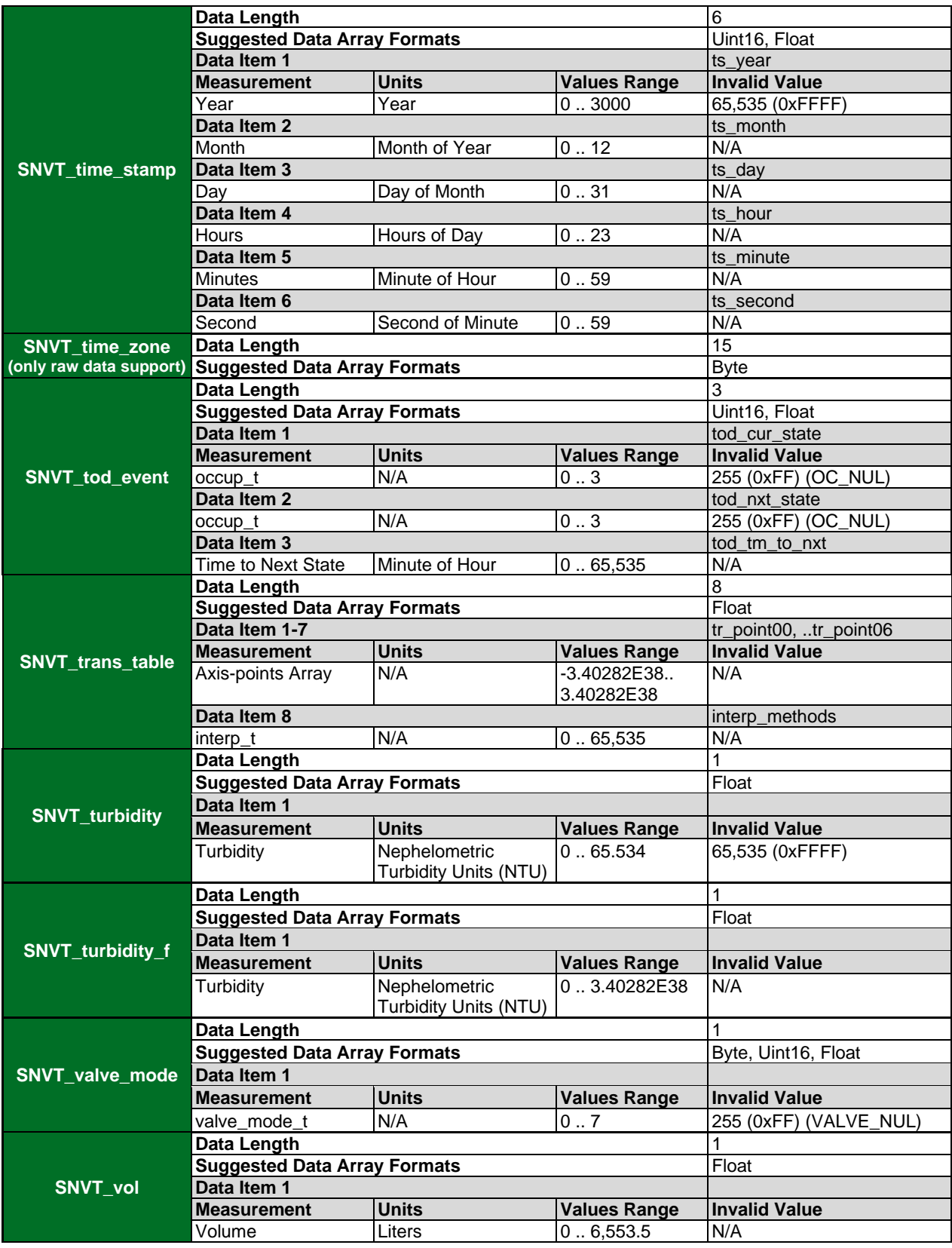
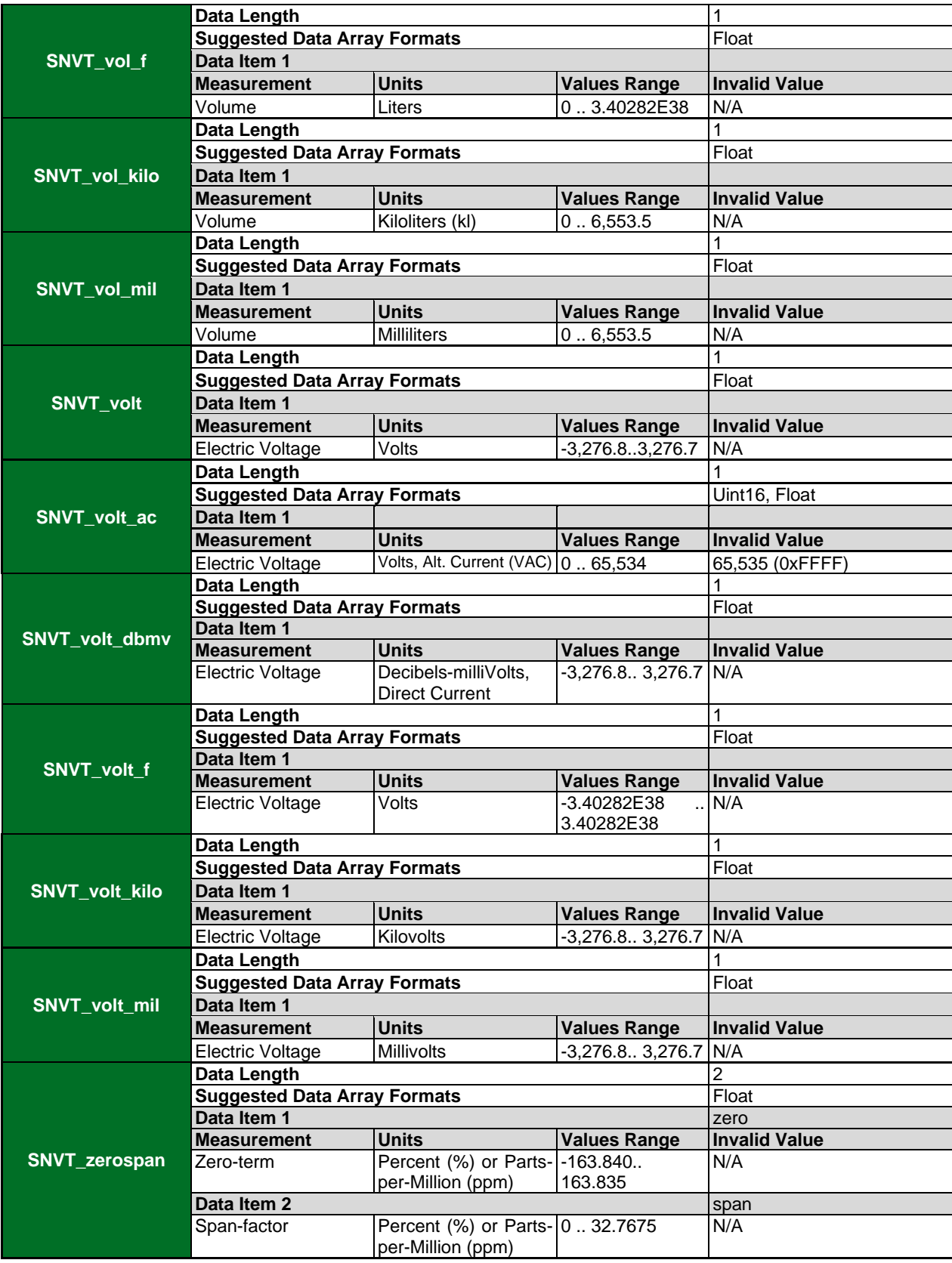

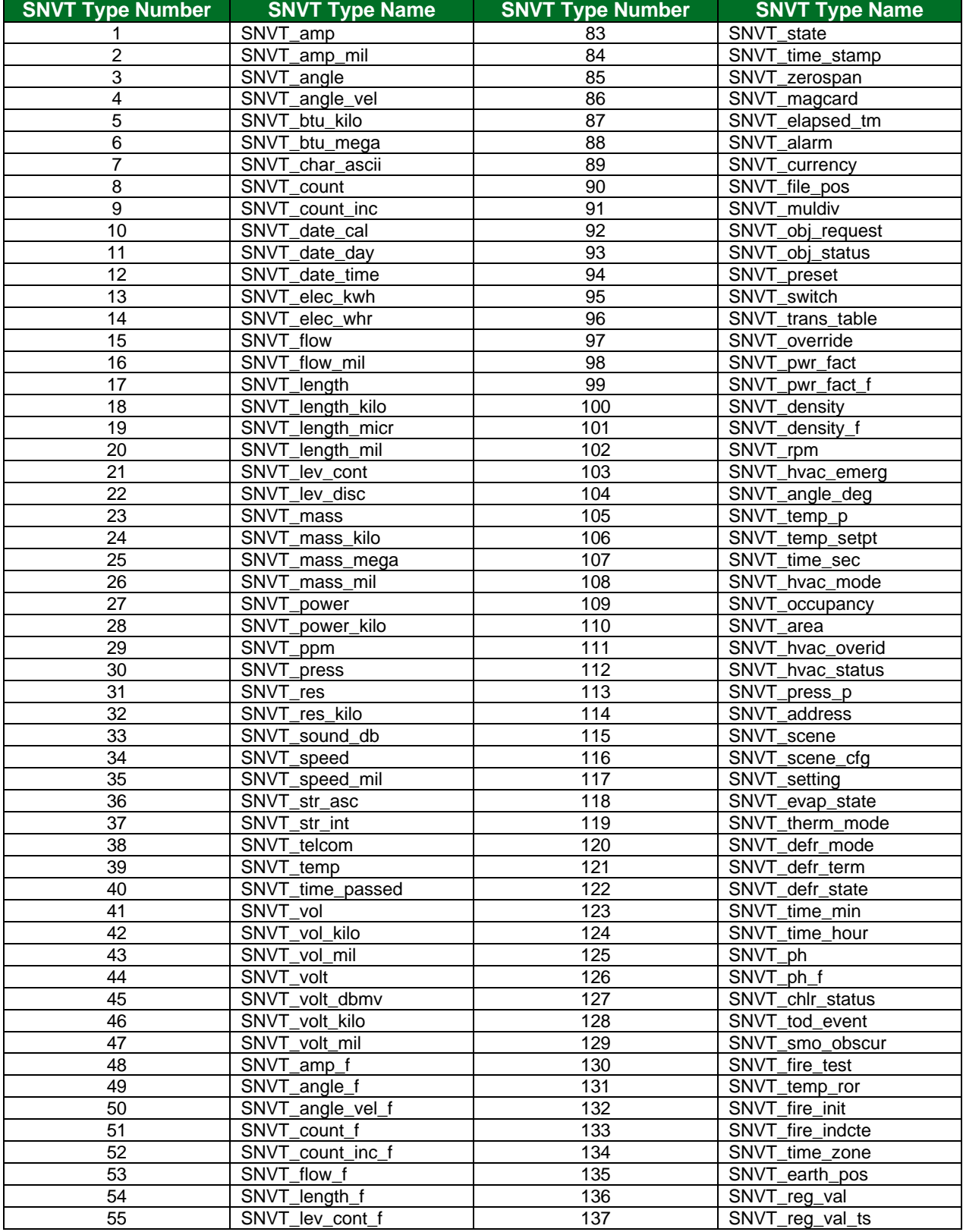

## **11.4 SNVT\_Type by Number**

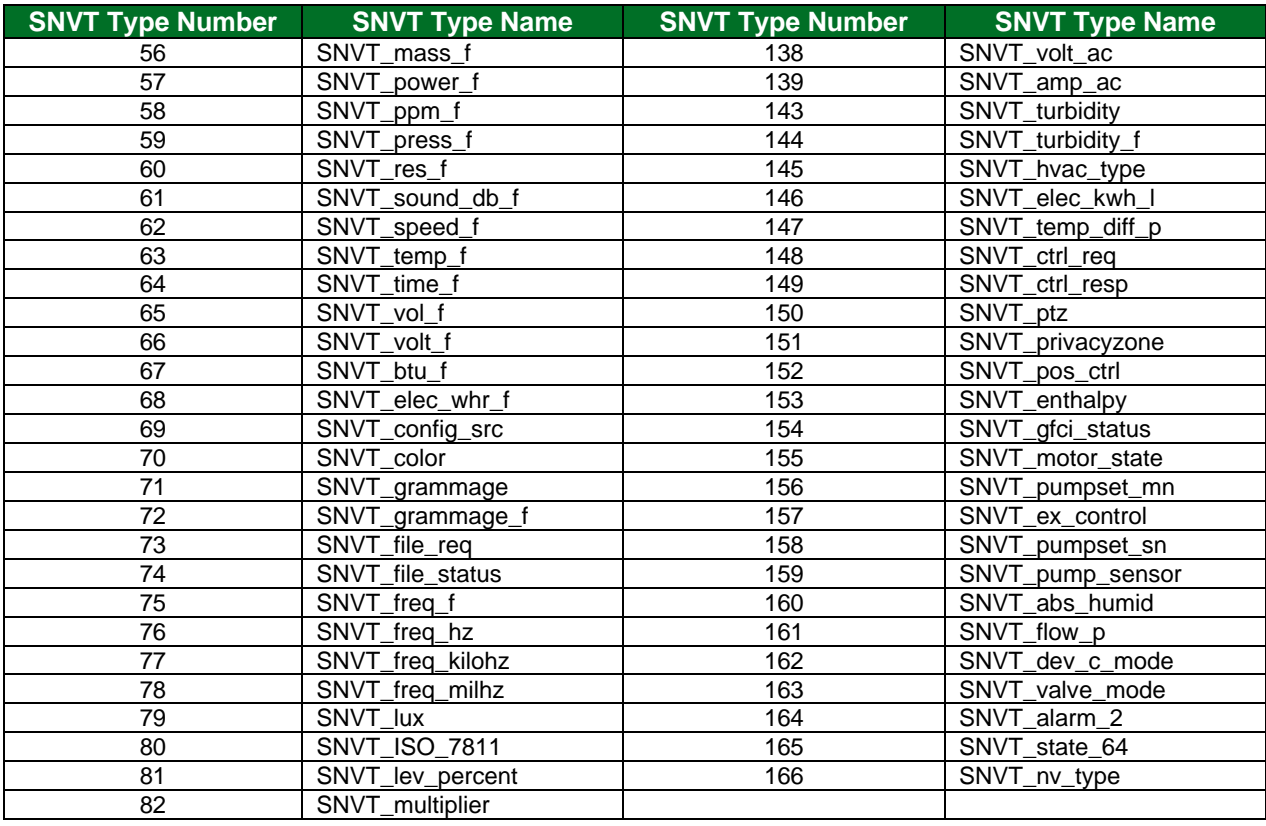

## **11.5 How to Interpret an XIF file**

An XIF file can be viewed with a viewer program such as Notepad. The file contents start with a header section. The first three lines are for informational purposes (file name, copyright, etc.), followed by a 4<sup>th</sup> blank line.

The fifth line contains the program ID:

90:00:95:47:1E:02:04:D7

Lines 6-10 contain encoded information on the capabilities of the LonWorks device. Refer to the LonMark Device Interface File Reference Guide for more information.

Line 11 contains a single asterisk indicating the end of the device information.

\*

Line 12 contains the device self-documentation string, which is the same as the FieldServer title, specified in the configuration file:

":D48:S01:DCC085 X30.CSV v4.10c

The next section contains the Network Variable definitions. We will only discuss the encoded information of importance to the FieldServer. Refer to the LonMark Device Interface File Reference Guide for more information.

An example of a Standard Network Variable Type (SNVT) Definition:

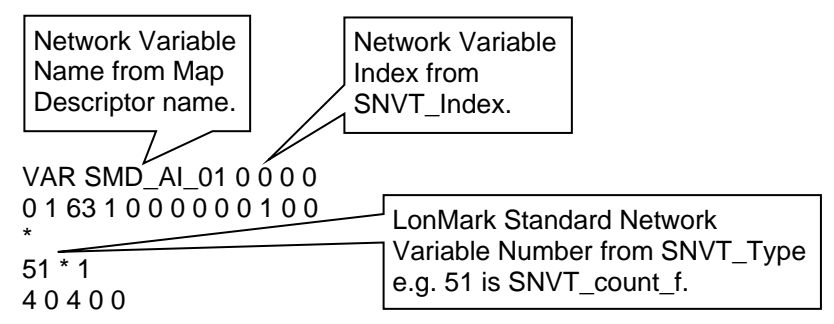

This is the Network Variable's entry in the configuration file:

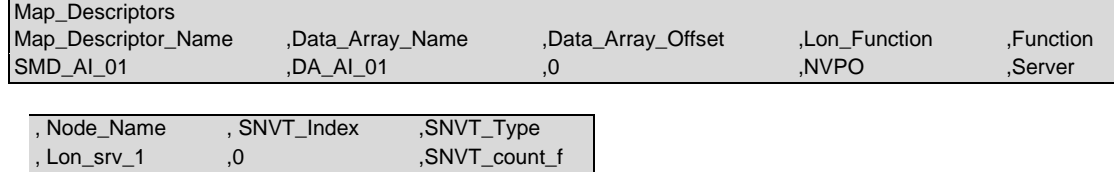

An example of a User Defined Network Variable Type (UNVT) Definition:

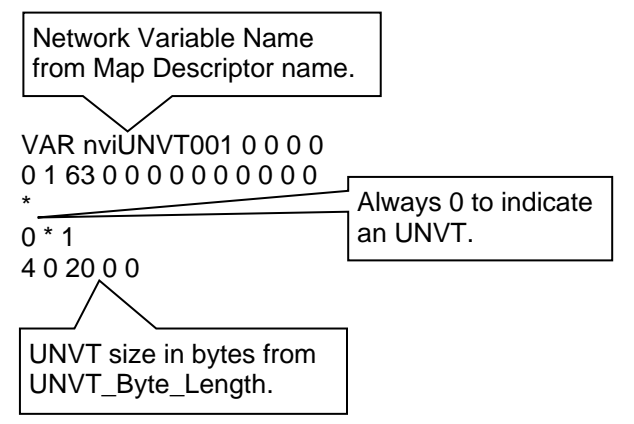

This is the Network Variable's entry in the configuration file:

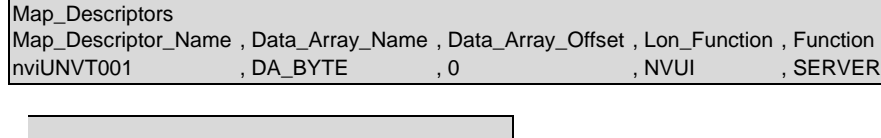

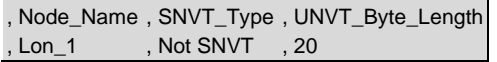